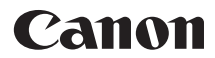

# PowerShot SX410 IS **カメラユーザーガイド**

- ご使用前に必ず本書および、本書の「安全上のご注意」 (=18)をお読みください。
- 本書をよく読んで、正しくお使いください。
- 将来いつでも使用できるように大切に保管してください。

ページ上部のボタンをクリックすると、ページを移動できます。 ← 目次 : 日次に移動します。

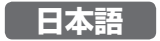

© CANON INC. 2015 CDJ-J636-010

# <span id="page-1-0"></span>**お使いになる前に**

## **最初にお読みください**

### **カメラと付属品の確認**

お使いになる前に、次のものが入っていることを確認してください。 万が一、不足のものがありましたら、お買い求めの販売店にご連絡ください。

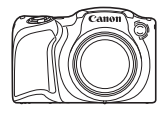

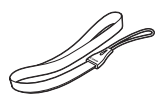

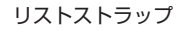

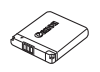

NB-11LH\*

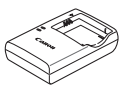

カメラ バッテリーパック バッテリーチャージャー CB-2LF

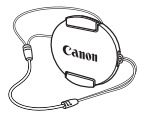

リストストラップ レンズキャップ (ひも付き)

- \* バッテリーに外装として貼り付けられているラベルは、はがさないでください。
- 上記のほか、印刷物一式が入っています。
- メモリーカードは付属されていません(□3)。

◆ 目次 3<br>3

### <span id="page-2-0"></span>**使えるカード(市販品)について**

以下のカードが容量に制限なくお使いになれます。

- SD(エスディー)メモリーカード\*
- SDHC(エスディーエイチシー)メモリーカード\*
- SDXC(エスディーエックスシー)メモリーカード\*

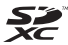

- Eye-Fi(アイファイ)カード
- \* SD 規格に準拠したカードです。カードによっては、正しく動作しないこ とがあります。

### Eye-Fi カードについて

本製品は、Eye-Fi カードの機能(無線送信を含む)を保証するも のではありません。カードに関する不具合は、カードメーカーに お問いあわせください。

また、Eye-Fi カードの使用には、多くの国や地域で認可が必要で あり、認可を取得していないものの使用は認められていません。 使用が認められているかご不明の場合は、カードメーカーにご確 認ください。

◆ 目次 **4** 

### <span id="page-3-0"></span>**各部のなまえと記載について**

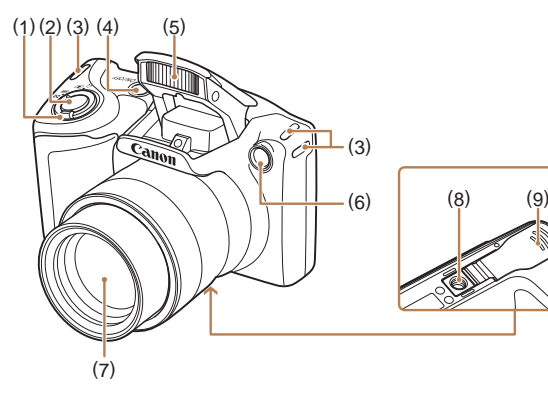

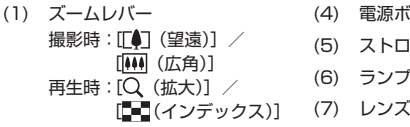

- (2) シャッターボタン
- (3) ストラップ取り付け部
- (4) 電源ボタン
- (5) ストロボ
- (6) ランプ(前面)
- 
- (8) 三脚ねじ穴
- (9) カード/バッテリー収納部ふた

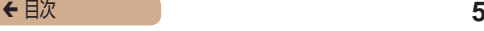

- 撮影モード、画面に表示される絵文字や文言は、「1つきで示 しています。
- ①: 知っておいていただきたい重要事項を示しています。
- ♪:上手に使うためのヒントや補足事項を示しています。
- ∩xx:参照ページを示しています。xx はページ数を示してい ます。
- すべての機能が初期状態になっていることを前提に説明して います。
- このカメラで使えるメモリーカードのことを「カード」と表記 しています。
- タイトルの下にある「▶静止画|「▶動画|は、その機能が静 止画や動画を撮るときや見るときに使えるかを示しています。

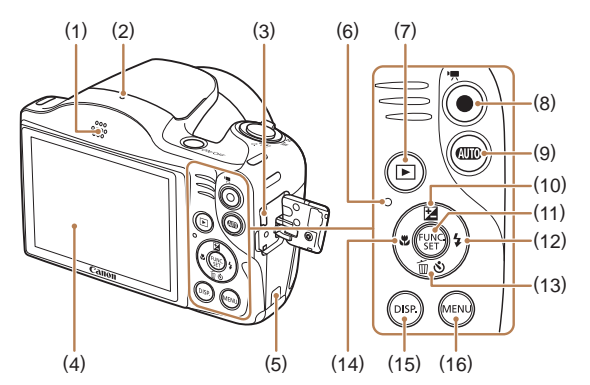

- (1) スピーカー
- (2) マイク
- (3) A / V OUT(映像/音声出力)・ DIGITAL (デジタル) 端子
- (4) 画面(液晶モニター)
- (5) DC カプラー用ケーブル通し部
- (6) ランプ(背面)
- (7) [▶ (再牛)] ボタン
- (8) 動画ボタン
- (9) [400 (オート)] ボタン
- (10) [2] (露出補正)] /上ボタン
- (11) FUNC./SET(ファンクショ ン/セット)ボタン
- (12) [ (ストロボ)] /右ボタン
- (13)[ (セルフタイマー)] / [ (1 画像消去)]/下ボタン
- (14) 【 (フォーカスゾーン)] / 左ボタン
- (15)[ (ディスプレイ)]ボタン
- (16) [MFNU(メニュー)]ボタン
- カメラのボタンは、ボタンに表記されている絵文字を使って示 しています。
- 次の操作部材は、絵文字で示しています。 [▲] 背面 (10) 上ボタン [▶] 背面 (12) 右ボタン [4] 背面 (14) 左ボタン [▼] 背面 (13) 下ボタン

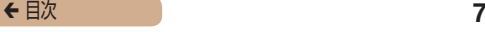

### <span id="page-6-0"></span>**お使いになる前にお読みください**

- 必ず事前に試し撮りをし、撮影後は画像を再生して画像が正常 に記録されていることを確認してください。万が一、カメラや メモリーカードなどの不具合により、画像の記録やパソコンへ の取り込みができなかったときの記録内容の補償については、 ご容赦ください。
- このカメラで記録した画像は、個人として楽しむなどの他は、 著作権法上、権利者に無断で使用できません。なお、実演や興 行、展示会などには、個人として楽しむなどの目的であっても、 撮影を制限していることがありますのでご注意ください。
- このカメラの保証書は国内に限り有効です。万が一、海外旅行 先で故障や不具合が生じたときは、帰国したあと、別紙の修理 受付センターへご相談ください。
- 液晶モニターは、非常に精密度の高い技術で作られており 99.99% 以上の有効画素がありますが、画素欠けや、黒や赤 の点が現れたままになることがあります。これは故障ではあり ません。また、記録される画像には影響ありません。
- 液晶モニターに保護シートが貼られているときは、はがしてか らご使用ください.
- このカメラは、長い時間お使いになっていると、カメラの温度 が高くなることがあります。これは故障ではありません。

## **目次**

### **[お使いになる前に](#page-1-0)**

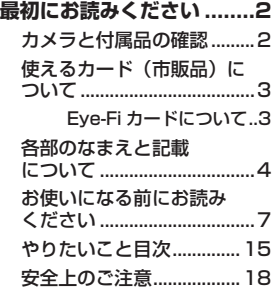

### **[基本編](#page-23-0)**

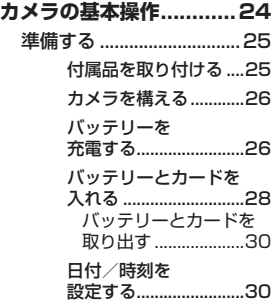

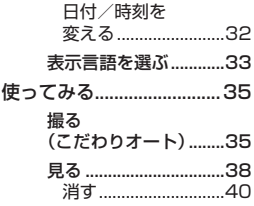

### **[活用編](#page-40-0)**

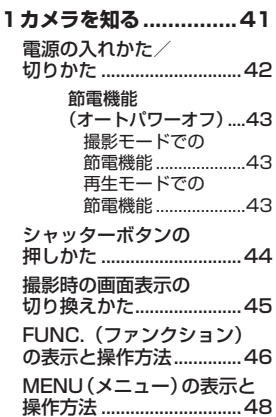

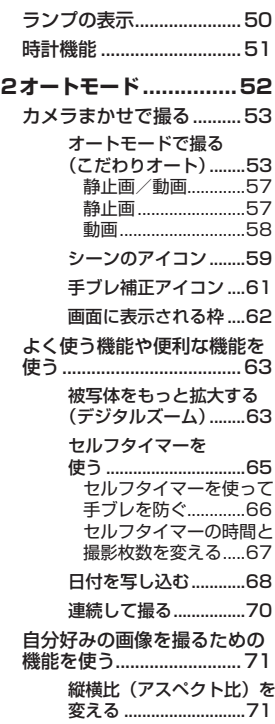

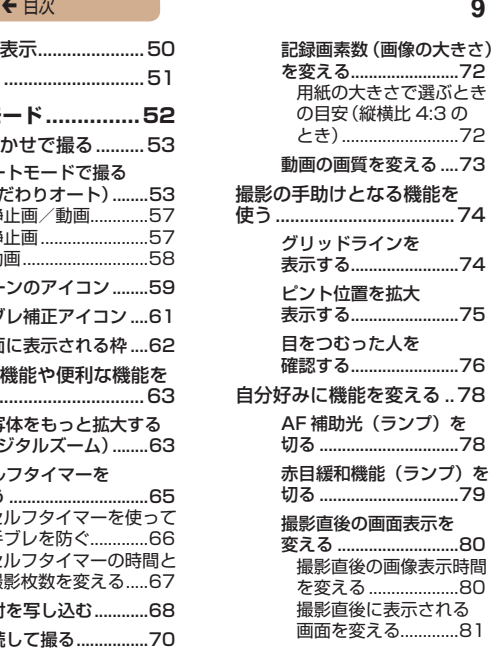

#### **[3いろいろな撮影モード...82](#page-81-0)**

[かんたんに明るさ、あざやか](#page-82-0) [さ、色あいを変えて撮る\(ライ](#page-82-0) [ブビューコントロール\)....83](#page-82-0) [いろいろなシーンで撮る](#page-83-0)..84 [効果をつけて撮る..............86](#page-85-0)

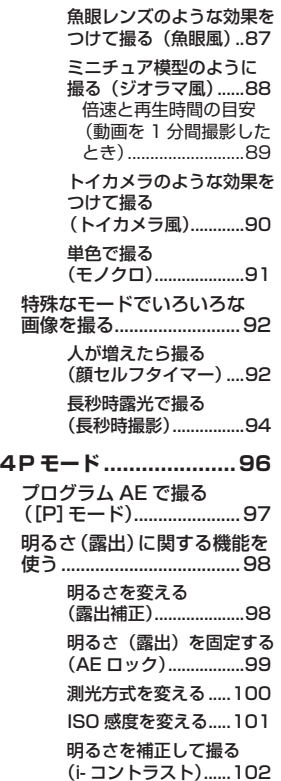

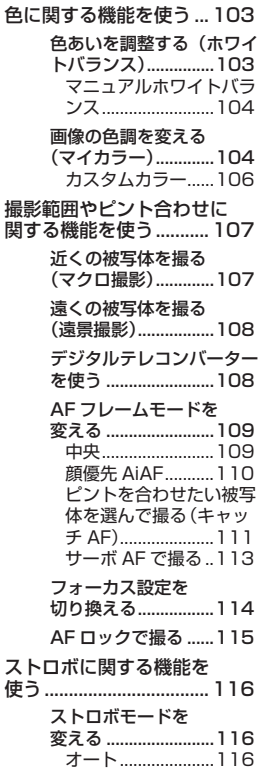

常時発光 ................. 117

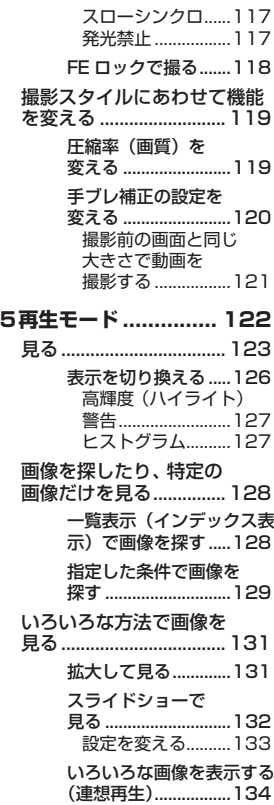

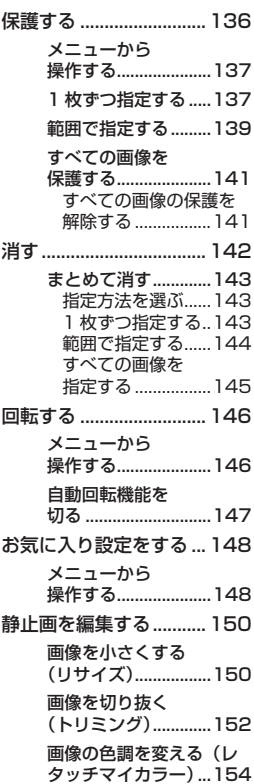

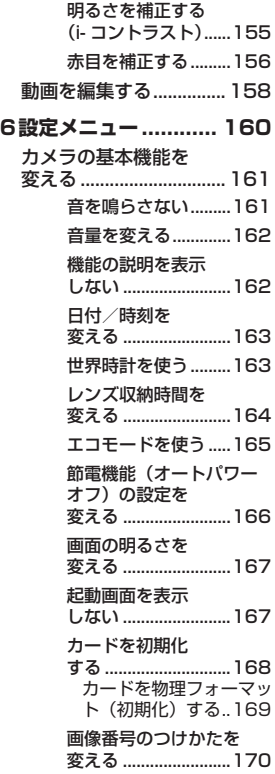

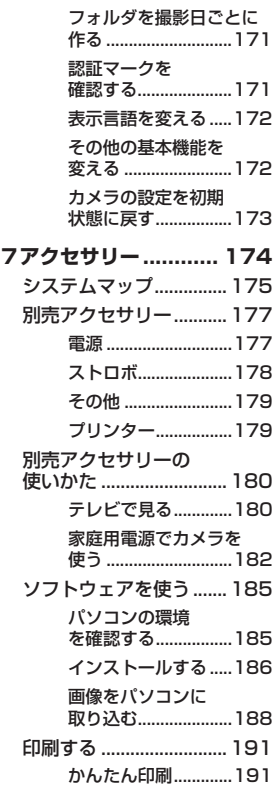

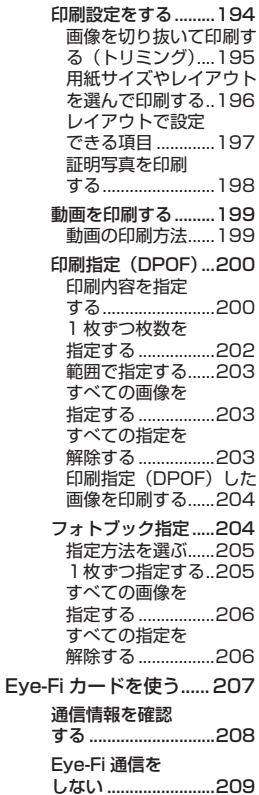

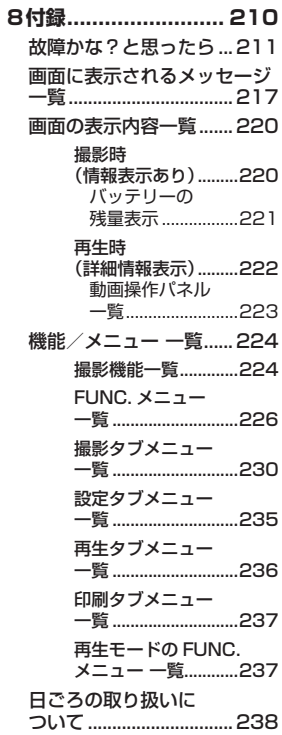

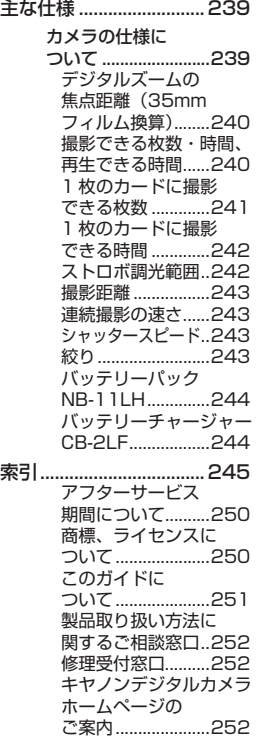

← 目次 **15** 

### <span id="page-14-0"></span>**やりたいこと目次**

撮る

- カメラまかせで写真を撮りたい (オートモード)  $m53$  $m53$
- 人を上手に撮りたい

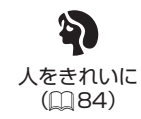

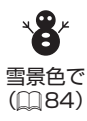

花火  $($  $\Box$ [84](#page-83-1))

いろいろなシーンにあわせて撮りたい

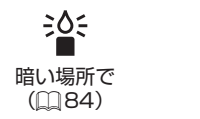

効果をつけて撮りたい

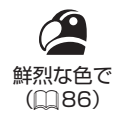

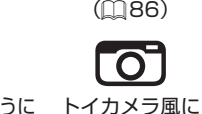

 $(m90)$  $(m90)$  $(m90)$ 

 $\overline{a}$ 

ミニチュア模型のように  $(m88)$  $(m88)$  $(m88)$ 

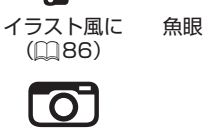

魚眼レンズのように

 $(m87)$  $(m87)$ 

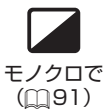

- 自分好みに効果をつけて撮りたい(ライブビューコントロール)  $- 1283$  $- 1283$
- 人の顔を上手に撮りたい
	- $\text{153}$  $\text{153}$  $\text{153}$ ,  $\text{184}$  $\text{184}$  $\text{184}$ ,  $\text{110}$  $\text{110}$  $\text{110}$
- ストロボ禁止の場所で撮りたい (ストロボ発光禁止)
	- $m53$  $m53$
- 自分も一緒に写りたい(セルフタイマー撮影)
	- $m65$  $m65$ ,  $m92$  $m92$
- 画像に日付を写し込みたい

 $\Box$ [68](#page-67-1)

### ■ 見る

- 画像を見たい
	- $m123$  $m123$
- 白動再生で見たい (スライドショー)
	- $m132$  $m132$
- テレビで見たい
	- $180$
- パソコンで見たい
	- $185$
- 画像を素早く探したい
	- $\Box$ [128](#page-127-1)
- 画像を消したい
	- $m$ [142](#page-141-1)

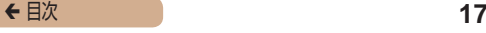

### 動画を撮る/見る

- 動画を撮りたい
	- $\Box$ [53](#page-52-1)
- 動画を見たい
	- $\Box$ [123](#page-122-1)

### 印刷する

- 写真を印刷したい
	- $\boxdot$  [191](#page-190-1)

### 残す

- 画像をパソコンに保存したい
	- $\Box$ [188](#page-187-1)

◆ 目次 **18** 

### <span id="page-17-0"></span>**安全上のご注意**

- ご使用の前に「安全上のご注意」をよくお読みの上、製品を正 しくお使いください。
- ここに示した注意事項は、あなたや他の人々への危害や損害を 未然に防ぐためのものです。
- 別売アクセサリーをお持ちのときは、付属の使用説明書もあわ せて参照してください。

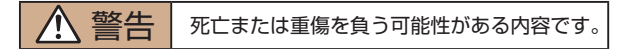

● ストロボを人の目に近づけて発光しない。 視力障害の原因となります。特に、乳幼児を撮影するときは 1m 以上離れてください。

● お子様や幼児の手の届くところで保管しない。 ストラップを誤って首に巻き付けると、窒息することがあります。

電源コードを使用する製品では、電源コードを誤って首に巻き付 けると、窒息することがあります。

- 指定外の電源は使わない。
- 分解、改造したり、加熱しない。
- 外装としてラベルが貼り付けられているバッテリーでは、ラベ ルをはがさない。
- 落とすなどして強い衝撃を与えない。
- 落下などで破損したときは、内部には触れない。

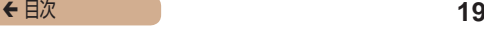

- 煙が出ている、異臭がするなどの異常が発生したときは使わない。
- アルコール、ベンジン、シンナーなどの有機溶剤で手入れしない。
- 液体で濡らしたり、内部に液体や異物を入れない。

感電、火災の原因となります。

液体で濡れたり、内部に液体や異物が入ったときは、バッテリー や電池を使用する製品では、それらを取り外し、家庭用電源を使 用する製品では、コンセントから抜いてください。

● ファインダーがある製品では、ファインダーで強い光源(晴天 時の大陽や人工的な強い光源など)を目ない。

視力障害の原因となることがあります。

● 家庭用電源を使用する製品では、雷が鳴り出したら製品に触れ ない。

感電、火災の原因となります。すぐに使用をやめ、製品から離れ てください。

● 指定外のバッテリーや電池は使わない。

● バッテリーや電池は火に近づけたり、火の中に投げ込まない。 バッテリーや電池が破裂や液漏れし、感電、けが、火災の原因と なることがあります。漏れた電解液が、衣服、皮膚、目、口につ いたときは、ただちに洗い流してください。

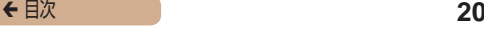

- バッテリーチャージャーを使用する製品では、次のことに注意 する。
	- 電源プラグを定期的に抜き、その周辺およびコンセントにた まったホコリや汚れを乾いた布で拭き取る。
	- 濡れた手で電源プラグを抜き差ししない。
	- コンセントや配線器具の定格を超える使いかたをしない。ま た、電源プラグが傷んでいたり、差し込みが不十分なまま使 わない。
	- 電源プラグや端子に金属製のピンやゴミを付着させない。
	- 電源コードを使用する製品では、電源コードに重いものをの せたり、傷つけたり、破損させたり、加工しない。

感電、火災の原因となります。

● カメラの使用が禁止されている場所では、カメラの電源を切る。 カメラが発生する電磁波により、計器や機器に影響を与える恐れ があります。特に飛行機内や医療機関など、電子機器の使用が制 限されている場所では十分注意してください。

● 長時間、身体の同じ部位に触れたまま使わない。

熱いと感じなくても、皮膚が赤くなったり、水ぶくれができたり するなど、低温やけどの原因となることがあります。気温の高い 場所で使うときや、血行の悪い方や皮膚感覚の弱い方などが使う ときは、三脚などを使ってください。

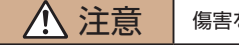

注意 | 傷害を負う可能性がある内容です。

● ストラップで下げているときは、他のものに引っ掛けたり、強 い衝撃や振動を与えない。

● レンズを強く押したり、ぶつけたりしない。 けがやカメラの故障の原因となることがあります。

● 液晶モニターに強い衝撃を与えない。 液晶モニターが割れると、破片でけがをすることがあります。

● ストロボを指や布などで覆ったまま、発光させない。 やけどや故障の原因となることがあります。

- 次の場所で使用・保管しない。
	- 直射日光のあたるところ
	- 40℃を超える高温になるところ
	- 温気やホコリの多いところ

バッテリーや電池の液漏れ、発熱、破裂により、感電、やけど、けが、 火災の原因となることがあります。

発熱、破損により、感電、やけど、けが、火災の原因となること があります。

- 長時間画面を見ていると、不快感を感じることがありますので ご注意ください。
- 別売のオプションレンズ、レンズフィルター、フィルターアダ プターを使用する製品では、確実に取り付ける。

緩んで脱落して割れると、ガラスの破片でけがをすることがあり ます。

● ストロボが自動昇降する製品では、ストロボが下がるときに指 をはさまないようにする。

けがの原因となることがあります。

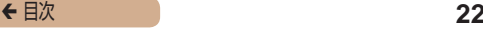

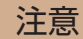

● カメラを強い光源 (晴天時の太陽や人工的な強い光源など)に 向けない。

撮像素子やカメラの内部が損傷することがあります。

- 砂浜や風の強い場所で使用するときは、カメラの内部にホコリ や砂が入らないようにする。
- ストロボが自動昇降する製品では、ストロボを押し込んだり、 つまみ上げたりしない。

故障の原因となることがあります。

● ストロボに汚れやホコリなどの異物がついたときは、綿棒など で取り除く。

そのまま発光させると、発光熱により、付着物の発煙や故障の原 因となることがあります。

● 使用しないときは、製品からバッテリーや電池を取り外して保 管する。

液漏れにより故障の原因となることがあります。

● バッテリーや電池を廃却するときは、接点にテープを貼るなど して絶縁する。

他の金属と接触すると、発火、破裂の原因となることがあります。

● バッテリーチャージャーを使用する製品では、使用しないとき はコンセントから外す。また、布などをかけたまま使用しない。 長時間接続しておくと、発熱、変形して火災の原因となることが あります。

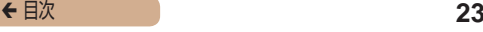

● 専用バッテリーを使用する製品では、ペットの近くにバッテ リーを置かない。

バッテリーに噛みついたとき、バッテリーの液漏れ、発熱、破裂 により、故障や火災の原因となることがあります。

● 複数の雷池を使用する製品では、充雷状態の異なる雷池、購入 時期の異なる電池を混ぜて使用しない。また、電池の「+」「-」 端子を逆にして入れない。

故障の原因となることがあります。

● ズボンのポケットにカメラを入れたまま椅子などに座らない。 液晶モニターの破損の原因となります。

● かばんにカメラを入れるときは、硬いものが液晶モニターにあ たらないようにする。また、液晶モニターが閉じられる製品で は、液晶モニターを内側に向けて閉じる。

● ストラップにアクセサリーを付けない。 硬いものが液晶モニターにあたると破損の原因になります。

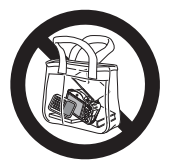

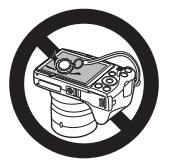

<span id="page-23-0"></span>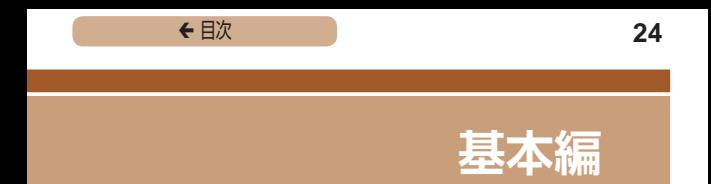

### **カメラの基本操作**

準備から、撮影、再生までの説明や、各種の基本情報を掲載して います。

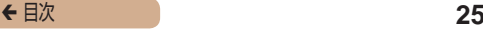

<span id="page-24-0"></span>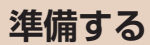

ここでは、撮影前の準備について説明します。

### 付属品を取り付ける

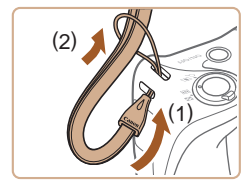

- *1* ストラップを取り付ける
	- (1) ストラップの先端を取り付け 部に通して、(2) 通した先端にス トラップを通します。

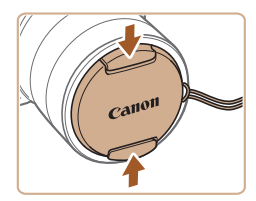

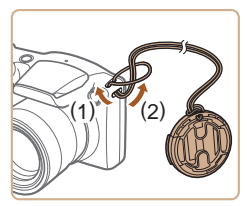

#### *2* レンズキャップを取り付ける

- レンズキャップをいったんレンズ からはずしてから、(1) ひもの先 端を取り付け部に通して、(2) 通 した先端にレンズキャップを通し ます.
- カメラの雷源を入れる前に、必ず レンズキャップを外してくださ い。
- カメラを使わないときは、レンズ キャップを取り付けて保管してく ださい。

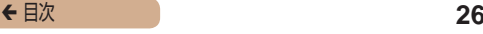

### <span id="page-25-0"></span>カメラを構える

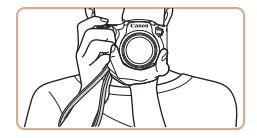

- ストラップを手首に通します。
- ●撮影するときは、脇をしめてカメ ラが動かないようにしっかりと構 え、ストロボを上げているときは、 ストロボに指がかからないように してください。

### バッテリーを充電する

カメラに付属のバッテリーチャージャー(充電器)を使って、付 属のバッテリーを充電します。お買い上げ時はバッテリーが充電 されていませんので、必ず充電してからお使いください。

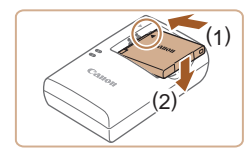

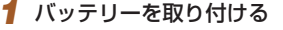

● バッテリーとバッテリーチャー ジャーの▲をあわせて、(1)の方 向へ押しながら、(2) の方向へ取 り付けます。

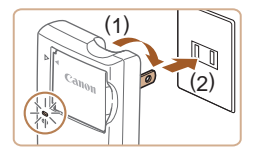

#### *2* 充電する

- プラグを (1) の方向へおこして、 (2) コンセントに差し込みます。
- 充電がはじまり、ランプがオレン ジ色に点灯します。
- 充電が完了すると、ランプが緑色 に点灯します。

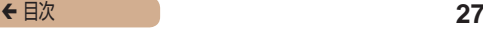

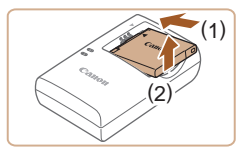

- *3* バッテリーを取り外す
	- バッテリーチャージャーをコンセ ントから抜き、(1) の方向へ押し ながら、(2) の方向へ取り外しま す。

#### T バッテリーを保護し、性能の劣化を防ぐため、24 時間以上連続 して充電しないでください。

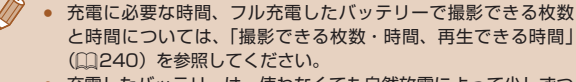

- 充雷したバッテリーは、使わなくても自然放雷によって少しずつ 残量が減るため、充電は使う前日か当日にしてください。
- バッテリーチャージャーは、AC100 240 V 50/60 Hz の地 域で使えます。プラグの形状があわないときは、市販の電源プラ グ変換アダプターを使ってください。海外旅行用の電子式変圧器 は故障の原因になりますので絶対に使わないでください。

### <span id="page-27-0"></span>バッテリーとカードを入れる

付属のバッテリーとカード(市販品)をカメラに入れます。 なお、新しく買ったカードや他のカメラやパソコンで初期化した カードは、このカメラで初期化 (フォーマット) (□[168](#page-167-1)) する ことをおすすめします。

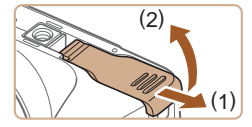

- *1* ふたを開ける
	- (1) の方向にふたを動かして、(2) の方向へふたを開けます。

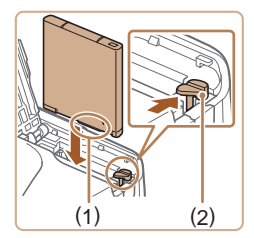

- *2* バッテリーを入れる
	- バッテリーの端子部 (1) を図の向 きにして、バッテリーロック (2) を矢印の方向へ動かし、「カチッ」 と音がしてロックされるまで差し 込みます。
	- 間違った向きでバッテリーを入れ るとロックされません。必ずバッ テリーがロックされる正しい向き で入れてください。

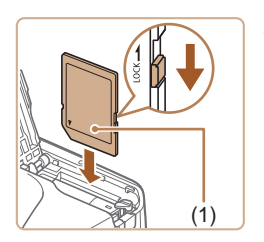

- *3* カードのスイッチを確認して、 カードを入れる
	- スイッチがあるカードでは、ス イッチが「LOCK」側になってい ると撮影できません。スイッチを 解除側に動かします.
	- カードのラベル面 (1) を図の向き にして、「カチッ」と音がするま で差し込みます。
	- カードは、必ず正しい向きで入れ てください。間違った向きで入れ ると、カメラの故障の原因となり ます。

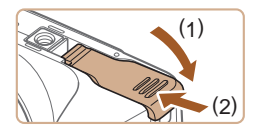

### *4* ふたを閉める

● ふたを (1) の方向にたおして押さ えたまま、(2) の方向へ「カチッ」 と音がするまで動かして閉めま す。

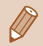

1枚のカードに撮影できる枚数や時間については、「1枚のカー ドに撮影できる枚数Ⅰ (□241) を参照してください。

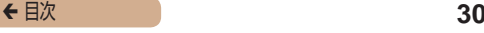

### <span id="page-29-0"></span>バッテリーとカードを取り出す

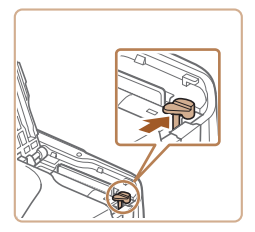

#### バッテリーを取り出す

- ふたを開け、バッテリーロックを 矢印の方向に動かします。
- バッテリーが出てきます。

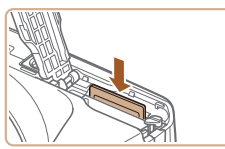

#### カードを取り出す

- ●「カチッ」と音がするまでカードを 押し込み、ゆっくり指を放します。
- カードが出てきます。

### 日付/時刻を設定する

電源を入れたときに[日付 / 時刻]画面が表示されたときは、現 在の日時に正しく設定してください。ここで設定した情報は撮影 する画像に記録され、撮影日による管理や、日付を入れて印刷す るときなどに使用できます。

なお、撮影した日時を画像に写し込むこともできます(10[68](#page-67-1))。

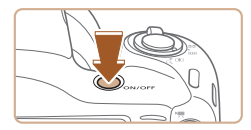

*1* 電源を入れる

- 電源ボタンを押します。
- ●[日付/時刻]画面が表示されます。

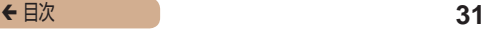

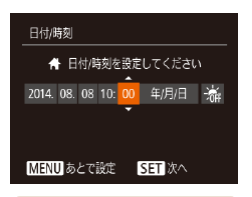

- *2* 日付/時刻を設定する
	- [4] か [▶] を押して項目を選び ます。
	- [▲] か [▼] を押して設定します。
	- すべての項目を設定したら、[ ( ) を押します。

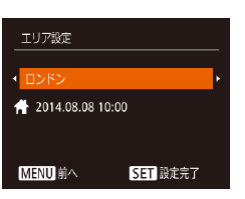

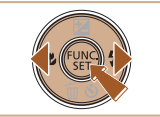

- *3* 自宅のエリアを設定する
	- [4] か [▶] を押して自宅のある エリアを選びます。

### *4* 設定を終える

- •[ 圖] を押すと設定されて、確認 画面が表示されたあと、設定画面 が消えます。
- 雷源ボタンを押すと雷源が切れま す。

日付/時刻や自宅エリアを設定しないと、電源を入れるたびに「日 付 / 時刻]画面が表示されます。正しく設定してください。

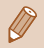

 $\overline{\mathbb{C}}$ 

● 手順2で[浠]を選び、[▲] か [▼] を押して[渟]にすると、<br>- サマータイム (1 時間プラスされます) に設定されます。

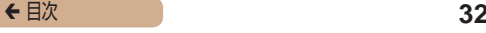

### <span id="page-31-0"></span>日付/時刻を変える

日付 /時刻を 現在の設定から変えられます。

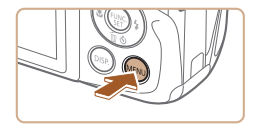

- *1* メニューを表示する
	- 「MFNI」 ボタンを押します。
- $Q$  11 Little 消音 音量 機能ガイド 日付/時刻.. 14.08.08 10:00 TUア設定

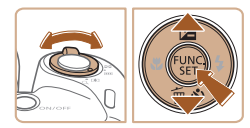

- *2* [日付 / 時刻]を選ぶ
	- •ズームレバーを動かして、「<sup>91</sup>] タブを選びます。
	- [▲]か[▼]を押して[日付 / 時刻] を選び、[ ) を押します。

#### *3* 日付/時刻を変える

- ●「日付/時刻を設定する」の手順 2 (=30)の操作で設定します。
- [MENU] ボタンを押すと、メ ニュー画面が消えます。
- カメラには日付/時刻用電池(バックアップ電池)が内蔵されて います。バッテリーを取り出してから約 3 週間は、設定した日付 /時刻が保持されます。
	- 日付/時刻用電池は、充電したバッテリーをカメラに入れるか、 AC アダプターキット (別売) (M[177\)](#page-176-1) を使うと、カメラの雷 源を入れなくても約 4 時間で充電されます。
	- 日付/時刻用電池がなくなると、カメラの電源を入れたときに [日付 / 時刻]画面が表示されます。「日付/時刻を設定する」 (M30)の操作で正しく設定してください。

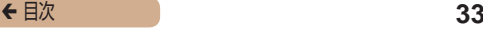

### <span id="page-32-0"></span>表示言語を選ぶ

画面に表示される言語を変えられます。

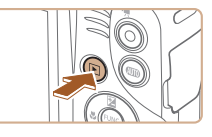

### *1* 再生モードにする

● [下] ボタンを押します。

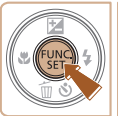

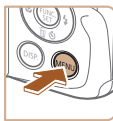

### *2* 設定画面を表示する

●[ ] を 押 し た ま ま、 す ぐ に [MENU] ボタンを押します。

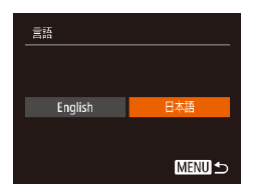

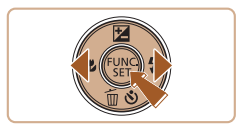

### *3* 言語を設定する

- [4] か [▶] を押して言語を選び、 [ ] を押します。
- 表示言語が設定され、設定画面が 消えます。
- 
- 手順2の操作で[ ( ) を押してから、[ MENU ] ボタンを押す までの間隔が長いと、時計表示になります。時計表示になったと きは[ ) を押して時計表示を消して、もう一度手順 2 の操作 を行います。
- 言語設定は、[MENU] ボタンを押すと表示されるメニュー画 面で、[个] タブの[言語 別を選んで設定することもできます。

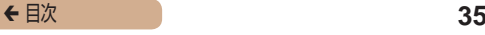

<span id="page-34-0"></span>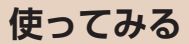

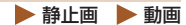

ここでは、電源を入れてから静止画や動画を撮影し、その画像を 見るまでの手順について説明しています。

### 撮る(こだわりオート)

カメラが被写体や撮影状況を判別するため、シーンに最適な設定 でカメラまかせの全自動撮影ができます。

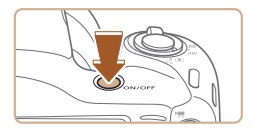

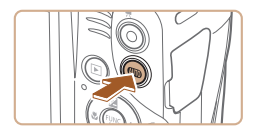

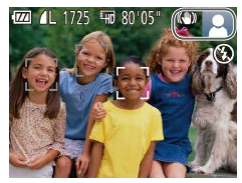

#### *1* 電源を入れる

- 電源ボタンを押します。
- 起動画面が表示されます。

### 2 [ AUTO] **モードにする**

- $[$  AIJTO  $]$  が表示されるまで [AUTO] を何度か押します。
- カメラを被写体に向けると、シー ンを判別するため動作音(カチカ チ)がします。
- 画面の右上にカメラが判別した シーンと手ブレ補正のアイコンが 表示されます。
- 被写体が検出されたときは、枠が 表示されてピントを合わせます。

← 目次 **36** 

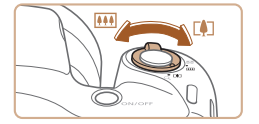

- *3* 撮りたいものの大きさを決める
	- •ズームレバーを [ 11] 側に押す と撮りたいものが大きくなり、 [[444] 側に押すと小さくなります。

### *4* 撮影する

静止画を撮る

- 1) ピントを合わせる
	- シャッターボタンを浅く押して、 ピントが合うと電子音が「ピピッ」 と 2 回鳴り、ピントが合った位 置に AF フレームが表示されま す。
	- [ストロボを上げてください]の メッセージが表示されたときは、 ストロボを指で持ち上げると、撮 影時にストロボが光ります。ス トロボを指で押し下げて収納する と、ストロボは光りません。

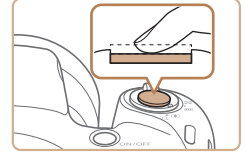

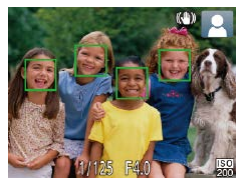

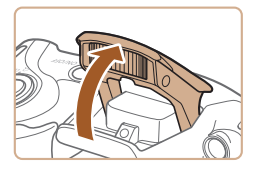
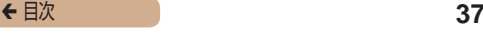

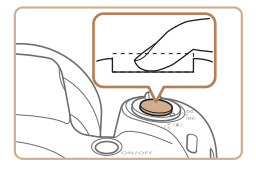

2) 撮影する

- シャッターボタンを深く押し込み ます。
- シャッター音が鳴り、撮影されま す(暗いところでストロボを上げ ているときは、自動的にストロボ が光ります)。
- シャッター音が鳴っている間はカ メラをしっかり持ってください。
- ●撮影した画像が表示されたあと、 撮影画面に戻ります。

動画を撮る

- 1) 撮影をはじめる
	- 動画ボタンを押すと、電子音が 「ピッ」と1回鳴って撮影がはじ まり. [●緑画] と撮影時間(1) が表示されます。
	- 画面上下に黒い帯が表示され、被 写体が少し大きく表示されます。 なお、黒い帯の部分は撮影できま せん。
	- 人の顔が検出されているときは、 枠が表示されてピントを合わせま す。
	- 撮影が始まったら動画ボタンから 指を放します。

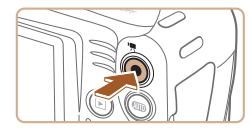

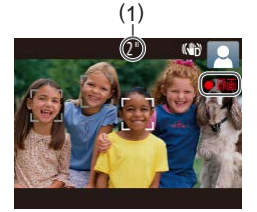

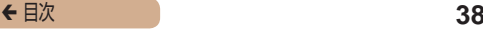

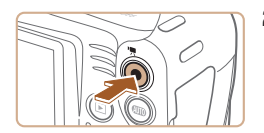

#### 2) 撮影を終える

● もう一度動画ボタンを押すと、電 子音が「ピピッ」と 2 回鳴り、 撮影が終わります。

# 見る

#### 撮影した画像を画面で見ることができます。

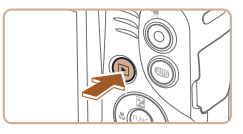

### *1* 再生モードにする

- [▶] ボタンを押します。
- 最後に撮影した画像が表示されま す。

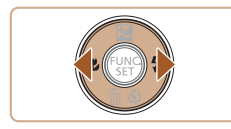

#### *2* 画像を選ぶ

● [4] を押すと前の画像が表示さ れ、「▶】を押すと次の画像が表 示されます。

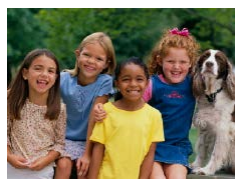

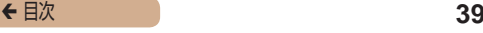

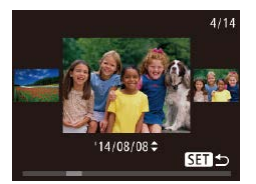

**SHIE** 

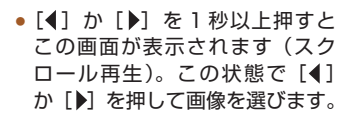

- ●[ ⑧] を押すと 1 枚表示に戻りま す。
- 動画では、[511 ▶] が表示され ます。動画を再生するときは手順 3 に進みます。

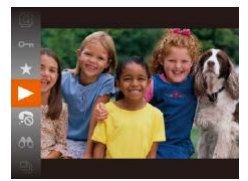

#### *3* 動画を再生する

- ●[ ⑨] を押したあと、[▲] か [▼] を押して [▶] を選び、も う一度[ ) を押します。
- 動画が再生され、再生が終わると [831]▶]が表示されます。
- •音量は [▲] か [▼] を押して調 節します。

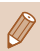

● 再生モードの状態でシャッターボタンを半押しすると撮影モード になります。

## ■ 消す

不要な画像を 1 枚ずつ選んで消せます。消した画像はもとに戻す ことはできません。十分に確認してから消してください。

#### *1* 消したい画像を選ぶ

● [4] か [▶] を押して画像を選び ます。

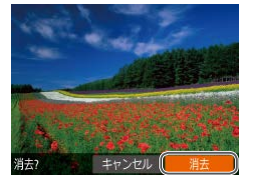

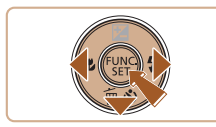

### *2* 消す

- [▼] を押します。
- [消去?] が表示されたら、[4] か「▶] を押して「消去] を選び、 [ ]を押します。
- 表示していた画像が消えます。
- 中止するときは、[◀] か [▶] を 押して[キャンセル]を選び、 「(※)] を押します。

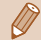

画像をまとめて消すこともできます (□[143\)](#page-142-0)。

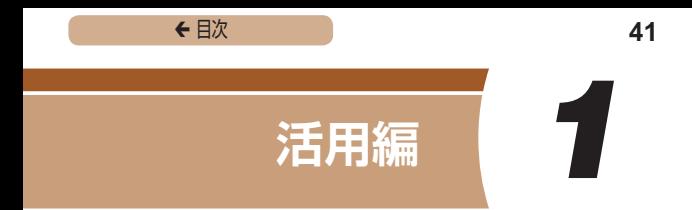

# **カメラを知る**

カメラの基本操作をはじめ各種の撮影や再生の他、カメラを活用 するための情報などを内容ごとに章分けして説明しています。

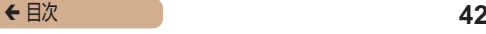

# **電源の入れかた/切りかた**

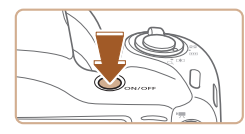

撮影モード

- 雷源ボタンを押すと雷源が入り、 撮影できます。
- 電源ボタンをもう一度押すと、電 源が切れます。

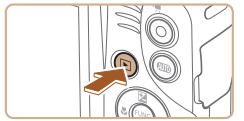

再生モード

- ●[ ]ボタンを押すと電源が入り、 撮影した画像を見ることができま す。
- [ **下**] ボタンをもう一度押すと、 電源が切れます。
- 撮影モードの状態で[▶]ボタンを押すと、再生モードになり ます。
	- 再生モードの状態でシャッターボタンを半押し (□[44](#page-43-0)) する と、撮影モードになります。
	- 再生モードでは、約1分経過するとレンズが収納されます。レン ズが収納されているときは、[▶]ポタンを押すと電源が切れま す。

# <span id="page-42-0"></span>節電機能(オートパワーオフ)

バッテリーの消耗を防ぐため、カメラを操作しない状態で一定の 時間がたつと、自動的に画面を消したり(ディスプレイオフ)、電 源を切ったりする機能です。

### ■■撮影モードでの節電機能

約1分間カメラを操作しないと画面が消え、さらに約2分たつと レンズが収納されて電源が切れます。画面が消えた状態でもレン ズが出ているときは、シャッターボタンを半押し(□[44](#page-43-0))す ると画面が表示され、撮影できます。

## ■■再生モードでの節雷機能

約 5 分間カメラを操作しないと、電源が切れます。

- 節電機能を切ったり、画面が消えるまでの時間を変えたりするこ **とができます(日[166\)](#page-165-0)。** 
	- パソコンとつないでいるとき(□[188](#page-187-0))は、節電機能は働きま せん。

← 目次 **44** 

# <span id="page-43-0"></span>**シャッターボタンの押しかた**

ピントが合った画像を撮るために、必ずシャッターボタンを浅く 押す「半押し」をしてピントを合わせてから、そのまま深く押す「全 押し」をして撮影します。

なお、シャッターボタンの操作に関する記載は以降「半押し」、「全 押し」と表記しています。

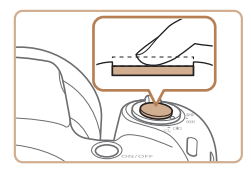

- *1* 半押し(浅く押してピントを合 わせる)
	- 電子音が「ピピッ」と2回鳴り、 ピントが合った位置に枠が表示さ れるまで、浅く押します。

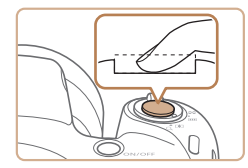

- **2** 全畑し (そのまま浮く畑して撮 影する)
	- シャッター音が鳴り、撮影されます。
	- シャッター音が鳴っている間は撮 影中のため、カメラを動かさない ように注意してください。
- I シャッターボタンを半押ししないで撮影すると、ピントが合わな い画像になることがあります。
	- シャッター音は撮影にかかる時間に応じて長さが変わります。そ のため、撮影シーンによってはシャッター音が長くなり、シャッ ター音が鳴っている間にカメラを動かしたり、被写体が動いたり すると、ブレの原因になりますので注意してください。

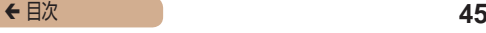

# **撮影時の画面表示の切り換えかた**

画面表示は、「DISP」 ボタンを押して切り換えます。画面に表示 される情報の詳細については[、「画面の表示内容一覧」\(](#page-219-0)□220) を参照してください。

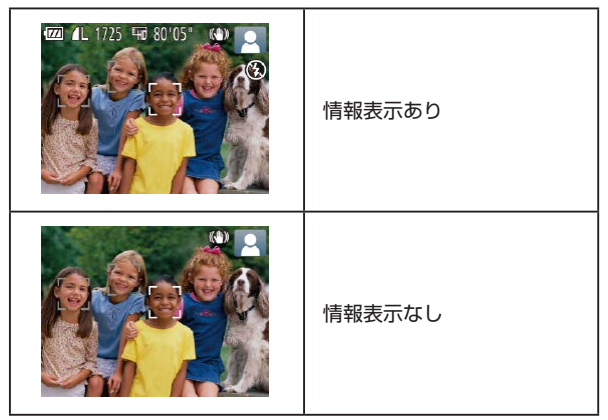

暗い場所では、自動的に画面が明るくなって構図を確認しやすく なります(ナイトビュー機能)。ただし、撮影される画像の明る さとは異なるほか、粗い感じ、またはややぎこちない表示になる ことがあります(記録される画像に影響はありません)。

● 再生時の画面表示については[、「表示を切り換える」\(](#page-125-0)1126) を参照してください。

← 目次 **46** 

# <span id="page-45-0"></span>**FUNC.(ファンクション)の表示 と操作方法**

よく使う機能は、FUNC. で設定できます。 なお、表示されるメニュー項目や項目は、選んでいる撮影モード (□[226](#page-225-0))や再生モード (□[237\)](#page-236-0)によって変わります。

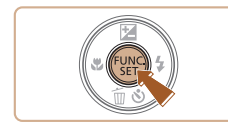

- *1* FUNC. のメニュー項目を表示 する
- •[ (※)] を押します。

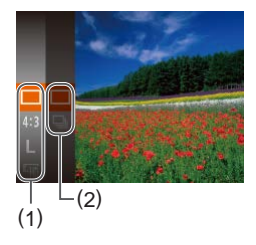

- *2* メニュー項目を選ぶ
	- [▲] か [▼] を押してメニュー 項目(1) を選び、[ ⑨ ] か [▶] を押します。
	- メニュー項目の右側に項目 (2) が 表示されます。
	- メニュー項目によっては、[ <sup>66</sup>] や [▶] を押すだけで設定される 機能や画面が切り換わる機能もあ ります。

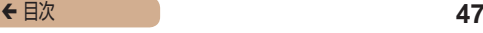

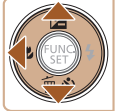

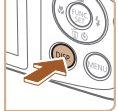

*3* 項目を選ぶ

- [▲] か [▼] を押して項目を選 びます。
- •[ **DISP.**] が表示される項目では、 [DISP] ボタンを押して設定す ることができます。
- メニュー項目に戻るときは、[4] を押します。

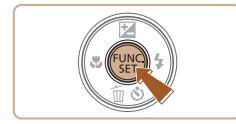

### *4* 設定を終える

- •[ (※)] を押します。
- 手順 1 で [ ) を押す前の画面 に戻り、設定した項目が画面に表 示されます。

設定を誤って変えてしまったときは、初期状態に戻せます (=[173](#page-172-0))。

← 目次 **48** 

# <span id="page-47-0"></span>**MENU(メニュー)の表示と操作方法**

カメラの各種機能をメニューで設定できます。メニュー項目はタ ブで撮影[■]や再生[■]などの系統に分けられています。なお、 表示される項目は、選んでいる撮影モードや再生モード(1[230](#page-229-0) ~□[237\)](#page-236-0)によって変わります。

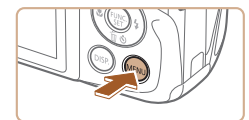

### *1* メニューを表示する

• [MENU] ボタンを押します。

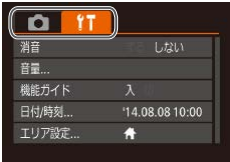

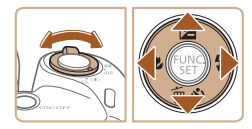

### *2* タブを選ぶ

- ズームレバーを動かして、 タブを 選びます。
- [▲] か [▼] を押してタブが選 ばれている状態にしたあと、[4] か「▶】を押してタブを選ぶこと もできます。

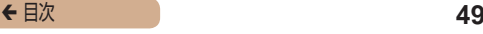

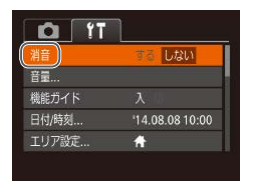

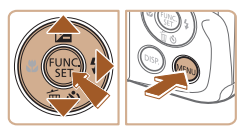

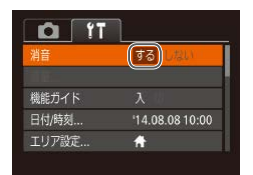

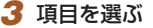

- [▲] か [▼] を押して項目を選 びます。
- 内容が表示されていない項目で は、[ ⑨ ] か [ ▶ ] を押して画面 を切り換えたあと、さらに「▲] か「▼] を押して項目を選びます。
- [MENU] ボタンを押すと切り換 える前の画面に戻ります。

*4* 内容を選ぶ

● [4] か [▶] を押して内容を選び ます。

## *5* 設定を終える

• [MENU] ボタンを押すと、手順 1 で「MFNU」ボタンを押す前 の画面に戻ります。

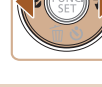

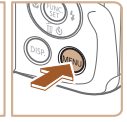

設定を誤って変えてしまったときは、初期状態に戻せます  $(m173)$  $(m173)$  $(m173)$ 

← 目次 50

# **ランプの表示**

カメラ背面のランプ(□4)は、カメラの状態に連動して、 点灯/点滅状態が変わります。

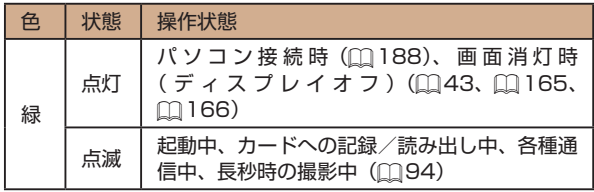

 $\mathbf T$ ● ランプ (背面) が緑色に点滅しているときは、「電源を切る」、「カー ド/バッテリー収納部のふたを開ける」、「振動や衝撃を与える」 ことは絶対にしないでください。画像が壊れて表示できなくなっ たり、カメラやカードが故障する原因になります。

← 目次 **51** 

# **時計機能**

現在の時刻を確認できます。

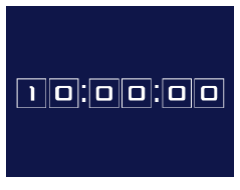

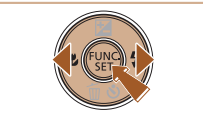

- [ ] を押したままにします。
- 現在の時刻が表示されます。
- 時刻表示中にカメラを縦にすると 縦表示になり、[4] か [▶] を押 すと表示色を変えることができま す。
- もう一度[ ]を押すと時刻表示 が消えます。

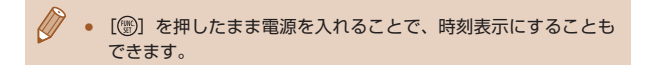

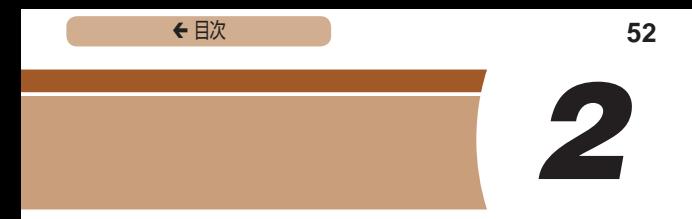

# **オートモード**

かんたん操作で手軽に撮ったり、いろいろな機能を使ってもう少 しこだわった画像を撮る

# **カメラまかせで撮る**

カメラが被写体や撮影状況を判別するため、シーンに最適な設定 でカメラまかせの全自動撮影ができます。

# オートモードで撮る(こだわりオート)

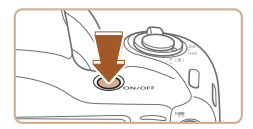

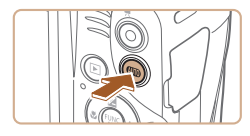

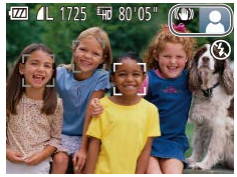

- *1* 電源を入れる
	- 電源ボタンを押します。
	- 起動画面が表示されます。
- 2 [ AUTO] **モードにする** 
	- [  $A$ UTO ] が表示されるまで [AUTO] を何度か押します。
	- カメラを被写体に向けると、シー ンを判別するため動作音(カチカ チ)がします。
	- 画面の右上にカメラが判別した シーンと手ブレ補正のアイコ ン が 表 示 さ れ ま す(=[59](#page-58-0)、  $m$ [61](#page-60-0))。
	- 被写体が検出されたときは、枠が 表示されてピントを合わせます。

▶ 静止画 ▶ 動画

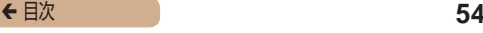

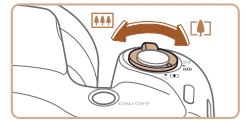

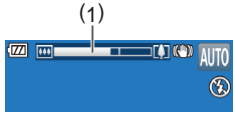

*3* 撮りたいものの大きさを決める

- •ズームレバーを [ 11] 側に押す と撮りたいものが大きくなり、 [444] 側に押すと小さくなります (ズームの位置を示すズームバー (1) が表示されます)。
- •ズームレバーを [ 01] 側、また は「|(4)| 側へいっぱいまで押し たときは速く、少し押したときは ゆっくりと、大きさが変わります。

#### *4* 撮影する

静止画を撮る

- 1) ピントを合わせる
	- シャッターボタンを半押しして、 ピントが合うと電子音が「ピピッ」 と 2 回鳴り、ピントが合った位 置に AF フレームが表示されま す。
	- 複数の AF フレームが表示された ときは、表示されたすべての AF フレームにピントが合っていま す。

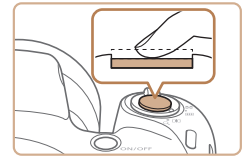

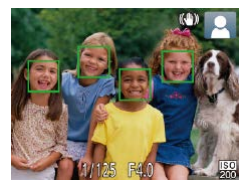

← 目次 55

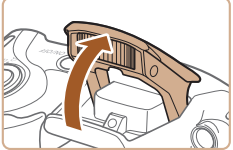

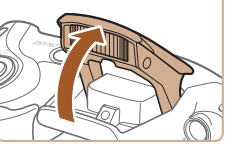

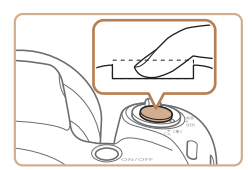

#### ● [ストロボを上げてください]の メッセージが表示されたときは、 ストロボを指で持ち上げると、撮 影時にストロボが光ります。ス トロボを指で押し下げて収納する と、ストロボは光りません。

2) 撮影する

- シャッターボタンを全押ししま す。
- シャッター音が鳴り、撮影されま す(暗いところでストロボを上げ ているときは、自動的にストロボ が光ります)。
- シャッター音が鳴っている間はカ メラをしっかり持ってください。
- 撮影した画像が表示されたあと、 撮影画面に戻ります。

← 目次 56

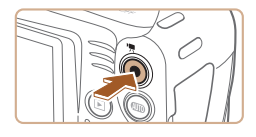

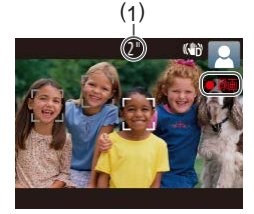

#### 動画を撮る

- 1) 撮影をはじめる
	- 動画ボタンを押すと、電子音が 「ピッ」と 1 回鳴って撮影がはじ まり、「●録画】と撮影時間(1) が表示されます。
	- 画面上下に黒い帯が表示され、被 写体が少し大きく表示されます。 なお、黒い帯の部分は撮影できま せん。
	- 人の顔が検出されているときは、 枠が表示されてピントを合わせま す。
	- 撮影が始まったら動画ボタンから 指を放します。

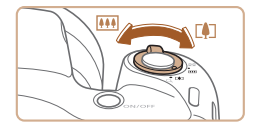

- 2) 撮りたいものの大きさを変えた り、構図を変える
	- 撮りたいものの大きさを変えると きは手順 3 と同じ操作で変えま す。

ただし、操作音は録音されます。 また、倍率が青く表示されたとき は画像が粗くなります。

● 撮影中に構図を変えると、ピント 位置、明るさ、色あいが自動的に 調整されます。

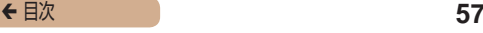

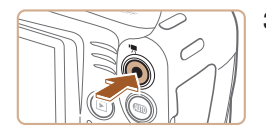

#### 3) 撮影を終える

- もう一度動画ボタンを押すと、電 子音が「ピピッ」と2回鳴り、 撮影が終わります。
- カード容量がいっぱいになると、 自動的に撮影が終わります。

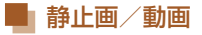

#### $\overline{\mathbb{C}}$ 「DISP」ボタンを押したまま電源を入れると音が鳴らなくなりま す。音が鳴るようにするには、[MFNLJ] ボタンを押して、[<sup>6</sup> ] タブの [消音] を選び、[▲] か [▶] を押して [しない] を選びます。

## 静止画

 $\overline{\mathbb{C}}$ 

- 「19] が点滅表示したときは手ブレしやすいため、カメラが動か ないように三脚などでカメラを固定してください。
	- ストロボが光ったのに暗い画像になるときは、被写体までの距離 が遠すぎます。ストロボ撮影できる範囲については[、「ストロボ](#page-241-0) 調光範囲Ⅰ (□242) を参照してください。
	- シャッターボタンを半押ししたときに、電子音が「ピッ」と1回鳴 るときは、撮りたいものが近すぎる可能性があります。ピントが合 う節囲 (撮影節囲)は、「撮影距離 Ⅰ (243)を参照してください。
	- 暗いところでシャッターボタンを半押しすると、ピント合わせの ためや人の目が赤く写るのを緩和するため、ランプ(前面)が点 灯することがあります。
	- 撮影しようとしたときに「4」が点滅表示したときは、ストロボ 充電中のため撮影できません。充電が終わると撮影できますので、 シャッターボタンを全押ししたまま待つか、一度シャッターボタ ンを放してもう一度押してください。
	- 撮影画面に戻る前でも次の撮影はできますが、ピント、明るさ、 色あいは、直前の撮影に固定されることがあります。

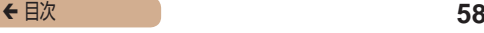

撮影直後に画像が表示される時間を変えることができます  $(m80)$  $(m80)$  $(m80)$ 

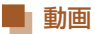

動画撮影する前にストロボを指で下げて収納し、撮影中はマイク (1) をふさがないでください。ストロボを上げた状態やマイクを ふさいだ状態では、音声が録音されなかったり、こもった音声で 録音されることがあります。

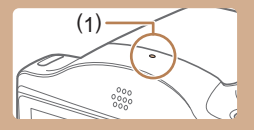

- 動画撮影中に動画ボタン以外を操作すると、操作音が録音される ので、注意してください。
- 大きな手ブレを補正するため、撮影をはじめると、画面に表示 される範囲が変わり被写体が大きくなります。撮影前と同じ大 きさで撮影したいときは、手ブレ補正の設定を変えてください  $(m120)$  $(m120)$  $(m120)$ <sub>s</sub>

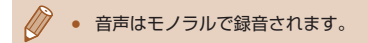

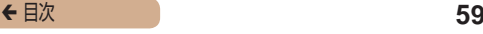

### <span id="page-58-0"></span>シーンのアイコン

▶静止画 ▶ 動画

[AUTO] モードでは、カメラが判別したシーンを示すアイコンが 表示され、ピント合わせや被写体の明るさ、色あいが最適になる よう自動設定されます。

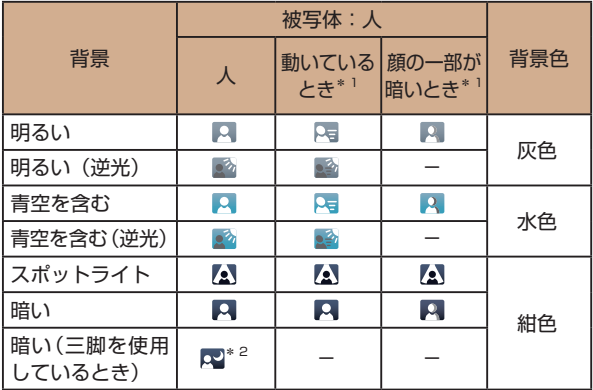

← 目次 **60** 

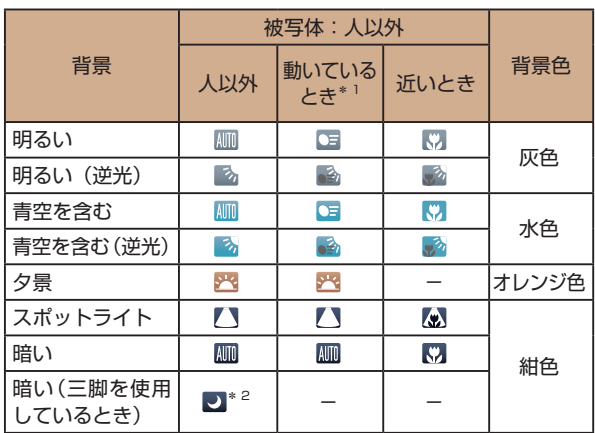

\*1 動画撮影では表示されません。

- \*2 撮影シーンが暗いときに、三脚などでカメラを固定すると表示されま す。
- **C** ● 撮影シーンによっては、実際のシーンと異なるシーンのアイコン が表示されたり、思いどおりの効果、色あい、明るさで撮影でき ないことがあります。そのときは、[P] モード (M[96\)](#page-95-0)で 撮影することをおすすめします。

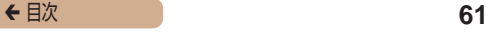

# <span id="page-60-0"></span>手ブレ補正アイコン

▶静止画 ▶ 動画

撮影状況に最適な手ブレ補正に自動設定(マルチシーン IS) され ます。また、「AUTO」モードでは以下のアイコンが表示されます。

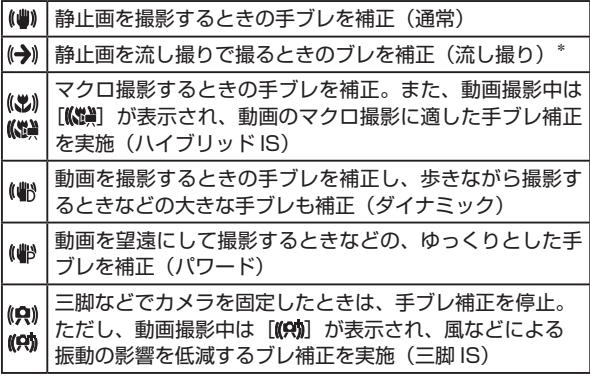

\* 動く被写体をカメラで追いながら撮影(流し撮り)するときに表示されま す。左右方向に動く被写体を追うと、上下方向の手ブレだけが補正されて、 左右方向の補正は停止します。また、上下方向に動く被写体を追うと、左 右方向の手ブレだけが補正されます。

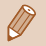

● [手ブレ補正]を[切]に設定(□[120\)](#page-119-0)すると、手ブレが補 正されなくなり、アイコンも表示されなくなります。

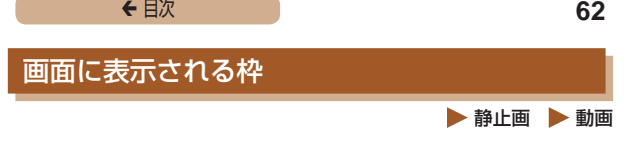

カメラを被写体に向けて被写体を検出すると、画面上にいろいろ な枠が表示されます。

- カメラを被写体に向けると主被写体として検出された顔やも のには白の枠、その他の顔には灰色の枠が表示されて、一定の 範囲で追尾しピントを合わせ続けます。ただし、被写体が動い ていると判別したときは、灰色の枠が消えて、白の枠だけにな ります。
- シャッターボタンを半押しした状態で被写体が動いていると 判別したときは、青色の枠が表示されて、ピントと明るさを合 わせ続けます(サーボ AF)。
- $\mathbf 1$ 撮影シーンや被写体によっては、「枠が表示されない」、「撮りた い被写体に枠が表示されない」、「背景などに枠が表示される」こ とがあります。そのときは、[P] モード(00[96](#page-95-0))で撮影す ることをおすすめします。

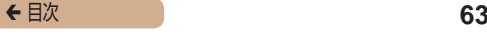

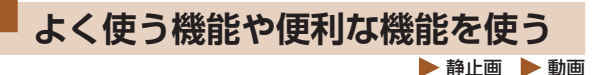

# 被写体をもっと拡大する(デジタルズーム)

光学ズームで被写体が大きく撮れないときは、デジタルズームを 使って最大約 160 倍まで拡大できます。

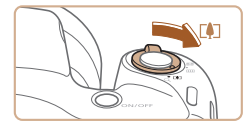

### **1 ズームレバーを[[4]|側に押す**

- ズームできるところまでレバーを 押したままにします。
- 画像の粗さが日立たない最大の倍 率になるとズームが止まり、ズー ム倍率が表示されます。

#### **2** もう一度 [[41] 側に拥す

- さらにズームして、被写体が拡大 されます。
- (1) は現在の倍率です。

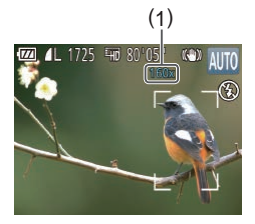

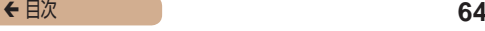

#### Q ズームレバーを操作するとズーム位置を示すズームバーが表示さ れて、バーの色はズーム領域によって変わります。 - 白の領域:画像が粗くならない光学ズーム領域 - 黄色の領域:画像の粗さが目立たないデジタルズーム領域(プ ログレッシブファインズーム) - 青色の領域:画像が粗くなるデジタルズーム領域 ● 設定した記録画素数 (□[72](#page-71-0)) によっては青色の領域がないた め、手順 1 の操作で最大倍率までズームできます。

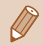

● デジタルズームを使わないようにするには、MENU (□[48](#page-47-0)) で [■ タブの「デジタルズーム]を選び、[切]を選びます。

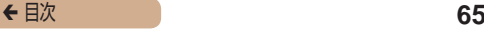

## <span id="page-64-0"></span>セルフタイマーを使う

集合写真などで撮影する人も一緒に写るときは、シャッターボタ ンを押してから約 10 秒後に撮影されるセルフタイマーを使って 撮影します。

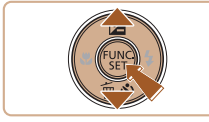

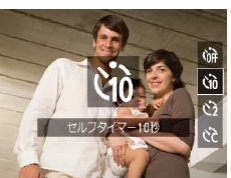

### *1* 設定する

- [ ▼] を押したあと、[▲] か [▼] を押して [cio] を選び、 [ ( ) な押します。
- •設定されると [66] が表示されま す。

## *2* 撮影する

- 静止画を撮影するときは、シャッ ターボタンを半押しして被写体に ピントを合わせ、シャッターボタ ンを全押しします。
- 動画を撮影するときは、動画ボタ ンを押します。

▶ 静止画 ▶ 動画

← 目次 66

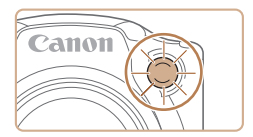

- タイマーがはじまるとランプ(前 面)が点滅して、電子音が鳴りま す。
- 撮影の2秒前になると、ランプ(前 面)の点滅(ストロボ発光時は点 灯)と電子音が速くなります。
- タイマーがはじまったあとに撮影 を中止するときは、[MFNU] ボ タンを押します。
- 戻 す と き は、 手 順 1 の 操 作 で 「心」を選びます。

### ■ セルフタイマーを使って手ブレを防ぐ ▶ 静止画 ▶ 動画

シャッターボタンを押してから約 2 秒後に撮影するため、シャッ ターボタンを押すときのカメラのブレを防ぐことができます。

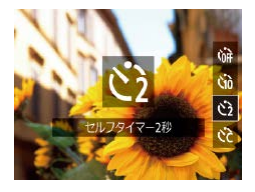

- ●「セルフタイマーを使う」の手順 1 (□[65\)](#page-64-0) の操作で [ े] を 選びます。
- 設定されると [ े] が表示されま す。
- ●「セルフタイマーを使う」の手順 2 (1[65\)](#page-64-0) の操作で撮影しま す。

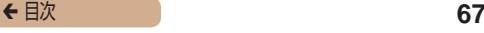

■■セルフタイマーの時間と撮影枚数を変える ▶ 静止画 ▶ 動画

撮影されるまでのタイマー時間(0 - 30 秒)と、撮影枚数(1 -10 枚)を設定できます。

**1 [☆】 を選ぶ** 

●「セルフタイマーを使う」の手順 1 (□[65\)](#page-64-0) の操作で [ い 】を 選び、すぐに [MENU] ボタン を押します。

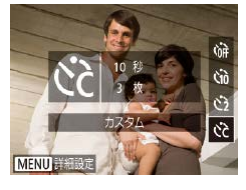

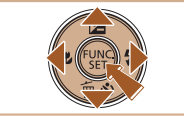

### **2 設定する**

- [▲] か [▼] を押して [時間] または「枚数]を選びます。
- [4] か [▶] を押して数値を選び、 [ ( ) な押します。
- 設定されると [ े] が表示されま す。
- ●「セルフタイマーを使う」の手順 2 (00[65\)](#page-64-0) の操作で撮影しま す。

● 動画ボタンを押して撮影したときは、設定した[時間]で撮影が はじまりますが、[枚数]は反映されません。

## ← 目次 68

- 撮影枚数を 2 枚以上にしたときは、明るさや色あいは 1 枚目の 撮影で固定されます。また、ストロボが光るときや撮影枚数が多 いときは撮影間隔が長くなったり、カード容量がいっぱいになる と自動的に撮影が終わります。
	- タイマー時間を2秒以上にしたときは、撮影の2秒前にランプ の点滅(ストロボ発光時は点灯)と電子音が速くなります。

## 日付を写し込む

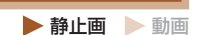

画像の右下に撮影したときの日付を写し込むことができます。 なお、写し込まれた日付を消したり、修正することはできません ので、あらかじめ日付/時刻が正しく設定されていることを確認 してください (円30)。

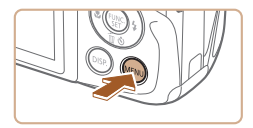

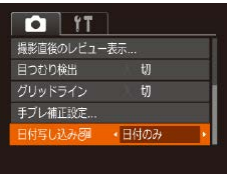

#### *1* 設定する

- [MFNU] ボタンを押して、[n] タブの[日付写し込み 59]を 選び、目的の項目を選びます  $(m48)$  $(m48)$  $(m48)$
- 設定されると [ 河] が表示されま す。

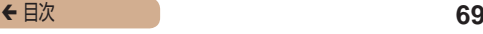

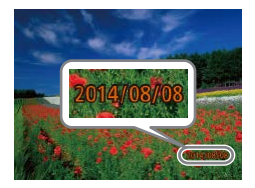

#### *2* 撮影する

- 撮影した画像の右下に、撮影日ま たは撮影日時が写し込まれます。
- 戻すときは、手順 1 の操作で「切] を選びます。

 $\sqrt{ }$ ● 写し込まれた日付を消したり、修正することはできません。

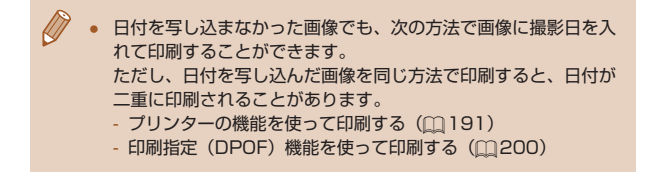

## 連続して撮る

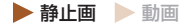

シャッターボタンを全押ししたままにすると、連続撮影ができます。 連続撮影の速度は[「連続撮影の速さ」\(](#page-242-1)2243)を参照してください。

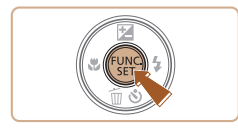

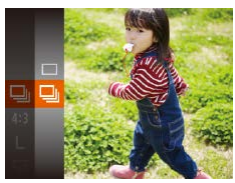

### *1* 設定する

- ●[ ⑨] を押して、メニュー項目 の「□ を選んだあと、項目の [ロ] を選びます (00[46\)](#page-45-0)。
- ●設定されると「□□】が表示され ます。

*2* 撮影する

● シャッターボタンを全押ししてい る間、連続撮影されます。

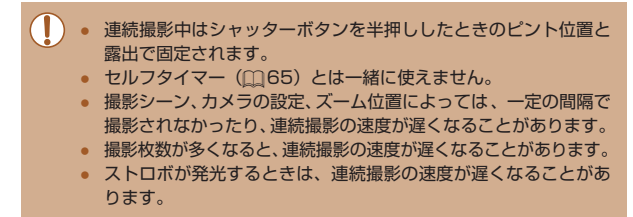

# **自分好みの画像を撮るための機能 を使う**

# 縦横比(アスペクト比)を変える ▶静止画 | 動画

画像の縦横の比率を変えられます。

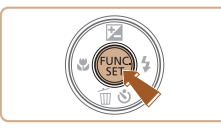

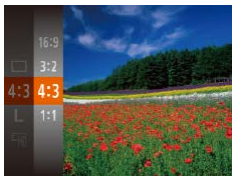

- ●[ ●] を押して、メニュー項目の  $[4.3]$ を選んだあと、目的の項目 を選びます (□[46](#page-45-0))。
- 設定されると画面の縦横比が変わ ります。
- 戻すときは、上記の操作で [4:3] を選びます。

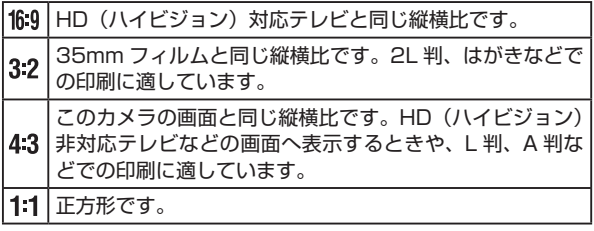

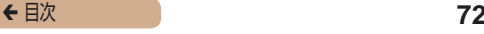

# <span id="page-71-0"></span>記録画素数(画像の大きさ)を変える

▶静止画 ▶ 動画

画像の記録画素数を 4 種類から選べます。それぞれの記録画素数 で 1 枚のカードに撮影できる枚数については[「1 枚のカードに撮](#page-240-0) [影できる枚数」\(](#page-240-0)□241)を参照してください。

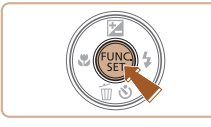

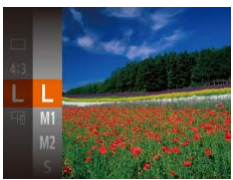

- •[ 图 ] を押して、メニュー項目の [L] を選び、目的の項目を選びま す(日[46\)](#page-45-0)。
- 設定した項目が表示されます。
- 戻すときは、上記の操作で「L1 を選びます。

### 用紙の大きさで選ぶときの目安(縦横比 4:3 のとき)

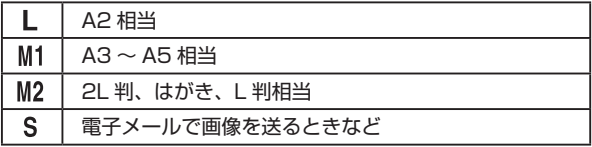
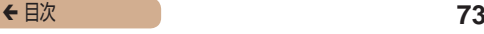

### 動画の画質を変える

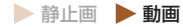

2 種類の画質から選べます。それぞれの画質で 1 枚のカードに 撮影できる時間については[「1 枚のカードに撮影できる時間」](#page-241-0) (=[242\)](#page-241-0)を参照してください。

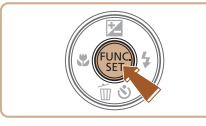

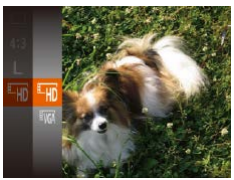

- ●[ ●] を押して、メニュー項目の [編] を選んだあと、目的の項目 を選びます (□[46](#page-45-0))。
- 設定した項目が表示されます。
- 戻すときは、上記の操作で [ ! ] を選びます。

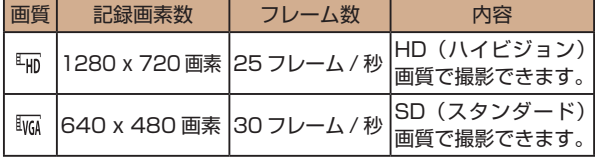

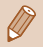

[ 4m] では、画面の上下に黒帯が表示されます。この部分は撮影 できません。

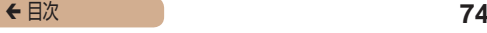

# **撮影の手助けとなる機能を使う**

## グリッドラインを表示する

▶ 静止画 ▶ 動画

撮影のときに垂直、水平の目安になる格子線を画面上に表示する ことができます。

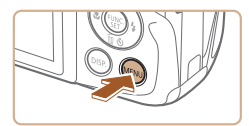

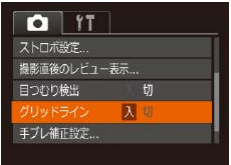

- [MFNU] ボタンを押して、[ □] タブの[グリッドライン]を選び、 [入] を選びます (11[48](#page-47-0))。
- 設定されると格子線が表示されま す。
- 戻すときは、上記の操作で「切] を選びます。

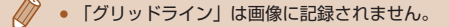

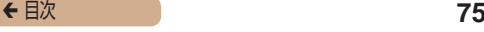

## ピント位置を拡大表示する

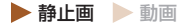

シャッターボタンを半押ししたときに、AF フレーム(ピント合 わせの枠)の位置を拡大表示してピントを確認することができま す。

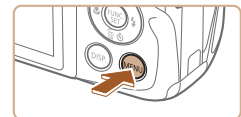

### *1* 設定する

• [MENU] ボタンを押して、[□] タブの[ピント位置拡大]を選び、 [入] を選びます (□[48](#page-47-0))。

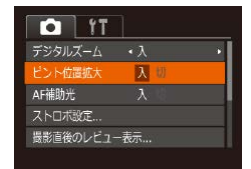

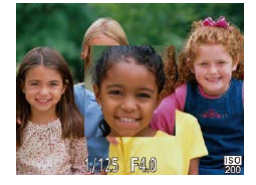

#### *2* ピントを確認する

- シャッターボタンを半押しする と、主被写体として検出された顔 が、拡大表示されます。
- 戸すときは、手順 1 の壜作で「切] を選びます。

### ← 目次 **76**

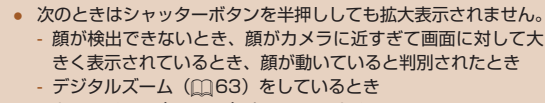

- キャッチ AF ([1] [111\)](#page-110-0) をしているとき
- テレビに表示しているとき ([1] [180](#page-179-0))

## <span id="page-75-0"></span>目をつむった人を確認する

 静止画 動画

撮影時に目をつむった可能性のある人を検出したときは、[図] を 表示してお知らせします。

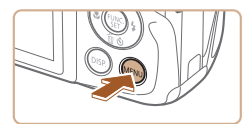

## *1* 設定する

• [MFNU] ボタンを押して、[ □] タブの[目つむり検出]を選び、 [入] を選びます (11[48](#page-47-0))。

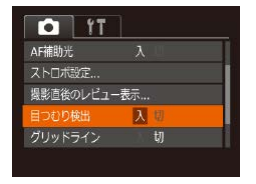

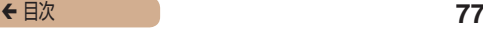

#### *2* 撮影する

- 目をつむった人を検出したとき は、[図] が点滅表示されます。
- 戻すときは、手順 1 の操作で「切] を選びます。
- [(^)] で撮影枚数を 2 枚以上に設定したときは、最後に撮影した 画像でのみ動作します。
	- [表示時間] を [2 秒]、[4 秒]、[8 秒]、または [ホールド] に しているとき(□[80\)](#page-79-0)は、目をつむった人の顔に枠が表示さ れます。
	- 連続撮影 (□[70\)](#page-69-0) を設定すると [切] 固定になります。

# **自分好みに機能を変える**

MENUの「■】タブで、カメラの撮影機能を好みの設定に変え ることができます。 なお、メニュー機能の操作方法は[、「MENU\(メニュー\)の表示](#page-47-0)

と操作方法| (□48) を参照してください。

## AF 補助光(ランプ)を切る

▶静止画 ▶ 動画

暗いところでシャッターボタンを半押しすると、ピントを合わせ るためにランプ(前面)が点灯します。このランプを点灯しない ようにすることができます。

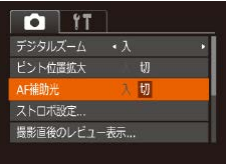

- [MFNU] ボタンを押して、[ 1 タブの「AF 補助光] を選び、[t刀] を選びます (日[48](#page-47-0))。
- 戻すときは、上記の操作で「入] を選びます。

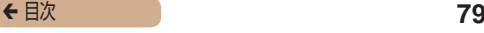

## 赤目緩和機能(ランプ)を切る

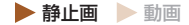

暗いところでのストロボ撮影では、人の目が赤く撮影されること を緩和するため、ランプ(前面)が点灯します。このランプを点 灯しないようにすることができます。

#### *1* [ストロボ設定]画面を表示する

• [MENU] ボタンを押して、[ro] タブの[ストロボ設定]を選び、 [ ] を押します ( 1[48](#page-47-0))。

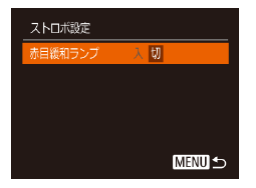

- [赤目緩和ランプ]で[切]を選 びます (□[48](#page-47-0))。
- 戻すときは、上記の操作で「入】 を選びます。

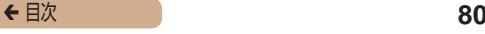

### <span id="page-79-0"></span>撮影直後の画面表示を変える

 静止画 動画

撮影直後に画像が表示される時間を変えたり、画面の表示を変え ることができます。

### <span id="page-79-1"></span>撮影直後の画像表示時間を変える

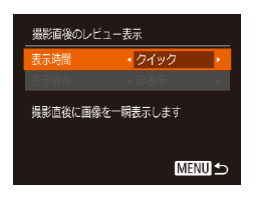

- *1* [撮影直後のレビュー表示]画 面を表示する
- 「MFNU」 ボタンを押して、[□] タブの[撮影直後のレビュー表 示] を選び、[ ⑨ ] を押します  $(m48)$  $(m48)$

- [▲] か [▼] を押して [表示時 間] を選び、[4] か [▶] を押し て、目的の項目を選びます。
- 戻すときは、上記の操作で「クイッ ク]を選びます。

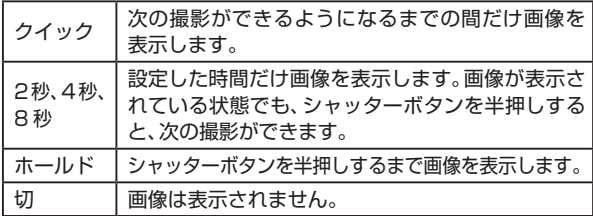

← 目次 81

#### 撮影直後に表示される画面を変える

撮影直後の画像表示を変えることができます。

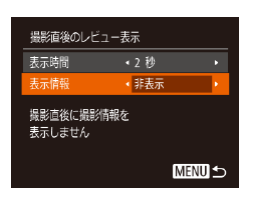

**「表示時間] を [2 秒]、[4 秒]、** [8 秒]または「ホールド]に  $\tau$ る $($ 

- [▲] か [▼] を押して [表示情 報] を選び、[4] か [▶] を押し て、目的の項目を選びます。
- 戻すときは、上記の操作で「非表 示] を選びます。

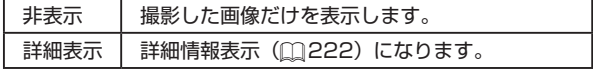

- [表示時間] (□[80](#page-79-1))で「クイック]または「切]を選んでい るときは、[非表示]に固定されます。
	- 撮影直後に画像が表示されているときに[ ]ボタンを押す と、表示情報を切り換えられます。ただし、[表示情報]で設定 した内容は変わりません。また、「▼]を押して画像を消去した り、[ ]を押して保護(=[136](#page-135-0))やお気に入り設定(=[148](#page-147-0)) することができます。

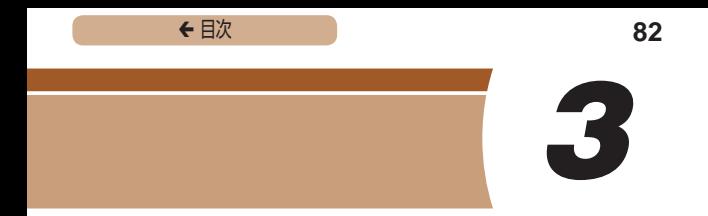

# **いろいろな撮影モード**

いろいろなシーンをより効果的に撮ったり、ユニークな効果や特 殊な機能で演出された画像を撮る

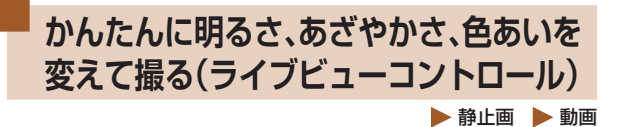

明るさ、あざやかさ、色あいをかんたんな操作で自分好みに設定 して撮影できます。

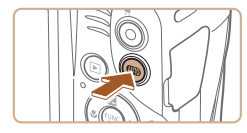

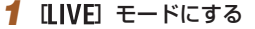

• [ LIVE ] が 表 示 さ れ る ま で、  $[Al}$  $\Pi$   $\Omega$  を何度か押します。

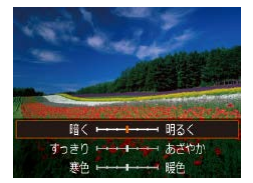

*2* 設定する

- [DISP] を押して設定画面を表示 したあと、[▲]か[▼]を押して項 日を選び、画面を見ながら[4]か [ ] を押して値を設定します。
- •[ ] を押します。

#### *3* 撮影する

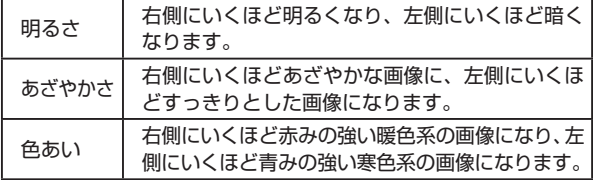

← 目次 **84** 

# <span id="page-83-0"></span>**いろいろなシーンで撮る**

撮影シーンにあったモードを選ぶと、最適な撮影ができるように カメラが自動的に設定を行います。

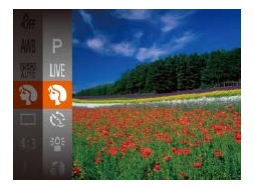

- *1* 撮影モードを選ぶ
	- [ LIVE ] が 表 示 さ れ る ま で、 [AIJTO] を何度か押します。
- •[ ( ) を押して、メニュー項目の [I IVF] を選んだあと、目的の項 目を選びます (□[46\)](#page-45-0)。

### *2* 撮影する

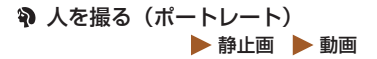

● 人をやわらかい感じで撮影できま す。

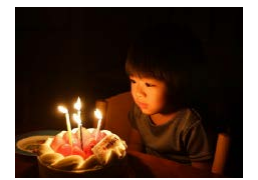

- || 暗い場所で撮る(ローライト) ▶静止画 動画
	- 暗い場所でも手ブレや被写体ブレ をおさえて撮影できます。

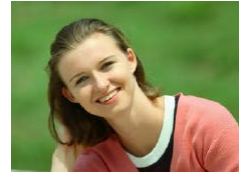

**← 目次 85** 

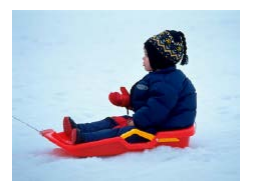

雪景色で撮る(スノー)  静止画  動画

● 雪景色を背景に、人を明るく自然 な色あいで撮影できます。

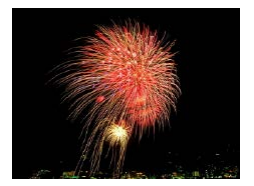

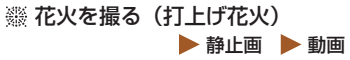

- 打上げ花火を色鮮やかに撮影でき ます。
- $\overline{\mathbf{O}}$ ● [ ※3] モードでは手ブレを防ぐため、三脚などでカメラが動かな いように固定してください。また、三脚などでカメラを固定する ときは、「手ブレ補正]を「切」にして撮影することをおすすめ します ([[120](#page-119-0))。

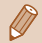

- [ <sup>2</sup> ] モードでは、記録画素数は [M] (2304 x 1728 画素) に固定されます。
- [ ※ ] モードでは、最適なピント位置に設定されますが、シャッ ターボタンを半押ししても枠は表示されません。

**← 目次 86** 

## **効果をつけて撮る**

いろいろな効果をつけて撮影することができます。

#### *1* 撮影モードを選ぶ

●「いろいろなシーンで撮る」の手 順 1 (日[84\)](#page-83-0) の 操 作 で 撮 影 モードを選びます。

#### **2 撮影する**

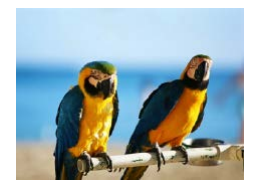

鮮烈な色で撮る(極彩色) ▶ 静止画 ▶ 動画

● 色の濃さを強調して、高彩度の鮮 烈な色で撮影できます。

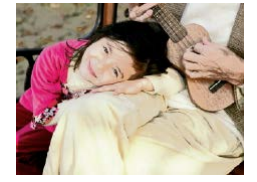

- イラスト風の効果をつけて撮る  (オールドポスター) ▶ 静止画 ▶ 動画
	- 古いポスターのようなイラスト風 の効果をつけて撮影できます。

 $\overline{\mathbb{C}}$ ■ [2] [ | ] モードでは、撮影シーンによっては思いどおりの効果 が得られないことがありますので、事前に試し撮りすることをお すすめします。

**← 目次 87** 

## 魚眼レンズのような効果をつけて撮る(魚眼風)

 静止画 動画

魚眼レンズで撮ったようなデフォルメ効果をつけて撮影します。

#### *1* [ ]を選ぶ

●「いろいろなシーンで撮る」の手 順1(□[84\)](#page-83-0)の操作で[ る) を選びます。

#### *2* 効果を選ぶ

- [DISP] ボタンを押したあと、 [4] か [▶] を押して効果のレベル を選び、もう一度 [DISP] ボタン を押します。
- 設定した効果で画面が表示されま す。

#### *3* 撮影する

 $\overline{0}$ ● 撮影シーンによっては思いどおりの効果が得られないことがあり ますので、事前に試し撮りすることをおすすめします。

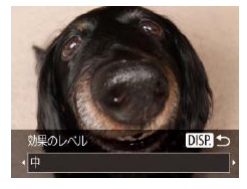

**← 目次 88** 

## ミニチュア模型のように撮る (ジオラマ風)

▶静止画 ▶ 動画

指定した範囲の上下をぼかして撮ることで、ミニチュア模型のよ うな効果をつけて撮影します。

また、「再生時の速さ」を選んで動画を撮影すると、再生時には風 景の中の人やものが早送りで動くので、ミニチュア模型のように 見えます。なお、音声は録音されません。

#### *1* [ ]を選ぶ

- ●「いろいろなシーンで撮る」の手 順1(□[84](#page-83-0))の操作で[4] を選びます。
- 画面に白い枠 (ぼかさない範囲) が表示されます。

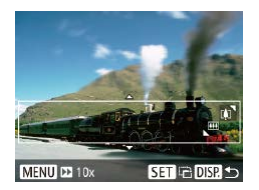

- **2 ピントが合う位置と範囲を指定** する
	- IDISP1 ボタンを押します。
	- ズームレバーを動かして枠の大き さを変えたり、[▲]か[▼]を 押して枠の位置を変えます。

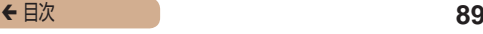

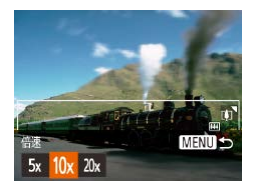

- *3* 動画を撮るときは再生時の速さ を選ぶ
	- [MFNU] ボタンを押したあと、 [4] か [▶] を押して倍速 (速さ) を選びます。

#### *4* 撮影画面に戻り、撮影する

• [MFNI] ボタンを押して撮影画 面に戻り、撮影します。

倍速と再生時間の目安(動画を1分間撮影したとき)

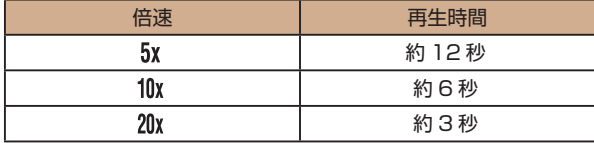

- 動画の撮影中は、ズームできません。撮影前に倍率を変えてくだ さい。
	- 撮影シーンによっては思いどおりの効果が得られないことがあり ますので、事前に試し撮りすることをおすすめします。
	- 手順2の画面で[ ...) を押すと枠の縦横が変わり、枠を縦にし たときは「◀] か「▶] を押すと枠の位置を変えられます。
		- カメラを縦位置で構えると、枠の向きが変わります。
		- 動画の画質は、縦横比で [4:3] を選んだときは [ WG] に、[16:9] を選んだときは「 !! ] に固定されます (00[71\)](#page-70-0)。

# トイカメラのような効果をつけて撮る (トイカメラ風) ▶静止画 | 動画

画像の四隅を暗くぼかして、全体の色調を変えることで、トイカ メラで撮影したような効果をつけて撮影できます。

### **「〇】を選ぶ**

- ●「いろいろなシーンで撮る」の手 順1(□[84](#page-83-0)) の操作で[0] を選びます。
- *2* 色調を選ぶ
	- IDISP1ボタンを押したあと、[4] か「▶] を押して色調を選び、もう 一度 IDISP1ボタンを押します。
	- 設定した色調で画面が表示されます。

*3* 撮影する

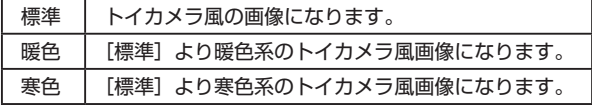

撮影シーンによっては思いどおりの効果が得られないことがあり ますので、事前に試し撮りすることをおすすめします。

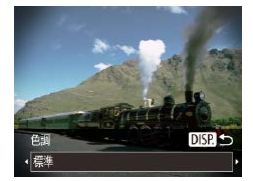

<sup>1</sup>

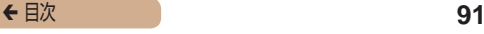

## 単色で撮る (モノクロ)

▶静止画 ▶ 動画

画像を白黒、セピア調、青白にして撮影できます。

#### *1* [ ]を選ぶ

●「いろいろなシーンで撮る」の手 順1(1[84\)](#page-83-0) の操作で[2] を選びます。

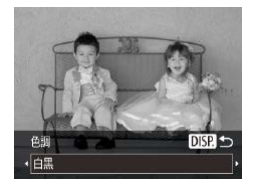

#### *2* 色調を選ぶ

- [DISP] ボタンを押したあと、 [4]か[▶]を押して色調を選び、 もう一度 [DISP] ボタンを押しま す。
- 設定した色調で画面が表示されま す。

#### *3* 撮影する

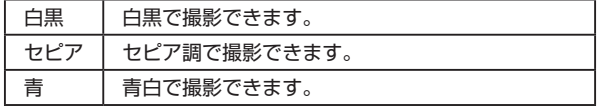

# **特殊なモードでいろいろな画像を撮る**

## 人が増えたら撮る(顔セルフタイマー)

シャッターボタンを押した人が構図に入って顔が検出(0[110](#page-109-0)) されると、約 2 秒後に撮影されます。集合写真などで撮影する人 も一緒に写りたいときにおすすめです。

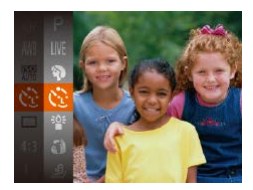

#### *1* [ ]を選ぶ

- ●「いろいろなシーンで撮る」の手 順 1 (日[84\)](#page-83-0) の操作で [ 心] を選びます。
- *2* 構図を決めてシャッターボタン を半押しする
	- ピントが合った顔には緑色、それ 以外の顔には白の枠が表示されて いることを確認します。

#### *3* シャッターボタンを全押しする

- 撮影準備に入り[顔が増えたら撮 影します]が表示されます。
- ランプ(前面)が点滅し、電子音 が鳴ります。

▶静止画 ▶ 動画

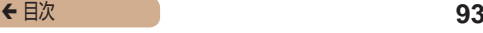

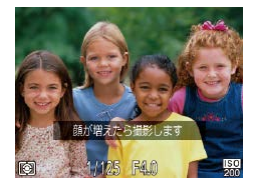

- *4* 一緒に写る人が構図に入り顔を カメラに向ける
	- 新しい顔が検出されると、ランプ の点滅(ストロボ発光時は点灯) と電子音が速くなり、約 2 秒後 に撮影されます。
	- タイマーがはじまったあとに撮影 を中止するときは、[MFNU] ボ タンを押します。
- 一緒に写る人が構図に入っても顔を検出できないときは、約 15 秒後に撮影されます。
	- 手順 1 で [ [ ] を選んだあと、[ D | SP] ボタンを押してから、 [4] か [▶] を押して枚数を選び、もう一度 [DISP] ボタン を押すと撮影枚数を変えることができます。なお、[目つむり検出] (1[76](#page-75-0))は、最後に撮影した画像でのみ動作します。

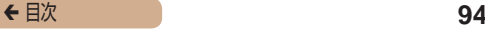

### 長秒時露光で撮る(長秒時撮影)

▶静止画 ▶ 動画

シャッタースピードを 1 ~ 15 秒の範囲に設定して、長秒時露光 撮影ができます。なお、手ブレを防ぐため、三脚などでカメラを 固定して撮影します。

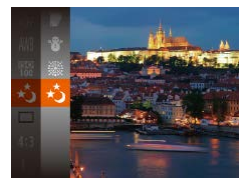

- *1* [ ]を選ぶ
	- ●「いろいろなシーンで撮る」の手 順 1 (1[84\)](#page-83-0) の 操 作 で [ \* ] を選びます。

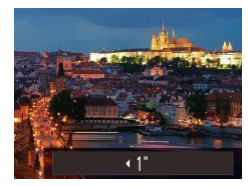

#### *2* シャッタースピードを選ぶ

• [▲] を押したあと、[4] か [▶] を押してシャッタースピードを選 び、「(※)」を押します。

#### *3* 露出を確認する

● シャッターボタンを半押しする と、選んだシャッタースピードの 露出で画面が表示されます。

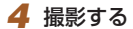

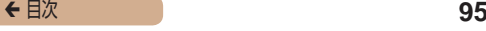

- 手順3でシャッターボタンを半押ししたときの画面の明るさは、 撮影される画像と異なることがあります。
	- シャッタースピードが 1.3 秒以上のときは、撮影後にノイズ低 減処理を行うため、次の撮影までにしばらく時間がかかります。
	- 三脚などでカメラを固定するときは、「手ブレ補正]を「切]に して撮影することをおすすめします ([1] [120\)](#page-119-0)。

ストロボが発光すると、白トビした画像になることがあります。 そのときは、ストロボを[43]にして撮影します([1]16)。

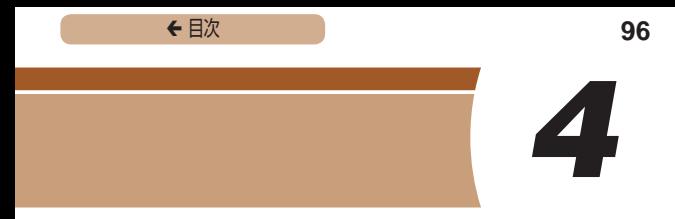

# **P モード**

撮影スタイルにあわせた、ワンランク上の画像を撮る

- 「P1 モードになっていることを前提に説明しています。
- 「P1 は、Program AE (プログラムエーイー)の略、AE は、 Auto Exposure(オートエクスポージャー)の略で自動露出 のことです。
- この章で説明する機能を「P1 モード以外で使うときは、そ れぞれの機能がどのモードで使えるか確認してください  $(m224)$  $(m224)$  $(m224)$

← 目次 **97** 

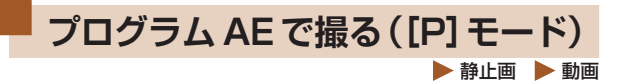

いろいろな機能を自分好みに設定して撮影できます。

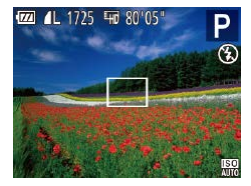

#### *1* [ ]モードにする

●「いろいろなシーンで撮る」の手 順 1 (□[84\)](#page-83-0) の 操 作 で [P] を選びます。

*2* 目的に応じて各機能を設定 (=[98](#page-97-0) ~ =[120](#page-119-0))し、撮 影する

- シャッターボタンを半押ししたときに適正露出が得られないと、 シャッタースピードと絞り数値がオレンジ色で表示されます。 ISO 感度を変えたり ([1[101\)](#page-100-0)、被写体が暗いときにストロボ を発光させる(□[116\)](#page-115-0)と、適正露出が得られることがありま す。
	- [P] モードでも、動画ボタンを押すと動画が撮影できます。た だし、FUNC. (00[46\)](#page-45-0) や MENU (00[48\)](#page-47-0) の 一 部 が 動 画 撮影の設定にあわせて自動的に変わることがあります。

# <span id="page-97-0"></span>**明るさ(露出)に関する機能を使う**

## 明るさを変える(露出補正)

カメラが決めた標準的な露出を 1/3 段ずつ、- 2 段から+ 2 段 の範囲で補正できます。

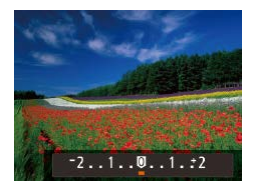

● [▲] を押したあと、画面の表示 を見ながら[4] か[▶]を押し て明るさを補正します。

▶ 静止画 ▶ 動画

- 動画では、露出補正バーが表示さ れた状態で撮影します。
- ●静止画では、[ ) を押して設定 した補正量が表示された状態で撮 影します。

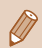

静止画では、露出補正バーが表示された状態でも撮影できます。

動画撮影中は「AFI1 が表示され、露出は固定されます。

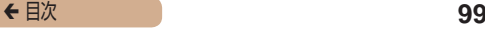

## 明るさ(露出)を固定する(AE ロック)

▶ 静止画 ▶ 動画

露出を固定して撮影したり、ピントと露出を個別に設定して撮影 することもできます。

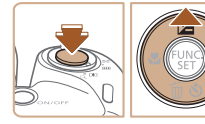

#### *1* 露出を固定する

- 露出を固定したい被写体にカメラ を向け、シャッターボタンを半押 ししたまま、[▲] を押します。
- ●[ ]が表示され、露出が固定さ れます。
- シャッターボタンから指を放して もう一度 [▲] を押すと、[AFI] が消え解除されます。

#### *2* 構図を決めて撮影する

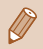

● AE は、Auto Exposure(オートエクスポージャー)の略で自動 露出のことです。

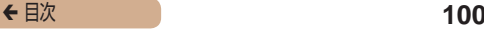

### 測光方式を変える

 静止画 動画

撮影シーンにあわせて、測光方式(明るさを測る特性)を変えら れます。

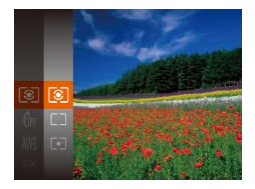

- ●[ ●] を押して、メニュー項目の [3] を選び、目的の項目を選び ます (口[46\)](#page-45-0)。
- 設定した項目が表示されます。

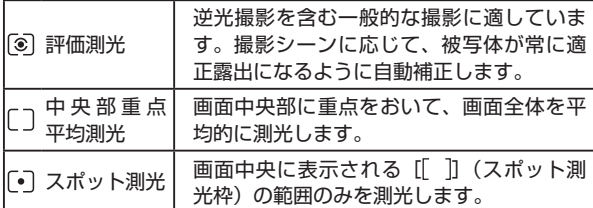

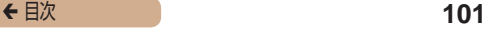

## <span id="page-100-0"></span>ISO 感度を変える

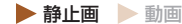

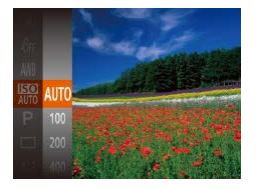

- •[ 8] を押して、メニュー項目の [ ]を選び、目的の項目を選び ます (□[46\)](#page-45-0)。
- 設定した項目が表示されます。

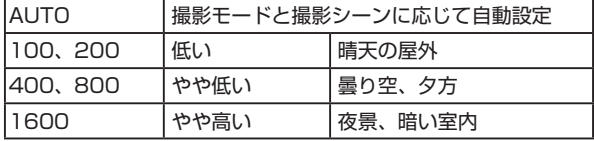

- ISO 感度が「AUTO]のときは、シャッターボタンを半押しする と自動設定された ISO 感度が画面に表示されます。
	- ISO 感度を低くすると粗さが目立たない画像になりますが、撮影 シーンによっては被写体ブレや手ブレがおきやすくなることがあ ります。
	- ISO 感度を高くするとシャッタースピードが速くなるため、被写 体ブレや手ブレが軽減されたり、ストロボの光が遠くの被写体ま で届くようになりますが、画像が粗くなります。

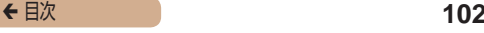

## 明るさを補正して撮る(i- コントラスト)

 静止画 動画

人の顔や背景など、一部が明るすぎたり暗すぎたりするときは、 その部分を検出し、適切な明るさに自動補正して撮影することが できます。また、画面全体で明暗差が小さいときは、くっきりし た印象となるように自動補正して撮影することができます。

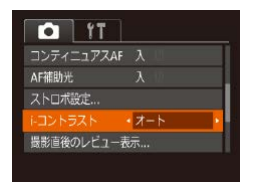

- [MFNU] ボタンを押して、[ □] タブの[i‑ コントラスト]を選び、 「オート〕を選びます(□[48](#page-47-0))。
- ●設定されると「 【 】が表示されま す。

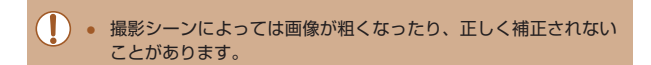

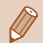

撮影した画像を補正することもできます(□[155\)](#page-154-0)。

# **色に関する機能を使う**

## <span id="page-102-0"></span>色あいを調整する(ホワイトバランス)

▶静止画 ▶ 動画

#### ホワイトバランス(WB)は、撮影シーンにあわせて自然な色あ いにする機能です。

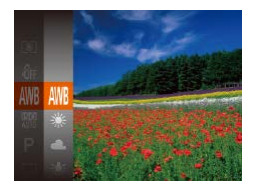

- ●[ ∭ 】を押して、メニュー項目の [ | | | を選び、目的の項目を選びま  $\tau$  ( $\cap$ [46](#page-45-0))。
- 設定した項目が表示されます。

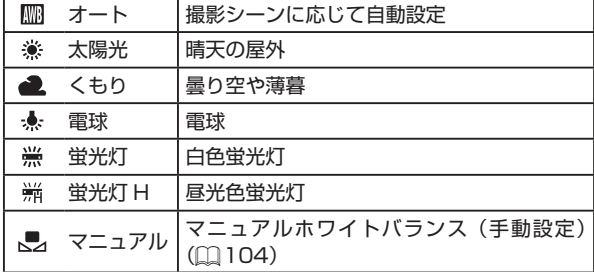

<span id="page-103-0"></span>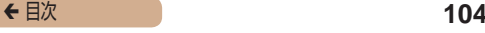

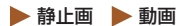

撮影場所の光源にあわせてホワイトバランスを変えて、撮影時の 光源に適した色あいで撮影できます。撮影場所の光源のもとで設 定してください。

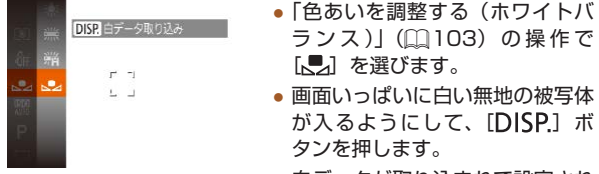

• 白データが取り込まれて設定され ると、画面の色あいが変わります。

 $\mathbf{O}$ ● 白データを取り込んだあとにカメラの設定を変えると、適切な色 あいにならないことがあります。

## <span id="page-103-1"></span>画像の色調を変える(マイカラー)

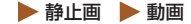

通常の撮影画像とは違った印象の画像にしたり、セピア調や白黒 画像に変えることができます。

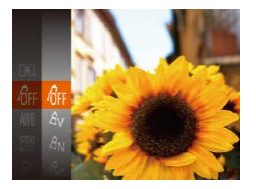

- ●[ ∭ 】を押して、メニュー項目の 「命」を選び、日的の項目を選びま  $\tau$  ( $\cap$ [46\)](#page-45-0)。
- 設定した項目が表示されます。

← 目次 **105** 

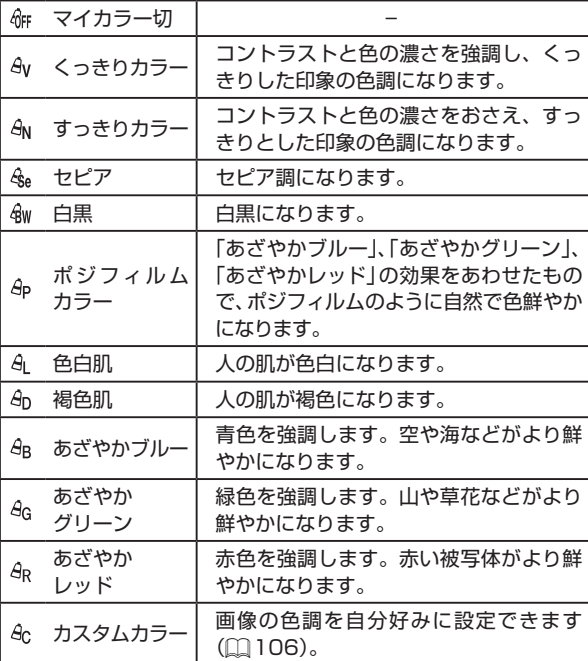

(1) · [<br />
[4]<br />
[4]<br />
Tet. ホワイトバランス (2[103\)](#page-102-0) は設定できません。

• [ $\theta$ ] [ $\theta$ <sub>D</sub>] では、人の肌の色以外が変わることがあります。また、 肌の色によっては、思いどおりの色にならないことがあります。

<span id="page-105-0"></span>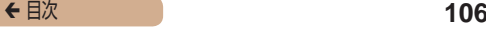

## カスタムカラー  静止画  動画

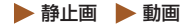

画像のコントラスト(明暗差)、シャープネス(鮮鋭度)、色の濃さ、 赤、緑、青、肌色を、それぞれ 5 段階から選んで設定できます。

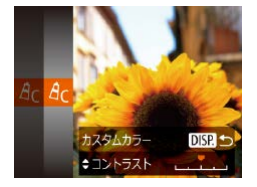

#### *1* 設定画面を表示する

●「画像の色調を変える(マイカ ラー)|(01104)の操作で[ $\theta$ c] を選び、[DISP]ボタンを押しま す。

- [▲] か [▼] を押して項目を選び、 [4] か「▶] を押して値を設定し ます.
- 設定値が右側に行くほど強く/濃 く/褐色(肌色)になり、左に行 くほど弱く/薄く/色白(肌色) になります。
- [DISP] ボタンを押すと設定さ れます。

## **撮影範囲やピント合わせに関する 機能を使う**

## 近くの被写体を撮る(マクロ撮影)

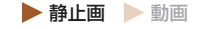

[第]に設定すると、近いものだけにピントを合わせます。ピント が合う範囲は[「撮影距離」\(](#page-242-0)□243)を参照してください。

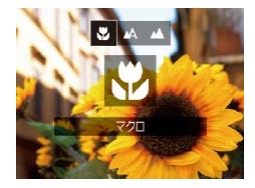

- •[4] な押したあと、[4] か [b] を押して「ツ] を選び、[ ) を 押します。
- 設定されると [覺] が表示されま す。

● ストロボが発光すると、画像の周辺部が暗くなることがあります。

- レンズを傷つけないように注意してください。
- ズームバーの下にある黄色のバー表示の範囲は、[♥] が灰色表 示になりピントが合いません。

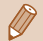

● 手ブレを防ぐため、三脚などでカメラを固定し、[(^)] で撮影す ることをおすすめします (□[66](#page-65-0))。

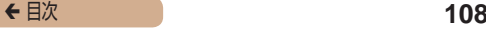

## 遠くの被写体を撮る(遠景撮影)

▶静止画 ▶ 動画

「▲]に設定すると、遠いものだけにピントを合わせます。ピン トが合う範囲[は「撮影距離」\(](#page-242-0)□243)を参照してください。

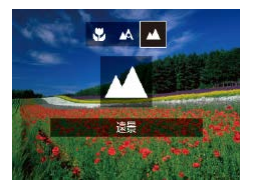

- [4] を押したあと、[4] か [▶] を押して「▲] を選び、[ ) を 押します。
- ●設定されると「▲】が表示され ます。

## デジタルテレコンバーターを使う

▶ 静止画 ▶ 動画

レンズの焦点距離を 1.6 倍 / 2.0 倍にできます。ズーム操作(デ ジタルズーム含む)で同じ倍率に拡大したときよりも、シャッター スピードが速くなるため手ブレを軽減できます。

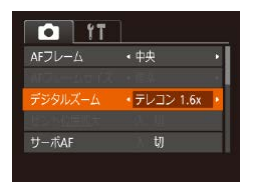

- [MFNU] ボタンを押して、[ ] タブの[デジタルズーム]を選 んだあと、目的の項目を選びます  $(m48)$  $(m48)$  $(m48)$
- 画面が拡大表示されて、倍率が表 示されます。
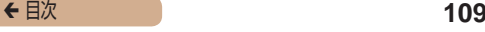

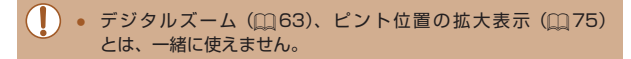

Ø ● ズームレバーを [ ] 側に押してもっとも望遠側にしたときの シャッタースピードは、「被写体をもっと拡大する(デジタルズー ム)」の手順2 (□[63\)](#page-62-0)の操作で被写体を同じような大きさに 拡大したときのシャッタースピードと同じになることがあります。

#### <span id="page-108-0"></span>AF フレームモードを変える

▶静止画 ▶ 動画

撮影シーンにあわせて、AF(自動ピント合わせ)フレームモード を変えられます。

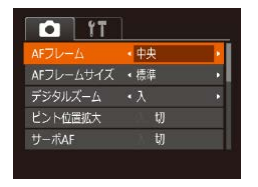

● [ MFNU] ボ タ ン を 押 し て、 [ **0** ] タブの「AF フレーム]を 選び、目的の項目を選びます  $(m48)$  $(m48)$  $(m48)$ 

中央  静止画  動画

AF フレームが中央 1 点になります。確実なピント合わせに有効 です。

← 目次 **110** 

 $\overline{1}$ 

● シャッターボタンを半押ししてピントが合わないときは、黄色の AF フレームと [1] が表示されます。

- AF フレームを小さくしたいときは、『MFNI』ボタンを押して、  $\Box$  タブの $[AF$  フレームサイズ]で $[N]$ を選びます $(1148)$  $(1148)$ 。 ● デジタルズーム (□[63](#page-62-0)) やデジタルテレコンバーター (1[108](#page-107-0)) 使用時は、「標準]に設定されます。 ● 被写体が画像の端や隅にくるよう撮影するときは、被写体に AF
	- フレームをあわせてシャッターボタンを半押しし、この状態で構 図を変えてシャッターボタンを全押しして撮影します(フォーカ スロック撮影)。
	- 「ピント位置拡大」(□[75\)](#page-74-0)を[入]にしているときは、シャッ ターボタンを半押ししてピントが合うと、AF フレームの位置が 拡大して表示されます。

## **顔優先 AiAF**  $\bullet$  静止画 ▶ 動画

- 人の顔を検出して、ピント、露出(評価測光時のみ)、色あい ([ , | 時のみ)を合わせます。
- カメラを被写体に向けると、主被写体と判断した顔に白のフ レーム、他の顔には最大 2 つの灰色のフレームが表示されま す。
- 検出した顔が動いていると判別したときは、一定の範囲で追尾 します。
- シャッターボタンを半押しすると、ピントが合った顔には緑色 のフレーム (最大9個)が表示されます。

#### ← 目次 **111**

- I 顔が検出されないときや、白のフレームが表示されず灰色のフレー ムのみが表示されたときは、シャッターボタンを半押しすると、ピ ントの合った位置に緑色のフレーム(最大 9 個)が表示されます。
	- サーボ AF (□[113\)](#page-112-0) が [入] で顔が検出されないときに、シャッ ターボタンを半押しすると中央にフレームが表示されます。
	- 顔として検出できない例
		- 被写体までの距離が遠い、または極端に近い。
		- 被写体が暗い、または明るい。
		- 顔が横や斜めを向いている、または一部が隠れている。
	- 人の顔以外を、誤って検出することがあります。
	- シャッターボタンを半押ししてピントが合わないときは、AF フ レームは表示されません。

■■ ピントを合わせたい被写体を選んで撮る(キャッチ AF) ▶静止画 ▶ 動画

ピントを合わせたい被写体を選んで、撮影できます。

#### *1* [キャッチ AF]を選ぶ

- ●[「AF フレームモードを変える」](#page-108-0) (=[109\)](#page-108-0)の操作で[キャッチ AF]を選びます。
- 画面中央に [ 口 ] が表示されます。
- *2* ピントを合わせたい被写体を選ぶ
	- 被写体に「む」が重なるように力 メラを動かして「4] を押します。

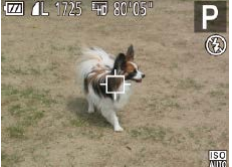

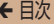

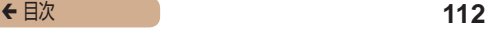

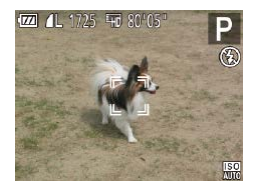

- 被写体が検出されると雷子音が鳴 り、[ ]が表示されます(動いてい ても一定の範囲で追い続けます)。
- 被写体が検出できなくなったとき は、「ウ】が表示されます。
- 解除するときは、もう一度「41 を押します。

#### *3* 撮影する

- シャッターボタンを半押しする と、『 门 が青色の ■ に変わり、 被写体を追い続けながら、ピント と露出を合わせ続けます(サーボ AF) $(m113)$  $(m113)$
- シャッターボタンを全押しして撮 影します。
- 撮影後も「 门 が表示され、被写 体を追い続けます。
- 「サーボ AF] (∩[113](#page-112-0)) は「入】に固定されます。
	- 被写体が小さすぎる、動きが速い、被写体と背景との明暗差や色 の差が小さいときは、追尾できないことがあります。
	- MENU (0[48](#page-47-0)) の [ | タブの 「ピント位置拡大]は設定 できません。
	- [第1 [▲] は設定できません。

● [4] を押さずにシャッターボタンを半押ししても被写体を検出 できます。撮影後は、画面中央に「白」が表示されます。

<span id="page-112-0"></span>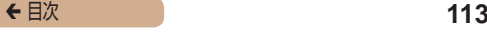

## ┃ サーボ AF で撮る 動画

シャッターボタンを半押ししている間は被写体にピントと露出を 合わせ続けるため、動いている被写体のシャッターチャンスを逃 さずに撮影できます。

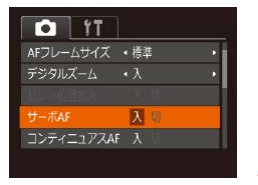

#### *1* 設定する

• [MENU] ボタンを押して、[ | | タブの[サーボ AF]を選び、[入] を選びます ([1[48](#page-47-0))。

#### *2* ピントを合わせる

● シャッターボタンを半押ししてい る間、青色で AF フレームが表示 され、ピントと露出を合わせ続け ます。

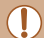

● 撮影シーンによっては、ピントが合わなくなることがあります。

- 暗い場所では、シャッターボタンを半押ししても AF フレームが 青色にならないときがあります。そのときは、設定している AF フレームモードでピントと露出を合わせます。
- 適正露出が得られなくなると、シャッタースピードと絞り数値が オレンジ色で表示されます。いったんシャッターボタンから指を 放して、もう一度シャッターボタンを半押ししてください。
- AF ロック撮影はできません。
- MFNII (M[48](#page-47-0)) の [■ タブの [ピント位置拡大]は設 定できません。
- セルフタイマー (□[65](#page-64-0)) 使用時は設定できません。

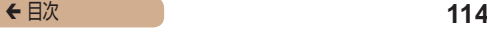

#### フォーカス設定を切り換える

 静止画 動画

通常は、シャッターボタンを押さなくても、カメラを向けた方向 の被写体へ常にピントを合わせますが、シャッターボタンを半押 ししたときだけ、ピントを合わせるようにすることができます。

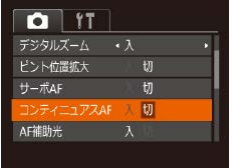

● [ MFNU] ボタンを押して、 [ ]タブの[コンティニュアス AF]を選び、[切]を選びます  $(m48)$  $(m48)$  $(m48)$ 

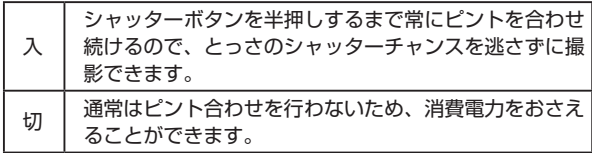

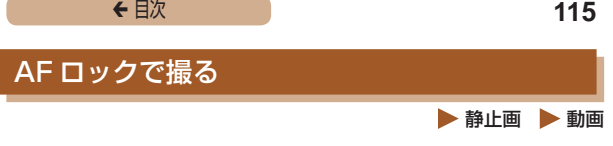

ピントを固定できます。固定後はシャッターボタンから指を放し ても、ピント位置は固定されたままになります。

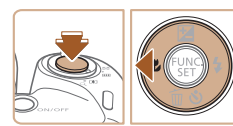

#### *1* ピントを合わせて固定する

- シャッターボタンを半押ししたま ま、[◀] を押します。
- ピントが固定され、[AFL] が表示 されます。
- シャッターボタンから指を放して もう一度 [◀] を押すと、[AFI] が消え解除されます。

#### *2* 構図を決めて撮影する

## **ストロボに関する機能を使う**

#### <span id="page-115-0"></span>ストロボモードを変える

撮影シーンにあわせて、ストロボモードを変えられます。ストロ ボ撮影できる範囲は[、「ストロボ調光範囲」\(](#page-241-0)1242)を参照し てください。

# 4450

#### *1* ストロボを持ち上げる

#### *2* 設定する

- [▶] を押したあと、[4] か [▶] を押してストロボモードを選び、 [ ]を押します。
- 設定した項目が表示されます。

**T** ● ストロボがカメラに収納されていると、[▶] を押しても設定画 面は表示されません。ストロボを指で持ち上げてから操作してく ださい。

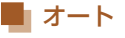

暗いところでは自動的にストロボが光ります。

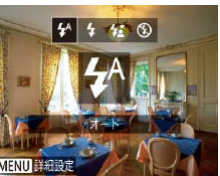

▶静止画 動画

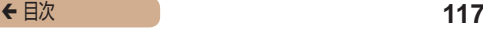

#### 常時発光

ストロボを常に発光させて撮影できます。

#### ■■ スローシンクロ

人などの主被写体は、ストロボが発光することで明るく撮影され、 ストロボの光が届かない背景は、シャッタースピードを遅くする ことで暗くなるのを軽減することができます。

- $\overline{1}$ [  $\frac{1}{2}$  ] では、手ブレを防ぐため、三脚などでカメラが動かないよ うに固定してください。また、三脚などでカメラを固定するとき は、[手ブレ補正]を[切]にして撮影することをおすすめしま す ([[120](#page-119-0))。
	- [45] では、ストロボが光っても、シャッター音が鳴り終わるま では主被写体が動かないようにしてください。

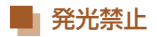

ストロボを光らせないで撮影することができます。

T ● 手ブレしやすい暗い場所でシャッターボタンを半押しすると、画 面に「ロ」が点滅表示されることがあります。そのときはカメラ が動かないよう三脚などで固定してください。

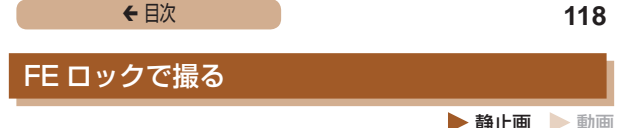

ストロボ撮影時の露出を、AE ロック撮影(1[99](#page-98-0)9)と同様に固定 できます。

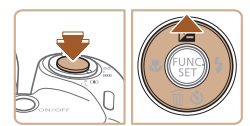

- **1 ストロボを持ち上げ、[幻 にす**  $5(116)$  $5(116)$
- *2* ストロボ露出を固定する
	- 露出を固定したい被写体にカメラ を向け、シャッターボタンを半押 ししたまま、[▲] を押します。
	- ストロボが発光し、[FFI] が表示 され、ストロボ発光量が記憶され ます。
	- シャッターボタンから指を放して もう一度[▲]を押すと、[FF|]が消 え解除されます。

*3* 構図を決めて撮影する

● FE は、Flash Exposure(フラッシュエクスポージャー)の略 でストロボ露出のことです。

← 目次 **119** 

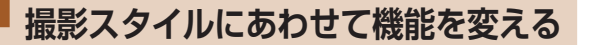

#### 圧縮率(画質)を変える

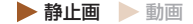

圧縮率を2種類から選べます。高画質から順に[4](スーパーファ イン)、[△](ファイン)となります。それぞれの圧縮率で 1 枚 のカードに撮影できる枚数については「1枚のカードに撮影でき る枚数Ⅰ (□241) を参照してください。

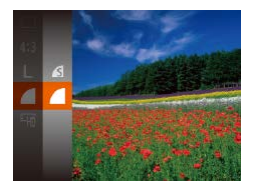

• [ ) を押して、メニュー項目の [△] を選び、目的の項目を選びま す (□[46\)](#page-45-0)。

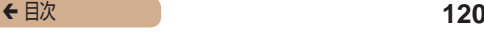

#### <span id="page-119-0"></span>手ブレ補正の設定を変える

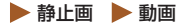

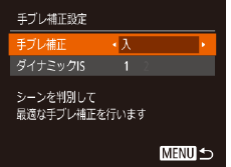

#### *1* 設定画面を表示する

• [MFNU] ボタンを押して、[ ] タブの[手ブレ補正設定]を選び、 [ ] を押します ( 1[48](#page-47-0))。

*2* 設定する

●[手ブレ補正]を選んでから、目 的の項目を選びます (←[48](#page-47-0))。

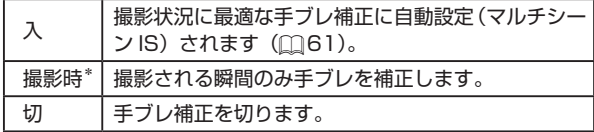

\* 動画を撮影するときは、[入]の設定に変わります。

**C** 手ブレを補正しきれないときは、三脚などでカメラを固定してく ださい。また、三脚などでカメラを固定するときは、[切]にす ることをおすすめします。

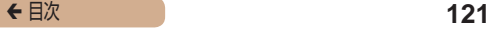

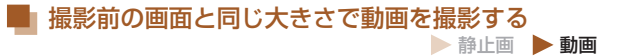

動画撮影では大きな手ブレも補正するため、撮影をはじめると、 画面に表示される範囲が変わり被写体が大きくなります。この大 きな手ブレの補正を行わないことで、撮影前の画面と同じ大きさ で動画を撮影することができます。

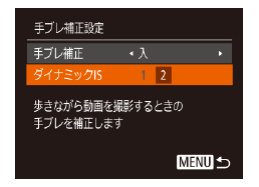

- ●[「手ブレ補正の設定を変える」](#page-119-0) (=[120\)](#page-119-0)の操作で[手ブレ補 正設定]画面を表示します。
- ●「ダイナミック IST を選んでから. [2] を選びます (□[48](#page-47-0))。
- 動画の画質を [Ma] にしているとき (2[73](#page-72-0))は、[1]に固 定されます。
	- [手ブレ補正]が「切]のときも、撮影前の画面と同じ大きさで 動画を撮影することができます。

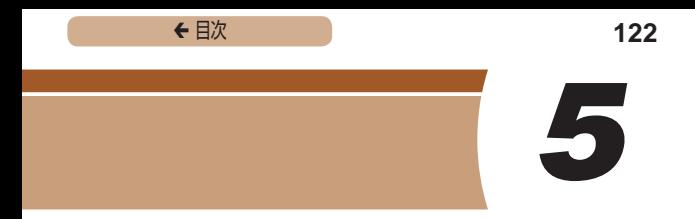

## **再生モード**

撮った画像を見て楽しんだり、いろいろな機能を使って画像の検 索や編集をする

● [下] ボタンを押して、再生モードにしてから操作してくださ い。

 $\bigcap$ パソコンで編集した画像やファイル名を変えた画像、このカメラ 以外で撮影した画像は、再生や編集ができないことがあります。

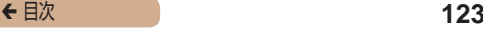

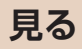

▶静止画 ▶ 動画

#### 撮影した画像を画面で見ることができます。

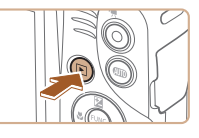

#### *1* 再生モードにする

- [下] ボタンを押します。
- 最後に撮影した画像が表示されます。

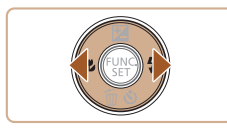

#### *2* 画像を選ぶ

● [4] を押すと前の画像が表示さ れ、「▶〕を押すと次の画像が表 示されます。

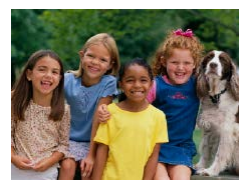

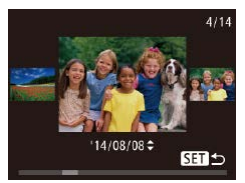

- [4] か [▶] を 1 秒以上押すと この画面が表示されます(スク □ール再生)。この状態で「◀] か「▶] を押して画像を選びます。
- •[ <br>
图 を押すと1枚表示に戻ります。
- スクロール再生中に [▲] か [▼] を押すと、日付ごとにジャ ンプして画像を探せます。

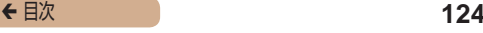

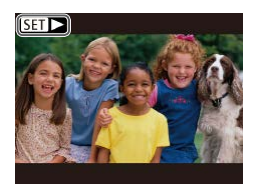

● 動画では、[811→]が表示され ます。動画を再生するときは手順 3 に進みます。

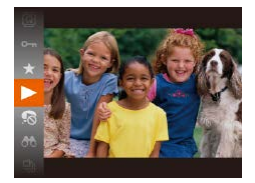

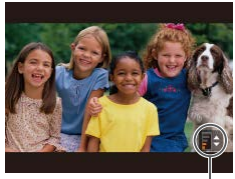

 $(1)$ 

#### *3* 動画を再生する

●[ ⑨] を押したあと、[▲] か [v] を押して[▶] を選び、も う一度[ ) を押すと再生がはじ まります。

#### *4* 音量を調整する

- [▲] か [▼] を押して調節します。
- 音量バー (1) が消えても、[▲] か [▼] を押して調節することが できます。

#### *5* 一時停止する

- ●[ 圖] を押すたびに、一時停止/ 再開できます。
- 再生が終わると「STT→1 が表示 されます。

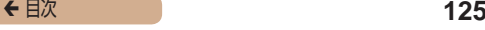

- 再生モードの状態でシャッターボタンを半押しすると撮影モード になります。
	- スクロール再生を使わないようにするには、MENU (□[48](#page-47-0)) で「▶ | タブの「スクロール再生」を選び、[切]を選びます。
	- 再生モードにしたときに表示される画像を最新の撮影画像からに したいときは、MENU (□[48](#page-47-0)) で [下] タブの [再生開始 位置]を選び、[最新の画像]を選びます。
	- 画像を切り換えたときの効果を変えるには、MENU (□[48](#page-47-0)) で「▶ | タブの「再生効果」を選び、目的の効果を選びます。

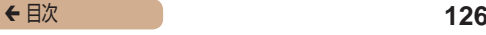

#### <span id="page-125-0"></span>表示を切り換える

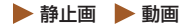

画面表示は、「DISP」ボタンを押して切り換えます。画面に 表示される情報の詳細については、[「再生時\(詳細情報表示\)」](#page-221-0) (=[222\)](#page-221-0)を参照してください。

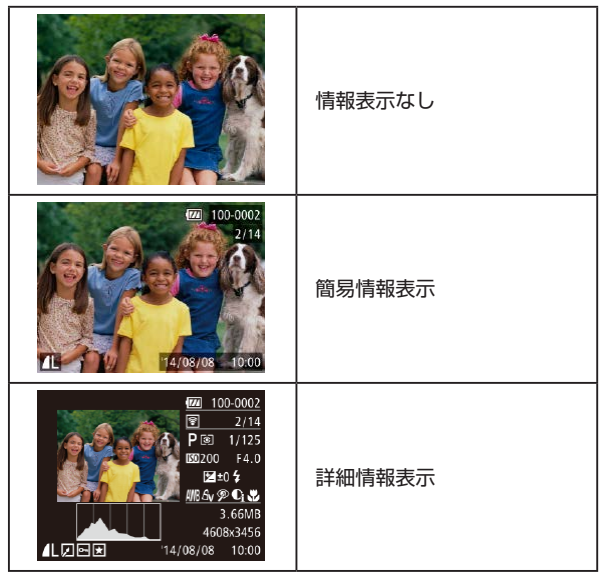

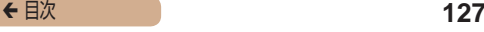

## 高輝度(ハイライト)警告  静止画  動画

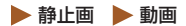

「詳細情報表示」(M[126](#page-125-0))にすると、画像上の白トビした部分 が点滅表示されます。

## ヒストグラム  静止画  動画

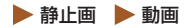

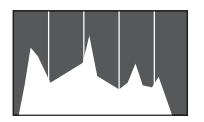

●「詳細情報表示」(□[126\)](#page-125-0)のグ ラフは、画像中の明るさの分布を 示したヒストグラムというグラフ です。横軸は明るさ、縦軸は明る さごとの量を示していて、露出の 傾向を確認できます。

## **画像を探したり、特定の画像だけを 見る**

<span id="page-127-0"></span>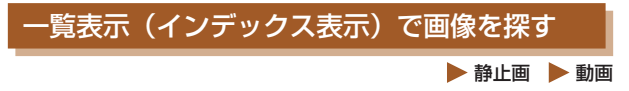

複数の画像を一覧で表示して、目的の画像を素早く探せます。

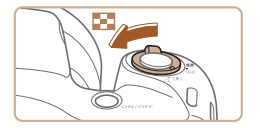

#### *1* 一覧表示にする

- ズームレバーを [ ] 側に押す と一覧表示になり、さらに押すと 表示される画像の数が増えます。
- ズームレバーを [Q] 側に押すご とに、表示される画像の数が減り ます.

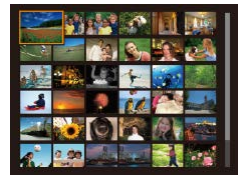

- *2* 画像を選ぶ
	- [▲] [▼][4] [▶] を押して画 像を選びます。
	- 選ばれている画像にはオレンジ色 の枠が表示されます。
	- •[ <br>
	图 を押すと選ばれている画像 が 1 枚表示になります。

#### <span id="page-128-0"></span>指定した条件で画像を探す

▶ 静止画 ▶ 動画

カード内に多くの画像があるときは、指定した条件で画像を検索 して、目的の画像を素早く探せます。また、検索した画像だけを まとめて保護したり(□[136\)](#page-135-0)、消したり(□[142\)](#page-141-0)するこ ともできます。

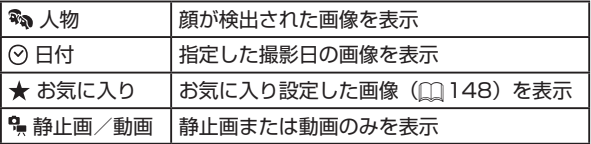

#### *1* 検索条件を選ぶ

- ●[ ]を押して、メニュー項目の [666] を選び、条件を選びます  $(m46)$  $(m46)$  $(m46)$
- [の][ ] を選んだときは、表示さ れた画面で [▲][▼][4][▶] を押 して条件を選び、[ ) を押します。

#### **2 検索した画像を見る**

- 検索した画像が黄色の枠つきで表 示され. [4] か [▶] を押すと検索し た画像だけを見ることができます。
- 検索した画像の表示を解除すると きは、手順 1 の操作で「ペーコ な 選びます.

← 目次 **130** 

- 目的の条件と一致する画像がないときは、条件を選ぶことはでき ません。
- 手順2で[DISP]ボタンを押すと、情報の非表示/表示を切 り換えられます。
	- 検索した画像を表示しているとき(手順2)は、[「一覧表示\(イ](#page-127-0) ンデックス表示)で画像を探す| ([128)、「拡大して見る| ([[131\)](#page-130-0)、[「スライドショーで見る」\(](#page-131-0)[132) などの操作 で画像を見ることもできます。また[、「保護する」\(](#page-135-0)□136)で「検 索した全画像を保護]、[「まとめて消す」\(](#page-142-0)□143)、[「印刷指定](#page-199-0) (DPOF)| (0200)、「フォトブック指定| (0204)で「検 索したすべての画像を指定]を選ぶと、検索した画像だけをまと めて操作することができます。
	- 画像を編集して新規保存 (←[150](#page-149-0)~←1[158\)](#page-157-0) などを行うと メッセージが表示されて、検索した画像の表示が解除されます。

## **いろいろな方法で画像を見る**

### <span id="page-130-0"></span>拡大して見る

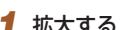

- ズームレバーを [Q] 側に押すと 拡大表示になり「图11%1 が表示 されて、押したままにすると最大 約10倍まで拡大できます。
- 画面には表示位置の目安 (1) が表 示されます。
- ズームレバーを [■■] 側に押す と縮小表示になり、押したままに すると 1 枚表示に戻ります。
- *2* 表示位置を移動したり、画像を 切り換える
	- [▲] [▼][4][▶] を押すと、 表示位置が移動します。
	- [811] も が表示されている状態で [ ] を押すと [ 1 」 ま示に切 り換わり、[4] か [▶] を押すと 拡大したまま画像を切り換えられ ます。もう一度[ ) を押すとも とに戻ります。

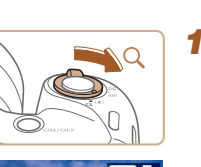

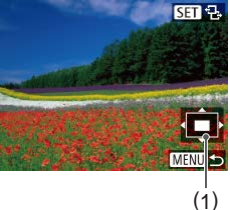

▶静止画 ▶ 動画

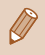

O

拡大表示のときに [MENU] ボタンを押すと、1枚表示に戻す ことができます。

## <span id="page-131-0"></span>スライドショーで見る ▶静止画 ▶ 動画

カードに記録されている画像を自動的に再生します。画像 1 枚あ たりの表示時間は約 3 秒です。

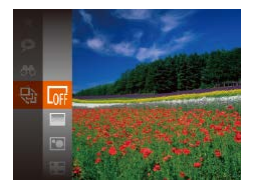

- ●[ ●] を押して、メニュー項目の [4] を選び、目的の項目を選び ます (□[46\)](#page-45-0)。
- [画像読み込み中]が数秒間表示 されたあと、スライドショーがは じまります。
- [MFNI] ボタンを押すと終わり ます。

スライドショー中に節電機能(2[43](#page-42-0))は働きません。

- 再生中に「⑱〕を押すと一時停止/再開ができます。
	- 再生中に[4]か[▶]を押すと画像を切り換えられ、[4]か[▶] を押したままにすると早送りできます。
	- 検索 (1[129\)](#page-128-0) しているときは、対象の画像のみが再生されま す。

#### ← 目次 **133**

 $H$ 

**MENUI-**

←3秒  $-7I - K$ 

#### ■設定を変える

スライドショー  $UP-K$ 

**東生照際** 

スタート

効果

スライドショーの繰り返しや再生画像 1 枚あたりの表示時間、切 り換わるときの効果(再生効果)を変えられます。

#### *1* 設定画面を表示する

●[ ] ボ タ ン を 押 し て、 [  $\blacksquare$ ] タブの [スライドショー] を選びます (←[48](#page-47-0))。

#### *2* 設定する

- 設定するメニュー項目を選び、目 的の項目を選びます (←[48](#page-47-0))。
- [スタート] を選んで[ 3] を押 すと、設定した内容でスライド ショーがはじまります。
- [MFNU] ボタンを押すとメ ニュー画面に戻ります。

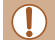

[効果]で[バブル]を選んだときは、[再生間隔]は変えられません。

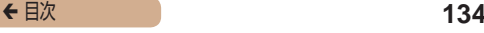

#### いろいろな画像を表示する(連想再生)

▶静止画 ▶ 動画

表示している画像をもとに、4 つの画像をカメラが選んで表示し ます。その中から 1 つ選ぶとさらに 4 つの画像が表示されるので、 思いがけない順番の再生が楽しめます。いろいろなシーンの画像 をたくさん撮ったあとなどにおすすめです。

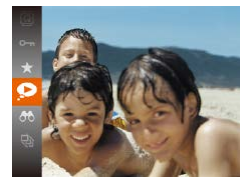

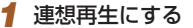

- •[ <sup>(66</sup>)] を押して、メニュー項目の [3] を選びます ([1[46](#page-45-0))。
- 4 枚の画像が候補として表示され ます。

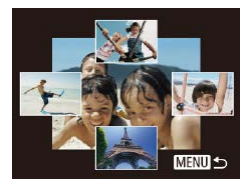

#### **2 画像を選ぶ**

- [▲] [▼][4][▶] を押して次 に見たい画像を選びます。
- 選んだ画像が画面中央に表示さ れ、次の 4 枚の候補が表示され ます。
- ●[ ]を押すと画面中央の画像が 画面いっぱいに表示されます。も う一度[ ( ) を押すともとの表示 に戻ります。
- 「MFNI」 ボタンを押すと 1 枚表 示に戻ります。

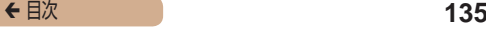

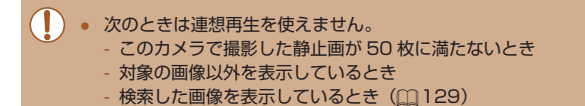

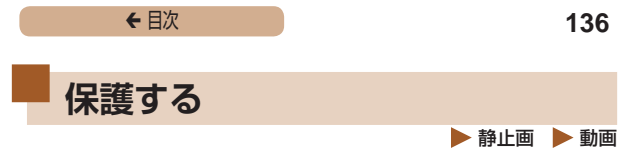

<span id="page-135-0"></span>大切な画像をカメラの消去機能(00[142\)](#page-141-0)で誤って消さないよ う、保護することができます。

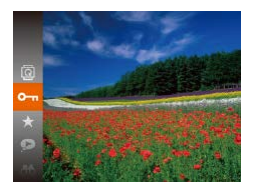

- ●[ ●] を押して、メニュー項目の [〇一] を選ぶ(11[46\)](#page-45-0)と、[保 護しました]が表示されます。
- 解除するときは、上記の操作でも うー度 [0m] を選び、[ 働] を 押します。

#### Œ カードを初期化 (1[168](#page-167-0)、1[169\)](#page-168-0)すると、保護された画像 も消えます。

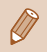

保護された画像は、カメラの消去機能では消えません。画像を消 すときは、保護を解除してください。

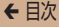

#### <span id="page-136-0"></span>メニューから操作する

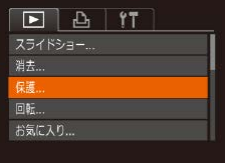

#### *1* 設定画面を表示する

● [ MFNU] ボ タ ン を 押 し て、 [ ]タブの[保護]を選びます  $(m48)$  $(m48)$  $(m48)$ 

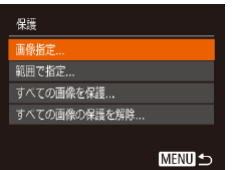

#### *2* 指定方法を選ぶ

- 目的のメニュー項目を選び、目的 の項目を選びます (1[48\)](#page-47-0)。
- [MFNU] ボタンを押すとメ ニュー画面に戻ります。

#### <span id="page-136-1"></span>1 枚ずつ指定する

#### *1* [画像指定]を選ぶ

●「メニューから操作する」の手順 2 (□[137](#page-136-0)) の操作で「画像指 定] を選び、[() を押します。

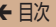

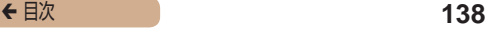

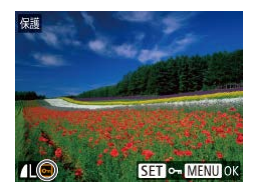

#### *2* 画像を選び指定する

- [4] か [▶] を押して画像を選び、 [ ( ) を押すと [ • ] が表示され ます。
- もう一度[ ]を押すと[ ]が 消え、解除されます。
- 別の画像も指定するときは、上記 の操作を繰り返します。

#### 保護 変更内容を保存しますか? 中止 **OK MENU** 5

#### *3* 保護する

- [MENU] ボタンを押すと確認画 面が表示されます。
- [4] か[▶] を押して[OK] を選 び、「(※)」を押します。

 $\overline{\mathbf{0}}$ ● 手順 3 の操作をする前に、撮影モードに切り換えたり電源を切っ たときは、保護されません。

#### <span id="page-138-0"></span>範囲で指定する

#### *1* [範囲で指定]を選ぶ

●「メニューから操作する」の手順 2 (□[137](#page-136-0)) の操作で「範囲で 指定]を選び、[ ) を押します。

#### *2* 始点の画像を指定する

• [ ) を押します。

● [4] か [▶] を押して画像を選び、 [(※)] を押します。

- *3* 終点の画像を指定する
	- [▶] を押して「終点選択]にし、 [ ] を押します。

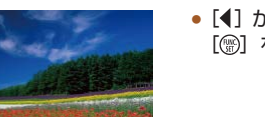

SET P. MENU

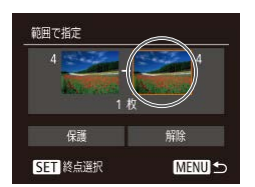

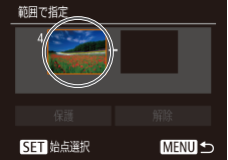

给点误报

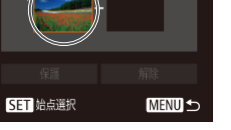

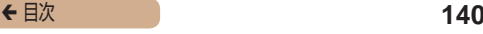

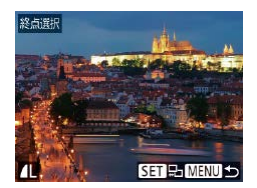

範囲で指定

- [4] か [▶] を押して画像を選び、 [ ] を押します。
- 始点より前の画像は選べません。

*4* 保護する

● [ ▼] を押して「保護] を選び、 [(※)] を押します。

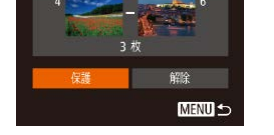

手順4で「解除」を選ぶと、選んだ画像の保護をまとめて解除す ることができます。

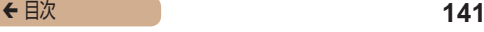

#### すべての画像を保護する

#### *1* [すべての画像を保護]を選ぶ

●「メニューから操作する」の手順 2 (□[137](#page-136-0)) の操作で「すべて の画像を保護]を選び、[ ) を 押します。

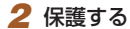

● [4] か [▶] を押して [OK] を選び、 「(※)] を押します。

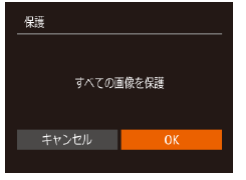

#### ■ すべての画像の保護を解除する

すべての画像の保護をまとめて解除することができます。 解除するときは、「すべての画像を保護する|の手順1の操作で「す べての画像の保護を解除]を選び、手順 2 の操作を行います。

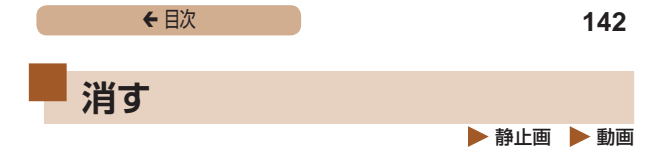

<span id="page-141-0"></span>不要な画像を 1 枚ずつ選んで消せます。消した画像はもとに戻せ ないので十分に確認してから消してください。ただし、保護され た画像 (□[136](#page-135-0)) は消えません。

#### *1* 消したい画像を選ぶ

●[4] か「▶] を押して画像を選び ます。

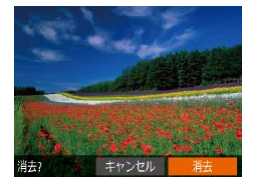

#### *2* 消す

- [ ▼] を押します。
- [消去?] が表示されたら、[4] か「▶] を押して「消去] を選び、 [ ]を押します。
- 表示していた画像が消えます。
- 中止するときは、[4] か [▶] を 押して[キャンセル]を選び、 [ ( ) な押します。

#### <span id="page-142-0"></span>まとめて消す

画像を選んでまとめて消すことができます。消した画像はもとに 戻せないので十分に確認してから消してください。ただし、保護 された画像(=[136](#page-135-0))は消えません。

#### <span id="page-142-1"></span>指定方法を選ぶ

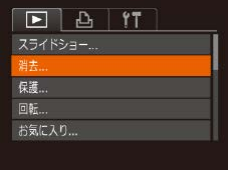

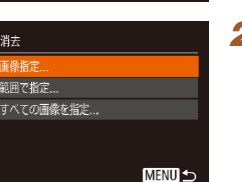

- *1* 設定画面を表示する
- [ MFNU] ボ タ ン を 押 し て、 「「下] タブの「消去」を選びます  $(m48)$  $(m48)$  $(m48)$

#### *2* 指定方法を選ぶ

- [▲] か [▼] を押して指定方法 を選び、[ ) を押します。
- [MFNU] ボタンを押すとメ ニュー画面に戻ります。

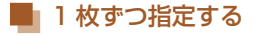

#### *1* [画像指定]を選ぶ

●「指定方法を選ぶ」の手順2 (□[143\)](#page-142-1) の操作で「画像指定1 を選び、[ ) を押します。

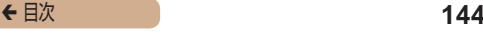

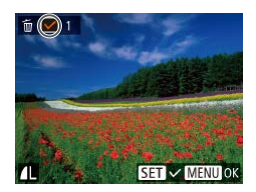

#### *2* 画像を選ぶ

- ●「1 枚ずつ指定する」の手順 2 (=[137\)](#page-136-1)の操作で画像を選ぶ と、[√]が表示されます。
- もう一度 [ ] を押すと [ √ ] が 消え、解除されます。
- 別の画像も指定するときは、上記 の操作を繰り返します。

#### 消去 消去しますか? 中止 **OK MENUIS**

#### *3* 消す

- [MFNU] ボタンを押すと確認画 面が表示されます。
- [4] か[▶] を押して[OK] を選 び、「(※)」を押します。

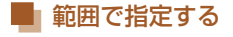

#### *1* [範囲で指定]を選ぶ

●「指定方法を選ぶ」の手順2 (=[143\)](#page-142-1)の操作で[範囲で指 定] を選び、[ ) を押します。

#### *2* 画像を指定する

●「範囲で指定する」の手順 2 ~ 3 (∩[139\)](#page-138-0) の操作で指定します。
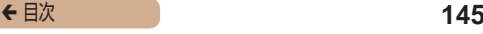

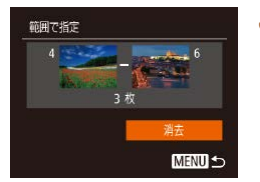

### *3* 消す

● [ ▼ ] を押して「消去] を選び、 [ ] を押します。

すべての画像を指定する

### *1* [すべての画像を指定]を選ぶ

●「指定方法を選ぶ」の手順2 (□[143\)](#page-142-0) の操作で「すべての 画像を指定]を選び、[ ) を押 します。

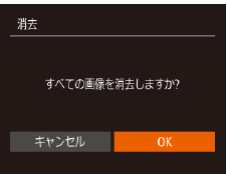

### **2** 消す

● [4] か[▶] を押して [OK] を選び、 [ ] を押します。

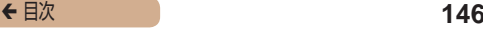

<span id="page-145-0"></span>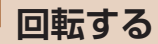

 静止画 動画

画像の向きを変えて保存することができます。

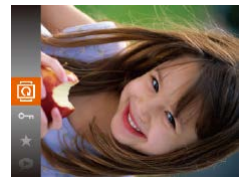

- **101 を選ぶ**
- •[ (※)] を押して、メニュー項目の [図] を選びます (□[46\)](#page-45-0)。

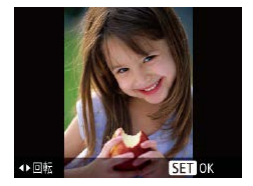

### *2* 回転する

● [4] か [▶] を押すと指定した方 向に 90 度単位で回転し、[ ) を押すと設定されます。

# メニューから操作する

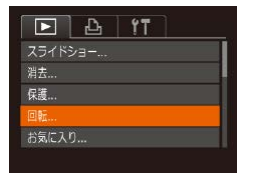

- *1* [回転]を選ぶ
- [ MFNU] ボタンを押して、 [▶] タブの [回転] を選びます  $(m48)$  $(m48)$  $(m48)$

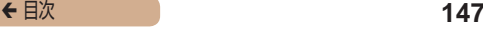

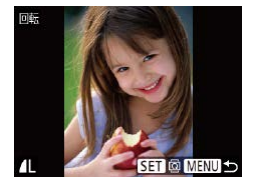

- *2* 回転する
	- [4] か [▶] を押して画像を選び ます。
	- ●[ 8] を押すたびに 90 度単位で 回転します。
	- [MFNU] ボタンを押すとメ ニュー画面に戻ります。

C 「縦横自動回転]が「切]のときは回転できません(1[147\)](#page-146-0)。

### <span id="page-146-0"></span>自動回転機能を切る

カメラの向きに応じて画像を自動回転する機能を使わないように することができます。

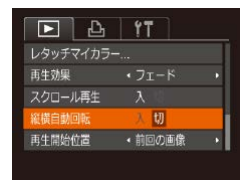

• [ MENU] ボ タ ン を 押 し て、 [下] タブの「縦横自動回転] を 選び、項目の「切]を選びます  $(m48)$  $(m48)$  $(m48)$ 

ſ

● [切]にすると、画像の回転(□[146\)](#page-145-0)はできません。また、 すでに回転させていた画像も、もとの向きで表示されます。

● 連想再生 (0[134\)](#page-133-0) では、「切】に設定しても、縦位置で撮影 された画像は縦位置で、撮影後に回転させた画像は回転した状態 で表示されます。

← 目次 **148** 

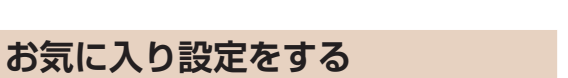

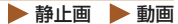

お気に入りを設定して、撮影した画像を分類できます。設定した 画像だけを検索して、次の操作をすることができます。

● [「見る」\(](#page-122-0)□123)[、「スライドショーで見る」\(](#page-131-0)□132)[、「保](#page-135-0) [護する」\(](#page-135-0)[136)[、「消す」\(](#page-141-0)[1342)[、「印刷指定\(DPOF\)」](#page-199-0) (1[200\)](#page-199-0)、[「フォトブック指定」\(](#page-203-0)1204)

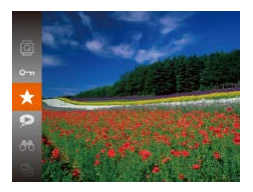

- [ ) を押して、メニュー項目の [★] を選びます (□[46\)](#page-45-0)。
- ●[お気に入り指定しました]が表 示されます。
- 解除するときは、上記の操作でも う一度 [★] を選び、[ 1) を押 します。

# メニューから操作する

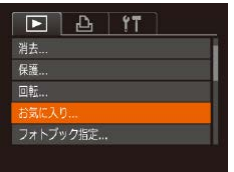

- *1* [お気に入り]を選ぶ
- [ MENU] ボ タ ン を 押 し て、 [ ]タブの[お気に入り]を選 びます (□[48](#page-47-0))。

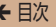

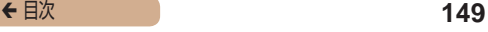

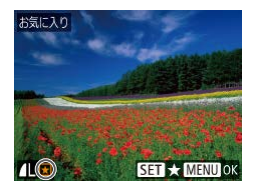

### *2* 画像を選ぶ

- [4] か [▶] を押して画像を選び、 [ ◎] を押すと [ ★ ] が表示され ます。
- もう一度 [ ] を押すと [★] が 消え、解除されます。
- 別の画像も選ぶときは、上記の操 作を繰り返します。

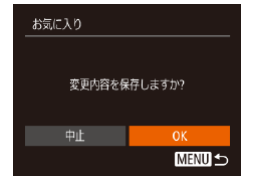

### *3* 設定する

- [MFNU] ボタンを押すと確認画 面が表示されます。
- [4] か[▶] を押して[OK] を選 び、「(※)」を押します。

 $\overline{\mathbb{C}}$ 

手順 3 の操作をする前に、撮影モードに切り換えたり電源を切っ たときは、お気に入りが設定されません。

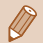

Windows 8、Windows 7 をお使いのときは、お気に入り設定 した画像をパソコンに取り込むと、評価が3(★★★☆☆) に設定されます(動画を除く)。

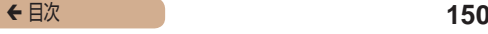

# <span id="page-149-0"></span>**静止画を編集する**

 $\bigcirc$ ● 静止画の編集機能 (□[150](#page-149-0)~□[157\)](#page-156-0)は、カードに空き容 量がないと使えません。

# <span id="page-149-1"></span>画像を小さくする (リサイズ)

 静止画 動画

撮影した画像を小さな記録画素数にして、別画像として保存できます。

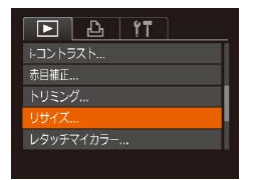

- *1* [リサイズ]を選ぶ
	- [ MFNU] ボタンを押して、 [ ]タブの[リサイズ]を選び ます (□[48\)](#page-47-0)。
- *2* 画像を選ぶ
	- [4] か [▶] を押して画像を選び、 [(※)] を押します。

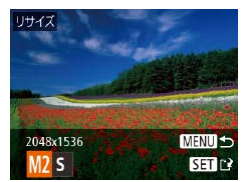

- *3* 大きさを選ぶ
	- [4] か[▶] を押して大きさを選 び、[ | | | | 左押します。
	- [新規保存しますか?]が表示さ れます。

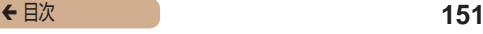

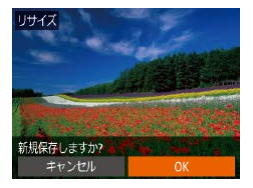

*4* 新規保存する

- [4]か[▶]を押して[OK]を選 び、[例] を押します。
- 別画像として保存されます。

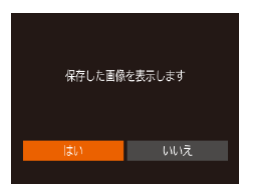

### *5* 画像を確認する

- [MFNU] ボタンを押すと「保存 した画像を表示します]が表示さ れます。
- [4] か[▶]を押して[はい]を選 び、[ ) を押します。
- 保存した画像が表示されます。

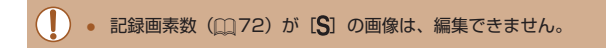

#### 撮影した画像の記録画素数よりも大きくはできません。

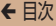

# 画像を切り抜く(トリミング)

▶静止画 ▶ 動画

撮影した画像の必要な部分を切り抜き、別画像として保存できます。

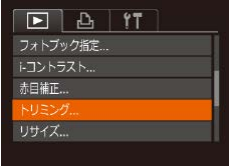

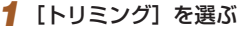

• [ MFNU] ボ タ ン を 押 し て、 [下] タブの「トリミング] を選 びます (日[48](#page-47-0))。

### *2* 画像を選ぶ

● [4] か [▶] を押して画像を選び、 [ ] を押します。

### *3* 切り抜く範囲を調整する

- 画像を切り抜く範囲 (1) が枠で表 示されます。
- 左上にもと画像、右下に切り抜き 後の画像 (2) が表示されます。ま た、切り抜き後の記録画素数 (3) も確認できます。
- ズームレバーを動かすと枠の大き さが変えられます。
- [▲] [▼] [4] [▶] を押すと枠 の位置が移動できます。
- [DISP] ボタンを押すと枠の縦 横が変えられます。

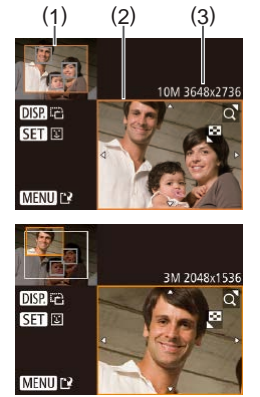

- 顔が検出された画像では、左上の 画面の顔の位置に灰色の枠が表示 されます。[ ) を押すと別の枠 に切り換わり、枠を中心にトリミ ングできます。
- [MFNI] ボタンを押します。

### *4* 新規保存して画像を確認する

●「画像を小さくする(リサイズ)」 の手順4~5 (□[150\)](#page-149-1) の操 作を行います。

( ) · 記録画素数が [S] の画像 (□[72](#page-71-0)) や、リサイズした [S] の画像 (□[150](#page-149-1)) は、編集できません。

- トリミングできる画像の縦横比率は編集前と同じです。
	- トリミングした画像の記録画素数は、トリミング前の画像より小 さくなります。

# 画像の色調を変える(レタッチマイカラー)

 静止画 動画

画像の色調を変え、別画像として保存できます。各項目の内容は[「画](#page-103-0) 像の色調を変える(マイカラー)|(□104)を参照してください。

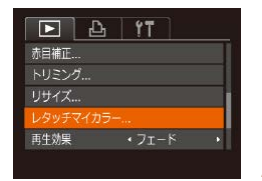

*1* [レタッチマイカラー]を選ぶ

• [ MFNU] ボタンを押して、 [下]] タブの [レタッチマイカ ラー1 を選びます (□[48\)](#page-47-0)。

### *2* 画像を選ぶ

● [4] か [▶] を押して画像を選び、 [(※)] を押します。

### *3* 項目を選ぶ

● [4] か [▶] を押して項目を選び、 [ ]を押します。

### *4* 新規保存して画像を確認する

●「画像を小さくする(リサイズ)」 の手順4~5(□[150\)](#page-149-1)の操 作を行います。

 $\overline{1}$ ● 同じ画像に対して色調を繰り返し変えると、画質が徐々に低下し たり、思いどおりの色にならないことがあります。

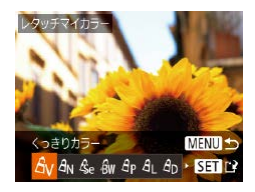

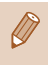

撮影時のマイカラー(□[104\)](#page-103-0)と色調が若干異なることがあり ます。

# 明るさを補正する(i- コントラスト)

### ▶静止画 ▶ 動画

人の顔や背景など、一部が暗く撮影された画像は、その部分を検 出し、最適な明るさに自動補正します。また、画像全体で明暗差 が小さい画像は、くっきりした印象となるように自動補正します。 補正方法は 4 種類から選べ、別画像として保存できます。

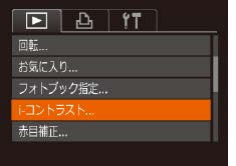

### *1* [i- コントラスト]を選ぶ

• [MENU] ボタンを押して、[下] タブの[i‑ コントラスト]を選びま  $\tau$ ( $\cap$ [48\)](#page-47-0)。

### *2* 画像を選ぶ

● [4] か [▶] を押して画像を選び、 [ ( ) な押します。

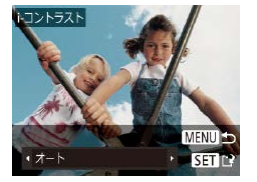

- *3* 項目を選ぶ
	- [4] か [▶] を押して項目を選び、 [ ] を押します。

### *4* 新規保存して画像を確認する

●「画像を小さくする(リサイズ)」 の手順4~5 (□[150\)](#page-149-1) の操 作を行います。

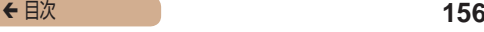

#### **T** 画像によっては、画像が粗くなったり、正しく補正されないこと があります。

● 同じ画像に対して補正を繰り返すと、画像が粗くなることがあり ます。

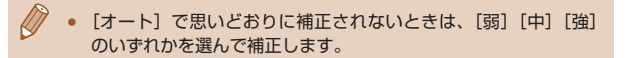

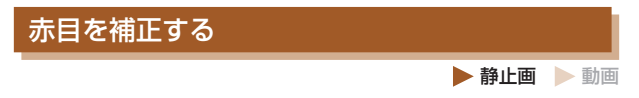

目が赤く撮影されてしまった画像の赤目部分を自動的に補正し て、別画像として保存できます。

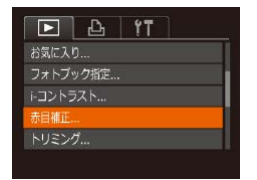

### *1* [赤目補正]を選ぶ

●「MFNU」ボタンを押して、 [ ]タブの[赤目補正]を選び ます (日[48\)](#page-47-0)。

### *2* 画像を選ぶ

● [4] か [▶] を押して画像を選び ます。

### *3* 補正する

- •[ (※)] を押します。
- 検出された赤目部分が補正され、 補正した部分に枠が表示されま す。
- ●[「拡大して見る」\(](#page-130-0)□131)の操 作で画像を拡大/縮小できます。

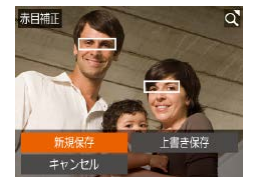

### *4* 新規保存して画像を確認する

- [▲] [▼] [4] [▶] を押して [新 規保存]を選び、[ ]を押します。
- 別画像として保存されます。
- ●「画像を小さくする(リサイズ)」 の手順 5 (□[150\)](#page-149-1)の操作を行 います。
- <span id="page-156-0"></span>T ● 画像によっては、正しく補正されないことがあります。
	- 手順4で「上書き保存」を選んだときは、補正内容で上書きされ るため、補正前の画像は残りません。
	- 保護されている画像は上書き保存できません。

▶静止画 ▶ 動画

# **動画を編集する**

撮影した動画の前後を削除できます。

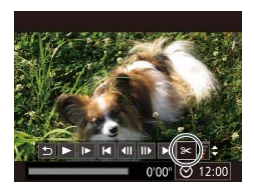

### *1* [ ]を選ぶ

- ●「見る」の手順 1~5(□[123](#page-122-0)) の操作で [%] を選び、[(例] を 押します。
- 動画編集パネルと動画編集バーが 表示されます。

### *2* 編集範囲を指定する

- (1) は動画編集パネル、(2) は動 画編集バーです。
- [▲] か [▼] を押して[ 】また は「以」を選びます。
- [4] か [▶] を押して [ ] を動か すと、編集できるところで [X] が表示されます。[ ) [X] 位置より前部、[ ] を選ぶ と後部が削除されます。
- [ ]を[  $\&$ ] 以外の位置に指定して も、[ 】こでは1つ左側の[ ふ]位置 よりも前部、「【な】 では 1つ右側の [2]位置よりも後部が削除されま す。

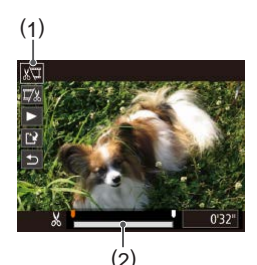

### *3* 編集した動画を確認する

- [▲]か[▼]を押して[▶]を選び、 [ ) な押すと、編集した動画が再 生されます。
- もう一度編集するときは手順2 の操作を行います。
- 編集を中止するときは、[▲] か [ ]を押して[ ]を選び[ ] な押したあと、[4]か[▶]を 押して[OK]を選び、もう一度 [ ] を押します。

### *4* 編集した動画を保存する

- [▲]か[▼]を押して[[2]を選 び、[ ) を押します。
- [▲] [▼][4] [▶] な押して[新 規保存] を選び、[ ) を押します。
- 別動画として保存されます。
- **C** ● 手順4で「上書き保存」を選んだときは、編集内容が上書きされ るため、編集前の動画は残りません。
	- カードの空き容量が足りないときは、「上書き保存】しか選べま せん。
	- 動画の保存中にバッテリーがなくなると、保存できないことがあ ります。
	- 編集するときは、フル充電されたバッテリーか AC アダプター キット (別売) (□[177\)](#page-176-0) を使うことをおすすめします。

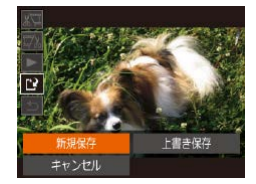

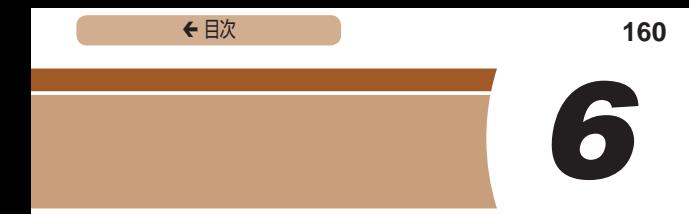

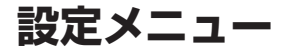

### カメラの基本機能を変えて使いやすくする

# **カメラの基本機能を変える**

MENU (□[48\)](#page-47-0) の [11] タブで設定します。ふだん使う上で の便利な機能を自分好みに設定することができます。

# 音を鳴らさない

カメラの各種動作音や動画再生時の音声を鳴らさないようにでき ます。

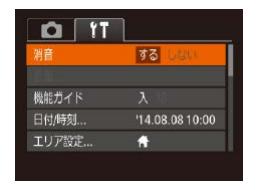

● [消音]を選び、[する]を選びます。

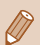

● 「DISP1 ボタンを押したまま電源を入れても、音を鳴らさない ようにできます。

● 音を鳴らさないようにしたときは、動画を再生したとき (Ⅲ[123\)](#page-122-0)の音声も鳴らなくなります。動画再生中に「▲]を 押すと音声が鳴り、[▲]か「▼]を押すと音量を調整できます。

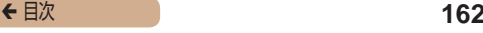

# 音量を変える

カメラの各種動作音の音量を変えられます。

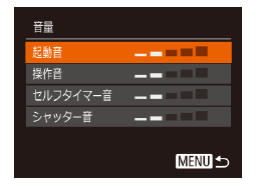

- [音量] を選び、[ ] を押します。
- 項目を選び、[4] か [▶] を押し て音量を変えます。

## 機能の説明を表示しない

FUNC. (00[46\)](#page-45-0) や MENU (00[48\)](#page-47-0) で 項 目 を 選 ぶ と、 機 能の説明が表示されます。この説明を表示しないようにすること ができます。

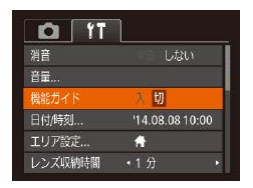

●[機能ガイド]を選び、[切]を選 びます。

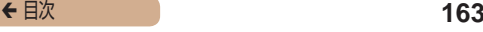

# <span id="page-162-0"></span>日付/時刻を変える

日付/時刻を、現在の設定から変えられます。

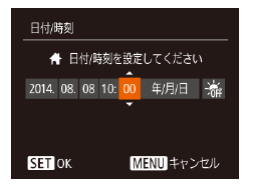

- [日付 / 時刻] を選び [ ( ] を押 します。
- [4] か [▶] を押して頂日を選び、
	- [▲] か [▼] を押して設定します。

## <span id="page-162-1"></span>世界時計を使う

海外へ旅行するときなど、あらかじめ訪問先(旅行先)のエリアを登 録しておくと、エリアを切り換えるだけで、登録したエリアの日時 で記録できます。日付/時刻を設定しなおす必要がなく便利です。 なお、世界時計を使うには、あらかじめ「日付/時刻を設定する」 (=30)で日付/時刻と自宅エリアを設定してください。

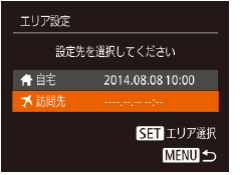

### *1* 訪問先のエリアを設定する

- ●[エリア設定]を選び、[ ]を押 します。
- [▲] か [▼] を押して [メ訪問先] を選び、[ ) を押します。
- [4] か「▶] を押して訪問先エリ アを選びます。

- [▲]か[ ]を押して[※]を選び、 [4] か「▶] を押して[※]にす ると、サマータイム(1 時間プラ スされます)に設定されます。
- ●[ ]を押します。

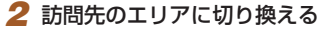

- [▲] か [▼] を押して [メ訪問先] を選び、「MFNU」ボタンを押し ます。
- •撮影画面(□[220](#page-219-0))に[メ]が 表示されます。

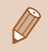

● [メ] の状態で日付/時刻を変える(円32)と、[4自宅]の 日時も自動的に変わります。

# レンズ収納時間を変える

撮影状態から[ ]ボタンを押して約 1 分経過すると、安全のためレ ンズが収納されます(□[42\)](#page-41-0)。[■]ボタンを押すとすぐにレンズ が収納されるようにしたいときは、収納時間を[0 秒]に設定します。

> ●「レンズ収納時間]を選び、「0 秒] を選びます。

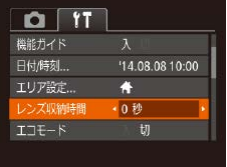

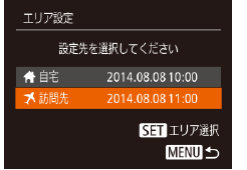

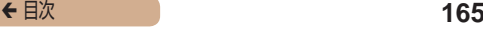

# <span id="page-164-0"></span>エコモードを使う

撮影モードでのバッテリーの消耗をおさえる機能です。カメラを 操作していないときに、素早く画面を暗くして消費電力をおさえ ることができます。

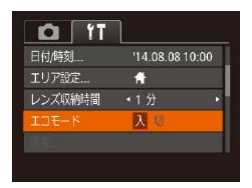

- *1* 設定する
	- [エコモード] を選び、[入] を選 びます。
	- •撮影画面 (□[220](#page-219-0)) に [FCO] が表示されます。
	- カメラを操作しないと約2秒後 に画面が暗くなり、その 10 秒後 に画面が消えます。約3分後には 電源が切れます。

### *2* 撮影する

● 画面が消えている状態でもレンズ が出ているときは、シャッターボ タンを半押しすると画面が表示さ れ、撮影できます。

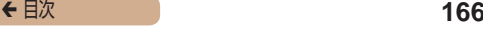

# 節電機能(オートパワーオフ)の設定を変える

節電機能(オートパワーオフ)を切ったり、画面が消えるまでの 時間(ディスプレイオフ)を変えたりできます(日[43\)](#page-42-0)。

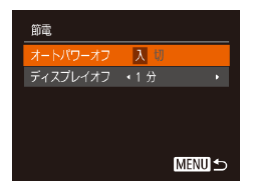

- [節電] を選び [ ] を押します。
- 項目を選んだあと、[4] か [▶] を押して設定を変えます。

● バッテリーの消耗を防ぐため、通常は、[オートパワーオフ]を [入]にし、「ディスプレイオフ]を[1分]以下にすることをお すすめします。

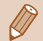

- [ディスプレイオフ]は、[オートパワーオフ]が[切]のときも 働きます。
- エコモード (1[165\)](#page-164-0) を [入] にしているときは、節電機能は 使えません。

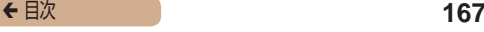

# 画面の明るさを変える

画面の明るさを変えられます。

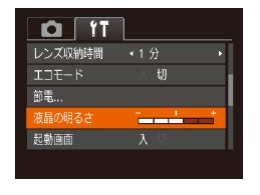

● [液晶の明るさ] を選び、[4] か [▶] を押して明るさを変えます。

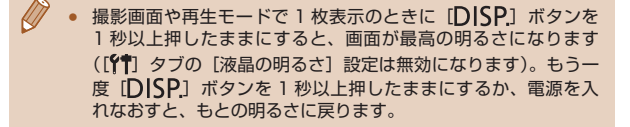

### 起動画面を表示しない

電源を入れたときに、起動画面を表示しないようにできます。

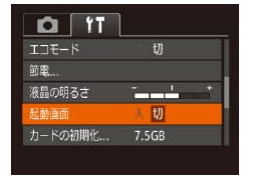

●[起動画面]を選び、[切]を選び ます。

# <span id="page-167-0"></span>カードを初期化する

新しく買ったカードや他のカメラやパソコンで初期化したカード は、このカメラで初期化(フォーマット)することをおすすめします。 初期化するとカード内のすべてのデータは消され、もとに戻すこと はできません。カード内の画像をパソコンにコピーするなどしてか ら初期化をしてください。

また、Eve-Fi カード(20[207](#page-206-0))では、初期化する前にカード内の ソフトウェアをパソコンにインストールしてください。

# *1* [カードの初期化]画面を表示する

●「カードの初期化]を選び「 ( ) を押します。

# 2 [OK] を選ぶ

• [▲] か [▼] を押して [キャン セル] を選んだあと [◀] か [▶] を押して [OK] を選び、[ ) を 押します。

# *3* 初期化する

- [▲]か[v]を押して[OK]を選 び、[ | | | を押すと初期化がはじま ります。
- 初期化が終わると「カードの初期 化が完了しました]が表示される ので、[ ) を押します。

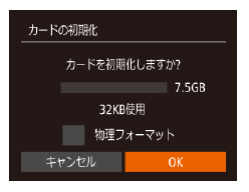

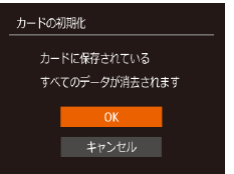

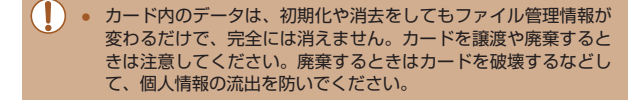

Ø 初期化の画面で表示されるカードの総容量は、カードに表記され ている容量よりも少なくなることがあります。

### ■ カードを物理フォーマット(初期化)する

「カードが異常です]のメッセージが表示されたとき、カメラが正 しく動作しない、カードへの画像記録/再生時の読み出しや連続 撮影速度が遅くなった、動画撮影が途中で止まるなどのときに行 います。物理フォーマットをすると、カード内のすべてのデータ は消され、もとに戻すことはできません。カード内の画像をパソ コンにコピーするなどしてから物理フォーマットをしてください。

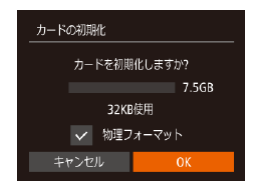

- ●「カードを初期化する」の手順 2 (□[168\)](#page-167-0) の画面で、 [▲] か [▼] を押して [物理フォーマッ ト] を選び、[4] か [▶] を押し て「、/】を表示します。
- ●「カードを初期化する」の手順 2  $\sim$  3 ( $\cap$ [168\)](#page-167-0) の操作で、初期 化(物理フォーマット)します。

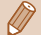

- 物理フォーマットはカード内の全記憶領域を初期化するため、 [「カードを初期化する」\(](#page-167-0)00168)よりも時間がかかります。
	- 物理フォーマット中に「中止]を選ぶと、初期化を中止できます。中止 してもデータはすべて消去されますが、カードは問題なく使えます。

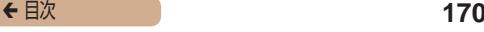

# 画像番号のつけかたを変える

撮影した画像には、撮影した順に 0001 ~ 9999 の番号がつけ られ、1 つのフォルダに 2000 枚ずつ保存されます。この画像 番号のつけかたを変えることができます。

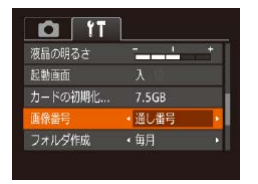

● [画像番号] を選び、目的の項目 を選びます。

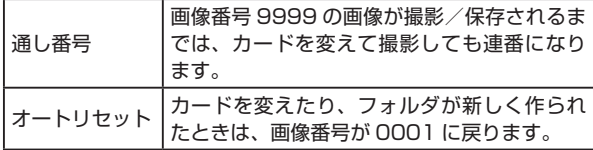

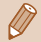

[通し番号]「オートリセット]とも、変えるカードに画像が入っ ているときは、その画像番号の続き番号になることがありま す。画像番号 0001 の画像から順に保存したいときは、初期化 (□[168](#page-167-0)) したカードをお使いください。

# フォルダを撮影日ごとに作る

撮影した画像を保存するフォルダは月ごとに作成されますが、撮 影日ごとに作成することもできます。

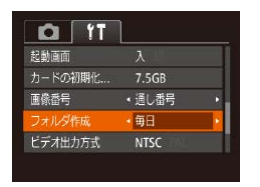

- ●[フォルダ作成]を選び、[毎日] を選びます。
- 撮影日ごとに新しいフォルダが作 られ、撮影した画像が保存されま す。

# 認証マークを確認する

このカメラが対応している認証マークの一部は、画面に表示して 確認できます。また、その他の認証マークは、本ガイドやカメラ 本体、カメラが入っていた箱にも表記されています。

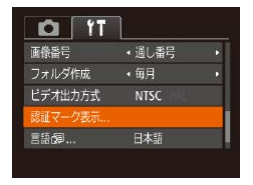

● [認証マーク表示]を選び、[ (例) を押します。

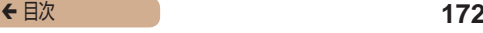

# <span id="page-171-0"></span>表示言語を変える

画面に表示される言語を変えられます。

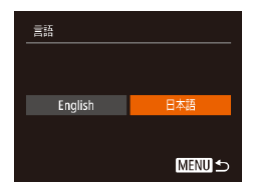

- [言語 別 を選び [ ) を押します。
- [4] か [▶] を押して言語を選び、 [ ]を押します。

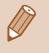

• 再生モードにして、[ ) を押したまま、すぐに [MENU] ボ タンを押すことでも言語画面を表示できます。

# その他の基本機能を変える

次の機能も「21 タブで設定できます。

- [ビデオ出力方式] (□[180](#page-179-0))
- [Eve-Fi 設定] (□[207\)](#page-206-0)

# カメラの設定を初期状態に戻す

カメラの設定を誤って変えてしまったときは、初期状態に戻せま す。

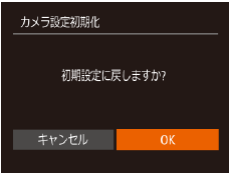

- *1* [カメラ設定初期化]画面を表 示する
	- 「カメラ設定初期化】を選び、 [(※)] を押します。

*2* 初期状態に戻す

- [4]か[▶]を押して[OK]を選 び、「(※)] を押します。
- カメラが初期状態に戻ります。

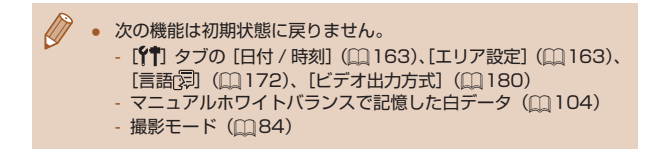

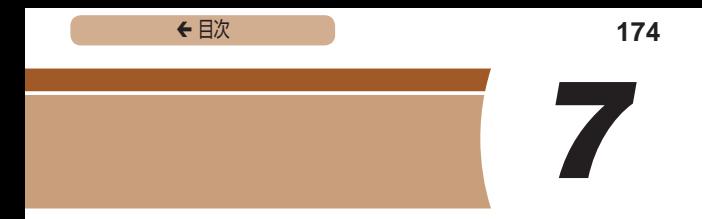

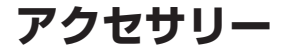

別売アクセサリーや市販の対応機器を使って楽しみかたを広げる

← 目次 **175** 

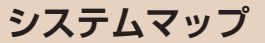

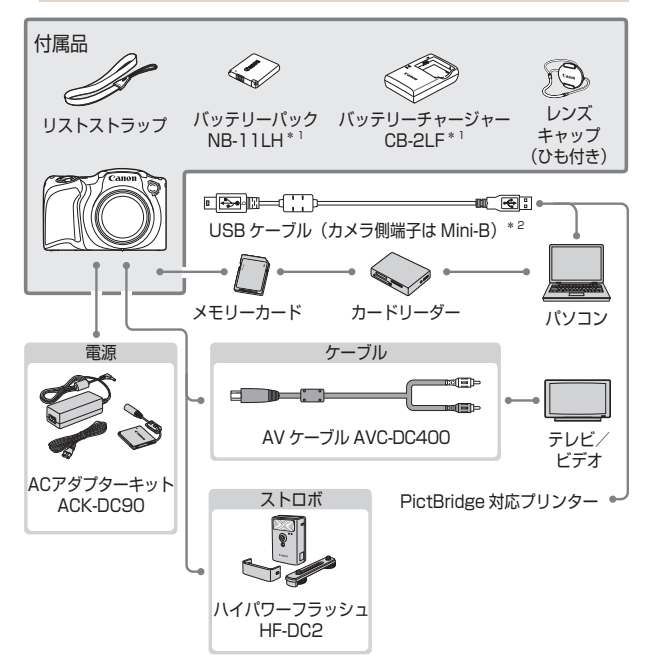

\* 1 別売りも用意されています。

\* 2 キヤノン純正品 (インターフェースケーブル IFC-400PCU) もあります。

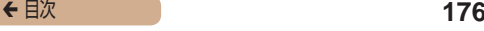

#### アクセサリーはキヤノン純正品のご使用をおすすめします

木製品は キヤノン純正の専田アクセサリーと組みあわせてお使 いになった場合に最適な性能を発揮するように設計されておりま すので、キヤノン純正アクセサリーのご使用をおすすめいたしま す。

なお、純正品以外のアクセサリーの不具合(例えばバッテリーパッ クの液漏れ、破裂など)に起因することが明らかな、故障や発火 などの事故による損害については、弊社では一切責任を負いかね ます。また、この場合のキヤノン製品の修理につきましては、保 証の対象外となり、有償とさせていただきます。あらかじめご了 承ください。

← 目次 **177** 

# **別売アクセサリー**

必要に応じてお買い求めの上、ご利用ください。なお、アクセサ リーは、諸事情により予告なく販売を終了することがあります。 また、地域によってはお取り扱いがないことがあります。

# <span id="page-176-0"></span>電源

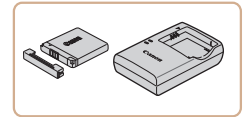

バッテリーパック NB-11LH

● 充電式のリチウムイオン電池です。

バッテリーチャージャー CB-2LF

● バッテリーパック NB-11LH 用 のバッテリーチャージャーです。

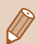

● バッテリーには、カバーがついているので、充電したバッテリー は▲が見えるように、充電前のバッテリーは▲が隠れるように カバーを取り付けると、充電状態を見分けることができます。

- バッテリーパック NB-11L もお使いになれます。
- バッテリーチャージャー CB-2LD もお使いになれます。

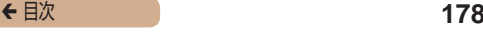

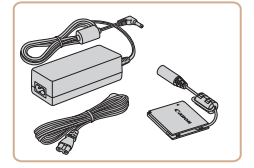

ACアダプターキット ACK-DC90

● 家庭用電源でカメラを使えます。 カメラを長時間連続して使うとき や、プリンターやパソコンとつな ぐときには、この AC アダプター キットをお使いになることをお すすめします(カメラ内のバッテ リーは充電できません)。

 $\overline{\mathbb{C}}$ ● バッテリーチャージャーや AC アダプターキットは、AC 100 – 240 V 50/60 Hz の地域で使えます。 ● プラグの形状があわないときは、市販の電源プラグ変換アダプ ターを使ってください。なお、海外旅行用の電子式変圧器は故障 の原因になりますので絶対に使わないでください。

# ストロボ

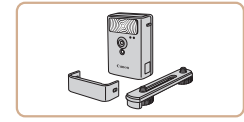

### ハイパワーフラッシュ HF-DC2

● 被写体が遠すぎて内蔵ストロボの 光が届かないときに使う外付けス トロボです。

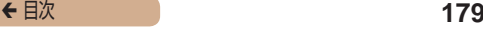

# その他

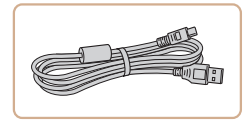

インターフェースケーブル IFC‑400PCU

● パソコンやプリンターとカメラを つなぐケーブルです。

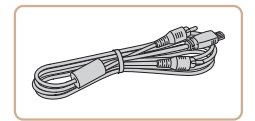

- AV ケーブル AVC-DC400
	- 撮影した画像をテレビに表示して 楽しめます.

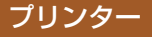

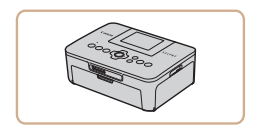

キヤノン製 PictBridge 対応プリ ンター

● プリンターをつなぐと、パソコン を使わずに撮影した画像を印刷で きます。 製品の詳細については、ホーム ページやカタログで確認していた だくか、お客様相談センターへお 問いあわせください。

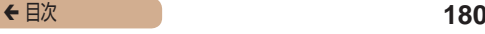

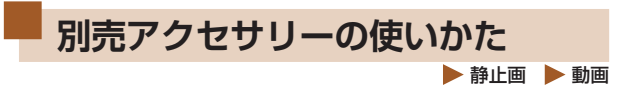

<span id="page-179-0"></span>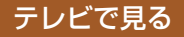

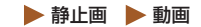

AV ケーブル AVC-DC400(別売)でカメラとテレビをつないで、 カメラを操作すると、撮影した画像をテレビで見ることができます。 なお、お使いになるテレビとのつなぎかたや入力の切り換えかたに ついては、テレビの使用説明書を参照してください。

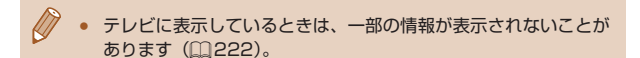

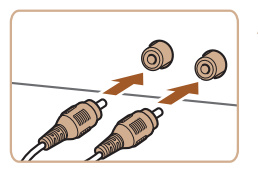

### 1 カメラとテレビの雷源を切る

- 2 カメラとテレビをつなぐ
	- ケーブルのプラグを、図のように テレビの外部入力端子へしっかり と差し込みます。
	- ケーブルのプラグの色と、テレビ の外部入力端子の色をあわせてつ ないでください。
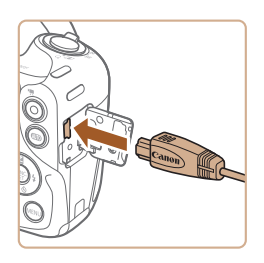

● ふたを開き、ケーブルのプラグを カメラの端子にしっかりと差し込 みます。

- 3 テレビの雷源を入れて、外部入 力に切り換える
	- テレビの入力を、手順2の操作で つないだ外部入力に切り換えます。

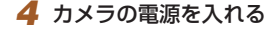

- [下] ボタンを押して電源を入れ ます。
- 画像がテレビに表示されます(カメ ラの画面には何も表示されません)。
- 目終わったらカメラとテレビの雷 源を切ってから、ケーブルを抜き ます。

 $\mathbf 1$ 出力方式 (NTSC/PAL) があわないと、画像が正しく表示され ません。「MFNIJ」ボタンを押して、「<sup>94</sup>」タブの「ビデオ出 力方式]で出力方式を変えてください(日本国内の出力方式は、 「NTSC」です)。

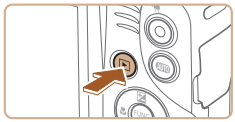

#### 家庭用電源でカメラを使う

▶静止画 ▶ 動画

AC アダプターキット ACK-DC90(別売)を使うと、バッテリー の残量を気にせずにカメラを使うことができます。

#### 1 カメラの電源を切る

# (1) (2)

#### 2 ふたを開ける

●「バッテリーとカードを入れる」 の手順1 (∩28) の操作で カード/バッテリー収納部のふた を開き、図のように通し部のふた を開きます。

# 3 カプラーを入れる

● カプラーの端子部 (1) を図の向き にして、「バッテリーとカードを 入れる| の手順2(128)の バッテリーを入れる方法と同じ操 作でカプラーを入れます。

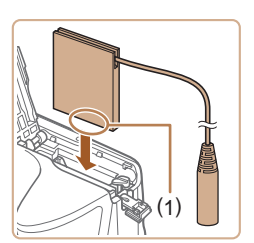

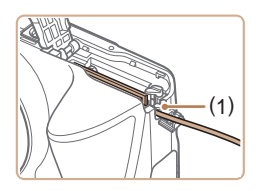

● カプラーのケーブルを通し部 (1) に通します。

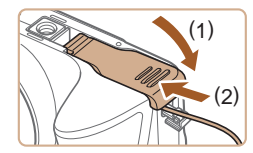

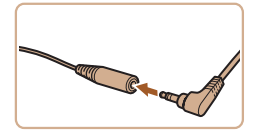

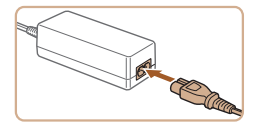

- ▲ ふたを閉める
	- ふたを (1) の方向へたおして押さ えたまま、(2) の方向へ「カチッ」 と音がするまで動かして閉めま す。
- 5 雷源コードを取り付ける
	- カプラーのケーブルの端子にアダ プターのプラグを差し込みます。
	- 電源コードをアダプターに差し込 み、プラグをコンセントに差し込 みます。
	- カメラの電源を入れると、カメラ が使えます。
	- 使い終わったら、カメラの電源を 切ってからプラグをコンセントか ら抜いてください。
- O ● カメラの電源を入れたまま、プラグや電源コードを抜かないでく ださい。撮影した画像が消えたり、カメラが故障することがあり ます。
	- 故障の原因となるためアダプターやコードを固定して使わないで ください。

## **ソフトウェアを使う**

お使いのパソコンに、弊社 Web サイトからソフトウェアをダウ ンロードしてインストールすると、次のようなことができます。

- CameraWindow(カメラウィンドウ)
	- 画像の取り込みやカメラの各種設定

**T** パソコンで画像を目たり編集するときは、カメラで撮影した画像 に対応したソフトウェア(パソコンに標準でインストールされて いるソフトウェアや汎用のソフトウェア)をお使いください。

#### パソコンの環境を確認する

ソフトウェアがお使いになれるパソコンは以下のとおりです。詳 細なシステム構成や最新の OS を含む対応状況については弊社 Web サイトを確認してください。

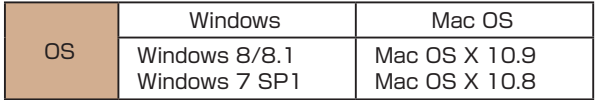

最新の OS を含む対応状況については弊社 Web サイトを確認し てください。

### インストールする

ここでは、Windows 7 と Mac OS X 10.8 を使って説明をして います。

> る ● パソコンからインターネットへ

1 ソフトウェアをダウンロードす

- 接 続 し、「[http://cweb.canon.](http://cweb.canon.jp/e-support/software/index.html) [jp/e-support/software/index.](http://cweb.canon.jp/e-support/software/index.html) [html」](http://cweb.canon.jp/e-support/software/index.html)に接続します。
- ソフトウェアをダウンロードしま す。

#### 2 インストールする

- ●[おまかせインストール]をクリッ クし、表示される画面にしたがっ て操作を進めます。
- お使いのパソコンやインターネッ ト環境によってはインストールに 時間がかかることがあります。
- インストールを終えると表示され る画面の[完了]または[再起動] をクリックします。

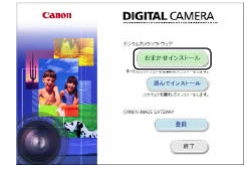

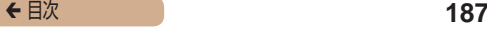

Ί ● インターネットに接続できる環境が必要なため、プロバイダーと の接続料金や通信料金が別途かかります。

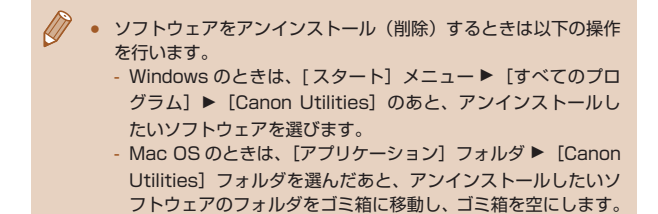

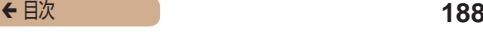

#### 画像をパソコンに取り込む

パソコンに市販の USB ケーブル (カメラ側端子は Mini-B)でカ メラをつなぐと、撮影した画像をパソコンへ取り込むことができ ます。

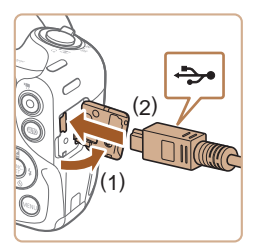

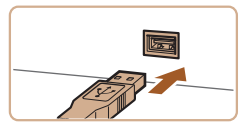

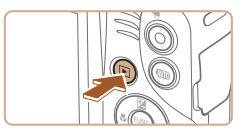

- 1 カメラとパソコンをつなぐ
	- カメラの雷源が切れた状態でふた を開き (1)、USB ケーブルの小 さい方のプラグを図の向きにし て、カメラの端子にしっかりと差 し込みます (2)。
	- USB ケーブルの大きい方のプラ グをパソコンの USB 端子に差し 込みます。パソコンの USB 端子 については、パソコンの使用説明 書を参照してください。
- 2 雷源を入れて CameraWindow (カメラウィンドウ)を表示する
	- [ ] ボタンを押して電源を入れ ます.
	- Mac OS で は、カ メ ラ と パ ソ コ ンが通信できる状態になると、 CameraWindow が表示されます。

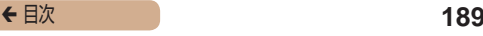

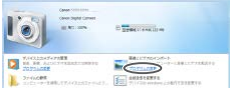

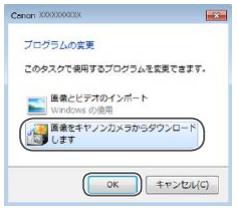

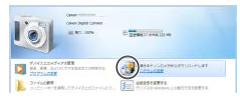

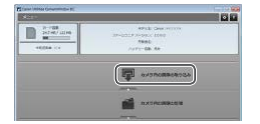

- Windows では、以下の操作を行 います。
- 表示された画面で [ | ]のプロ グラムを変えるためのリンクをク リックします。
- ●[画像をキヤノンカメラからダウ ンロードします]を選び、[OK] をクリックします。

• [ ] をダブルクリックします。

#### 3 画像を取り込む

- ●「カメラ内の画像の取り込み]を クリックしたあと、[未転送画像 を取り込む]をクリックします。
- 画像がパソコンに取り込まれて、 「ピクチャ」フォルダ内に撮影日 ごとのフォルダに分けられて保存 されます。
- 取り込みが完了したら CameraWindow を閉じ、カメラ の「▶ ポタンを押して電源を 切ってからケーブルを抜きます。
- パソコンに取り込んだ画像を見る ときは、カメラで撮影した画像に 対応したソフトウェア(パソコン に標準でインストールされている ソフトウェアや汎用のソフトウェ ア)をお使いください。
- Windows 7 で手順 2 の画面が表示されないときは、タスクバー の [ ] をクリックします。
- Mac OS で手順 2 の操作をしても CameraWindow が表示さ れないときは、Dock(デスクトップ下部に表示されるバー)の [CameraWindow]アイコンをクリックします。
- ソフトウェアの画像取り込み機能を使わなくても、カメラとパソ コンをつなぐだけで画像を取り込むことができますが、次のよう な制限事項があります。
	- カメラとパソコンをつないでから操作できるようになるまで、 数分かかることがあります。
	- 縦位置で撮影した画像が横位置になって取り込まれることがあ ります。
	- 保護した画像が、パソコン側で解除されることがあります。
	- OS のバージョンや使用するソフトウェア、ファイルサイズに よっては、画像や画像に付属する情報が正しく取り込まれない ことがあります。

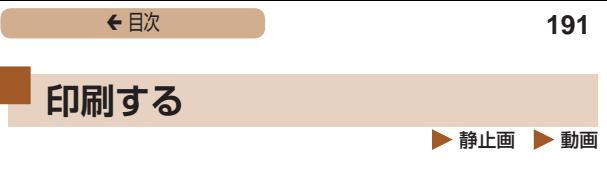

撮影した画像は、カメラとプリンターをつないで印刷することが できます。また、カメラで画像を指定しておき、一括印刷、写真 店への印刷注文、フォトブックの注文や印刷をすることができま す。

なお、ここでは、キヤノン製コンパクトフォトプリンター SELPHY CP シリーズを使って説明しています。プリンターに よっては表示される画面やできることが異なります。プリンター の使用説明書もあわせて参照してください。

### <span id="page-190-0"></span>かんたん印刷

 静止画 動画

撮影した画像は、カメラと PictBridge(ピクトブリッジ)対応 プリンター(別売)を USB ケーブルでつないで、かんたんに印 刷できます。

1 カメラとプリンターの電源を切る

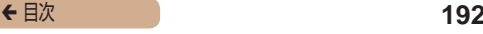

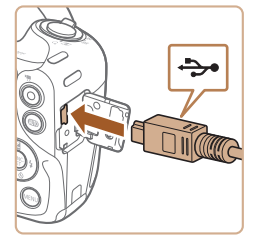

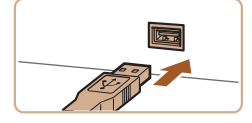

2 カメラとプリンターをつなぐ

- ふたを開き、ケーブルの小さい方 のプラグを図の向きにして、カメ ラの端子にしっかりと差し込みま す。
- ケーブルの大きい方のプラグをプ リンターに差し込みます。プリン ターとのつなぎかたについては、 プリンターの使用説明書を参照し てください。

3 プリンターの電源を入れる

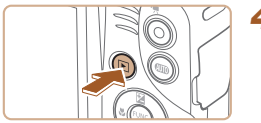

- ▲ カメラの雷源を入れる
	- ●[下] ボタンを押して電源を入れ ます。
- 5 画像を選ぶ
	- [4] か [▶] を押して画像を選び ます。

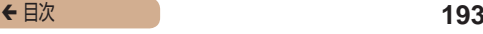

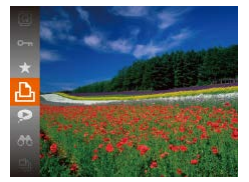

- 6 印刷画面を表示する
	- •[ 』を押したあと、[4] を選び、 もう一度[ ) を押します。

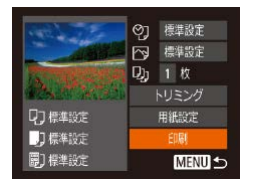

#### 7 印刷する

- [▲]か[▼]を押して[印刷]を選 び、「(※)」を押します。
- 印刷がはじまります。
- 別の画像を印刷するときは、印刷 が終わったあと、手順 5 からの 操作を繰り返します。
- 印刷が終わったらカメラとプリン ターの電源を切り、ケーブルを抜 きます。

キヤノン製 PictBridge 対応プリンター(別売)については[、「プ](#page-178-0) リンター| (□179) を参照してください。

#### <span id="page-193-0"></span>印刷設定をする

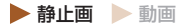

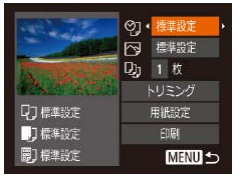

#### 1 印刷画面を表示する

●「かんたん印刷」の手順1~6 (=[191\)](#page-190-0)の操作でこの画面を 表示します。

#### 2 設定する

● [▲]か[▼]を押して頂目を選び、 [4]か[▶]を押して内容を選びます。

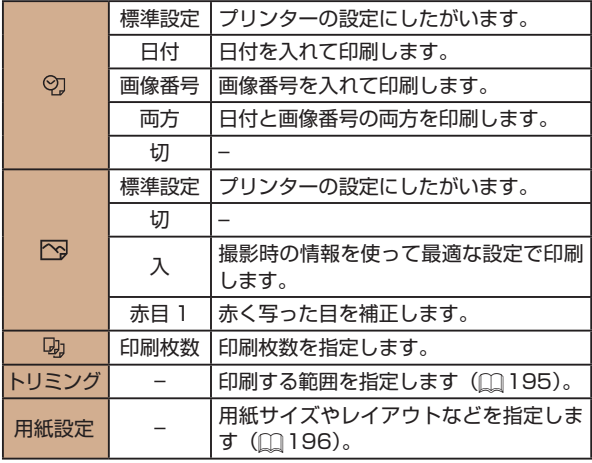

<span id="page-194-0"></span>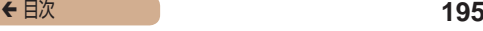

画像を切り抜いて印刷する(トリミング)  静止画 動画

画像の一部分を切り抜いて印刷することができます。

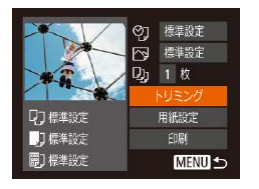

#### 1 「トリミング】を選ぶ

- ●「印刷設定をする」の手順1 (□[194\)](#page-193-0) の操作で印刷画面を 表示したあと、「トリミング】を 選び、[ ) 友押します。
- 切り抜く範囲を示す枠が表示され ます。

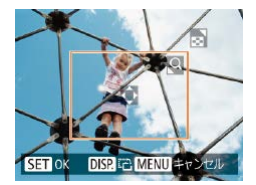

#### 2 切り抜く範囲を指定する

- ズームレバーを動かして枠の大き さを変えます。
- [▲] [▼] [4] [▶] を押して枠 の位置を変えます。
- [DISP] ボタンを押すと枠が回 転します。
- •[ (※)] を押して設定します。

#### 3 印刷する

●「かんたん印刷」の手順7 (=[191\)](#page-190-0)の操作で印刷します。

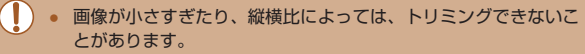

● カメラで [日付写し込み 7] の指定をして撮影した画像をトリミ ングすると、日付が正しく印刷されないことがあります。

#### <span id="page-195-0"></span>■ 用紙サイズやレイアウトを選んで印刷する ▶静止画 ▶ 動画

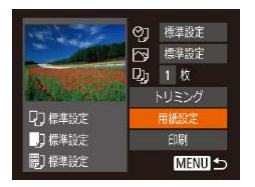

□ □ 副 開始メズ

MENU キャンヤル SET 次へ

標準設定 **はがき** 

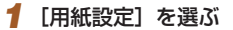

●「印刷設定をする」の手順1 (□[194\)](#page-193-0) の操作で印刷画面を 表示したあと、[用紙設定]を選び、 [ ] を押します。

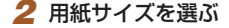

● [▲]か[▼]を押して内容を選び、 [ 」を押します。

- □ □ 脚 細タイプ 標準設定 MENU 前へ SFT XA
- 3 用紙タイプを選ぶ
	- [▲] か [▼] を押して内容を選び、 [(※)] を押します。

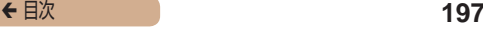

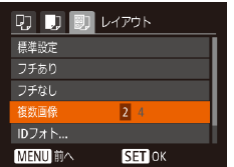

- 4 レイアウトを選ぶ
	- [▲] か [▼] を押して内容を選 びます。
	- [複数画像] を選んだときは、[4] か [▶] を押して印刷枚数を選びま す。
	- [ ( ) を押します。

5 印刷する

#### レイアウトで設定できる項目

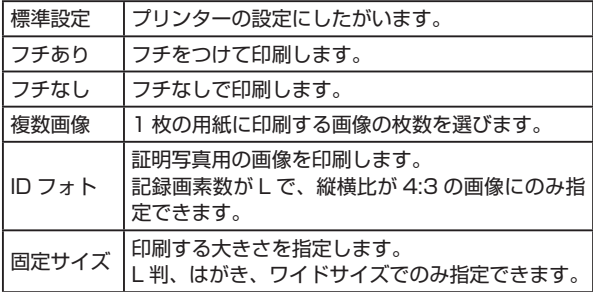

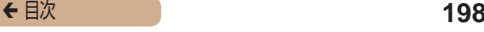

### 証明写真を印刷する  静止画 動画

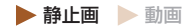

#### 1 [ID フォト]を選ぶ

●「用紙サイズやレイアウトを選 んで印刷する」の手順1~ 4 (CD [196\)](#page-195-0) の操作で [ID フォト] を選び、[ ) を押します。

#### 2 長辺と短辺の長さを選ぶ

●[▲]か「▼]を押して項目を選 んだあと、[4] か [▶] を押して 長さを選び、「(※)」を押します。

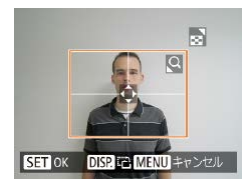

#### 3 印刷する範囲を選ぶ

●「画像を切り抜いて印刷する(ト リミング)| の手順2 (□[195](#page-194-0)) の操作で印刷する範囲を選びま す。

4 印刷する

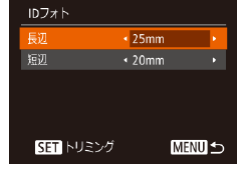

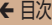

#### 動画を印刷する

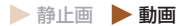

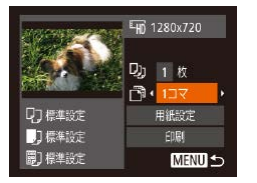

#### 1 印刷画面を表示する

●「かんたん印刷」の手順1~6 (=[191\)](#page-190-0)の操作で動画を選び、 この画面を表示します。

#### 2 印刷方法を選ぶ

● [▲]か[▼]を押して[間]を選 び、[4] か [▶] を押して印刷方法 を選びます。

#### 3 印刷する

### 動画の印刷方法

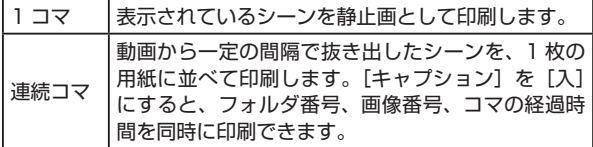

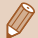

- · [ ) を押したあと、[OK] を選んで [ ) を押すと印刷が中止 されます。
- CP720 / CP730 以前のキヤノン PictBridge 対応プリンター では、「ID フォト]や「連続コマ]は指定できません。

<span id="page-199-0"></span>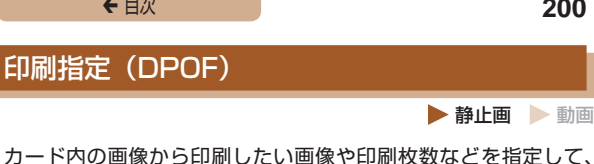

一括印刷(□[204\)](#page-203-0)や写真店への印刷注文をすることができま す(最大 998 画像)。なお、この指定方法は、DPOF(Digital Print Order Format)規格に準拠しています。

## ■ 印刷内容を指定する<br>● 静止画 ▶ 動画

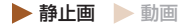

印刷タイプや日付、画像番号といった印刷内容を設定できます。 この設定は、印刷指定したすべての画像に共通して適用されます。

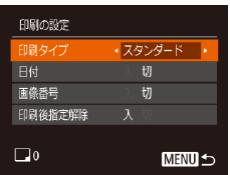

• [MENU] ボタンを押して、[A] タブの[印刷の設定]を選んだ あと、項目を選び、設定します (=[48](#page-47-0))。

← 目次 201

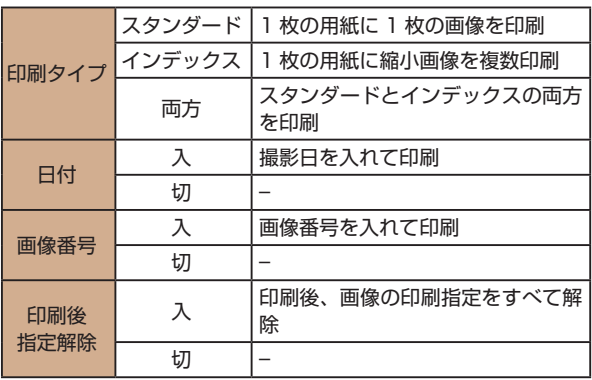

● プリンターまたは写真店によっては、設定した内容が反映されな いことがあります。

- 他のカメラで設定したカードをこのカメラに入れると、[■]が 表示されることがあります。このカメラで設定を変えると、設定 済みの内容がすべて書き換えられることがあります。
- 「日付】を「入】に設定すると、お使いのプリンターによっては、 日付が重複して印刷されることがあります。
- 「インデックス]に設定したときは、[日付]と「画像番号]の両 方を「入]にはできません。
	- 一部のキヤノン製 PictBridge 対応プリンター(別売)では、イ ンデックス印刷ができないことがあります。
	- 日付の並びは、[YT] タブの「日付 / 時刻]で設定した内容で印 刷されます (←30)。

<span id="page-201-0"></span>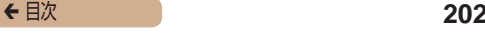

### 1枚ずつ枚数を指定する<br>● 静止画 ● 動画

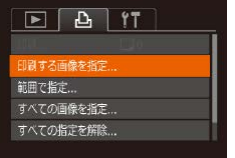

#### 1 [印刷する画像を指定]を選ぶ

• [MFNU] ボタンを押して、[A] タブの[印刷する画像を指定]を 選び、[ ) を押します。

#### 2 画像を選ぶ

- [4] か [▶] を押して画像を選び、 [(※)] を押します。
- 枚数指定ができるようになります。
- ●[インデックス]では、指定され ると [√] が表示され、もう一度 [ 图 ] を押すと解除されて [/] が消えます。

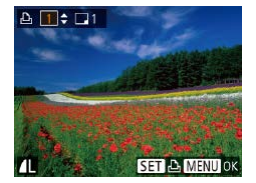

#### 3 枚数を設定する

- [▲] か [▼] を押して枚数を指 定します(最大 99 枚)。
- 手順 2 ~ 3 の操作を繰り返して、 画像と枚数を指定します。
- ●「インデックス]では枚数の指定 ができません。手順 2 の操作で 画像のみを選んでください。
- 「MFNIJ」 ボタンを押すと設定さ れ、メニュー画面に戻ります。

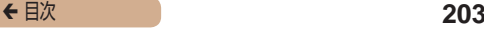

### 範囲で指定する  静止画 動画

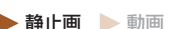

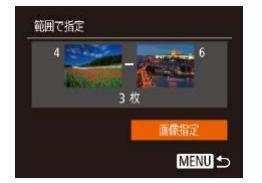

●「1枚ずつ枚数を指定する」の手 順1([202\)](#page-201-0)の操作で「範囲 で指定]を選び、[ ]を押します。

- ●「範囲で指定する」の手順 2 ~ 3 (∩[139\)](#page-138-0) の操作で指定します。
- [▲] か [▼] を押して [画像指定] を選び、[ ) を押します。

<span id="page-202-0"></span>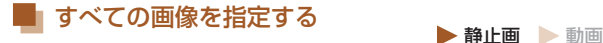

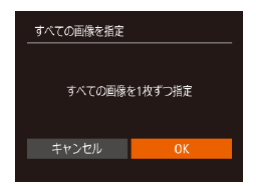

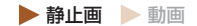

- ●「1枚ずつ枚数を指定する」の手 順1 ([202\)](#page-201-0) の操作で「すべ ての画像を指定]を選び、[ ) を押します。
- [4]か[▶]を押して[OK]を選 **び. [ 8 ] を押します。**

#### すべての指定を解除する

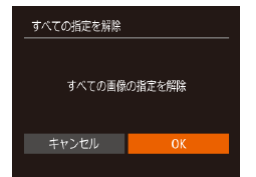

- ●「1枚ずつ枚数を指定する」の手 順 1 (0[202\)](#page-201-0) の操作で「すべ ての指定を解除]を選び、[ ) を押します。
- ●[4]か[▶]を押して[OK]を選 **び. [ 8 ] を押します。**

<span id="page-203-0"></span>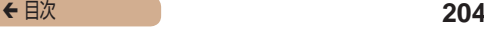

#### 印刷指定(DPOF)した画像を印刷する  静止画 動画

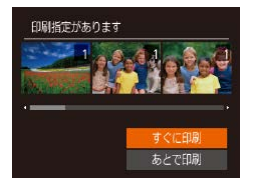

- 印刷指定した画像 (□[200](#page-199-0)~ □[203](#page-202-0)) があるときは、カメラ と PictBridge 対応プリンターを つなぐとこの画面が表示されま す。[▲] か [▼] を押して [す ぐに印刷]を選び、[例]を押すと、 印刷指定した画像をかんたんに印 刷できます。
- 印刷を中断して再開したときは、 続きの画像から印刷されます。

### フォトブック指定

▶静止画 ▶ 動画

カード内の画像からフォトブックに使いたい画像を指定(最大 998 画像)し、ソフトウェアを使ってパソコンに取り込むと、指 定した画像が専用のフォルダにコピーされます。インターネット でフォトブック注文するときや、お使いのプリンターで印刷する ときに便利です。

<span id="page-204-0"></span>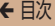

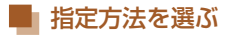

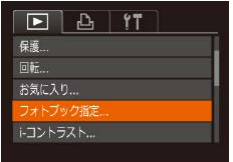

• [ MFNU] ボ タ ン を 押 し て、 [ ]タブの[フォトブック指定] を選んだあと、指定方法を選びま す。

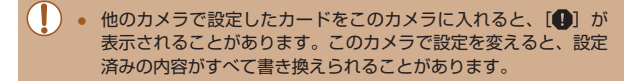

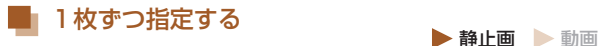

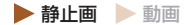

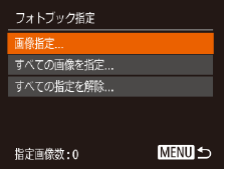

- [画像指定] を選ぶ
	- ●「指定方法を選ぶ| (□205)の 操作で「画像指定]を選び、[ ) を押します。

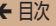

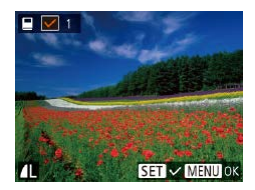

#### 2 画像を選ぶ

- [4] か [▶] を押して画像を選び、 [ ]を押します。
- [/] が表示されます。
- もう一度[ ) を押すと解除され、 [√]が消えます。
- 別の画像も指定するときは、上記 の操作を繰り返します。
- [MENU] ボタンを押すと設定さ れ、メニュー画面に戻ります。

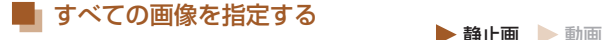

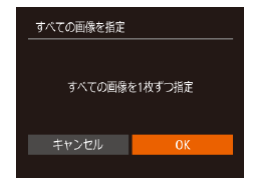

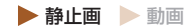

- ●[「指定方法を選ぶ」\(](#page-204-0)1205)の 操作で「すべての画像を指定」を 選び、[(例) を押します。
- [4] か[▶] を押して[OK] を選 び、[ | | | | | 左押します。

## すべての指定を解除する<br>● 静止画 ● 動画

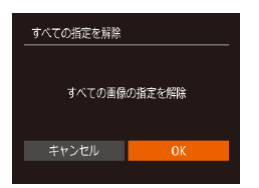

- ●[「指定方法を選ぶ」\(](#page-204-0)□205)の 操作で「すべての指定を解除]を 選び、[ ) を押します。
- ●[4]か[▶]を押して[OK]を選 び、「(※)] を押します。

<span id="page-206-0"></span>

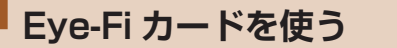

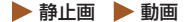

Eye-Fi カードを使うときは、その国や地域で使用が認められてい るか、必ず事前に確認してください(□3)。

セットアップした Eye-Fi カードをカメラに入れると、撮影した 画像をワイヤレスでパソコンに自動転送したり、オンライン上の サービスにアップロードしたりできます。

画像の転送は Eye-Fi カードの機能です。カードのセットアップ 方法、使用方法、転送時の不具合などについては、カードの使用 説明書を参照するかカードメーカーにお問いあわせください。

● Eye-Fi カードの使用中は、次のことに注意してください。

- 「Eve-Fi 通信] を「しない]に設定(m[209\)](#page-208-0)しても、電波 が発信されることがあります。病院や航空機内など電波の発信 が禁止されている場所では、事前に Eye-Fi カードを取り出し ておいてください。
- 画像が転送できないときは、カードやパソコンの設定を確認し てください。詳しくは、カードの使用説明書を参照してくださ い。
- Eye-Fi 通信の接続状態によっては、画像の転送に時間がかかっ たり、転送が中断したりすることがあります。
- Eye-Fi カードは、通信機能があるため、熱くなることがありま す。
- バッテリーの消耗が早くなります。
- カメラの動作が遅くなります。「Fve-Fi 通信] を「しない]に 設定すると解決することがあります。

Eye-Fi カードをカメラに入れると、撮影画面(情報表示時)や再 生画面(簡易情報表示時)で通信状態を確認できます。

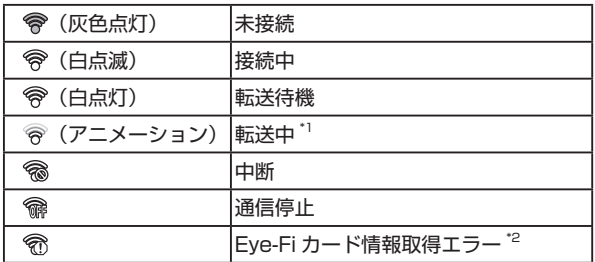

\*1 画像の転送中は、節電機能が働きません(=[43](#page-42-0))。

\*2 電源を入れなおしてください。繰り返し表示されるときは、カードの 異常が考えられます。

転送された画像には、[ ] が表示されます。

#### 通信情報を確認する

接続先 SSID や通信状態を確認できます。

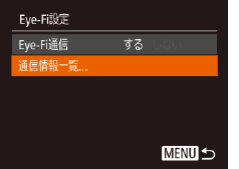

- [MENU] ボタンを押して、[ ? ] タブの「Eve-Fi 設 定 】 を 選 び、 [ ] を押します。
- [通信情報一覧] を選び、[(例] を 押します。
- 通信情報一覧が表示されます。

<span id="page-208-0"></span>Eye-Fi 通信をしない設定にできます。

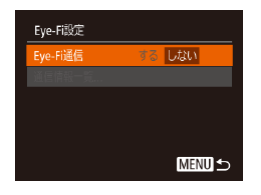

- [MENU] ボタンを押して、[ ?! タブの「Eve-Fi 設定] を選び、 [ ]を押します。
- ●[Eye-Fi 通信]を選び、[しない] を選びます。

C Eve-Fi カードを入れていないときや、ライトプロテクトスイッチ がある Eye-Fi カードのスイッチを「LOCK」側にして入れてい るときは、「Eve-Fi 設定】が表示されません。そのため、ライト プロテクトスイッチがある Eye-Fi カードのスイッチを「LOCK」 側にして入れているときは、設定を変えることができませんので 注意してください。

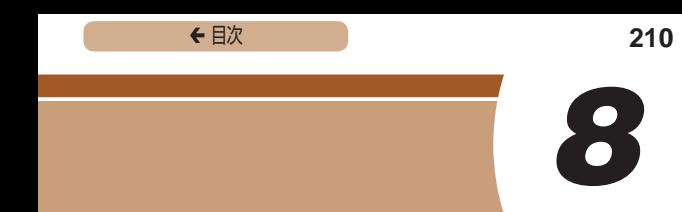

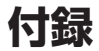

#### カメラを使うときに役立つ情報

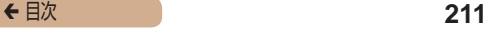

### **故障かな?と思ったら**

「カメラが故障したのかな?」と考える前に、次の例を参考に確認 してください。ただし、問題が解決しないときは、別紙の修理受 付センターへご相談ください。

電源

電源ボタンを押してもカメラが動作しない

- バッテリーを充電してください (126)。
- バッテリーが正しい向きで入っているか確認してください (□28)。
- カード/バッテリー収納部ふたが閉じているか確認してください (=28)。
- バッテリーの端子が汚れているとバッテリー性能が低下します。綿棒な どで端子を拭き、バッテリーを数回入れなおしてください。

バッテリーの消耗が早い

- 低温下ではバッテリー性能が低下します。バッテリーの端子部が他の金 属にふれないようにして、ポケットなどで温めてからお使いください。
- バッテリーの端子が汚れているとバッテリー性能が低下します。綿棒な どで端子を拭き、バッテリーを数回入れなおしてください。
- 上記を確認しても、充電したのにすぐ使えなくなるときはバッテリーの 寿命です。新しいバッテリーをお買い求めください。

レンズが出たままで収納されない

● 電源を入れたまま、カード/バッテリー収納部ふたを開けないでくだ さい。ふたを閉じたあと、電源を入れてからもう一度切ってください  $(m28)$ 

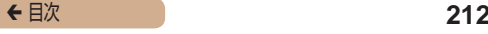

- バッテリーがふくらむ
- バッテリー特性のため安全上は問題ありません。ただし、バッテリーが ふくらむことでカメラに入らなくなったときは、別紙の修理受付セン ターへご相談ください。

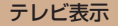

#### テレビに表示できない/画面が乱れる (□[180](#page-179-0))

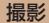

撮影できない

● 再生モードのとき(□[122\)](#page-121-0)は、シャッターボタンを半押ししてくだ さい (日[44\)](#page-43-0)。

暗い場所での画面表示がおかしい (00[45\)](#page-44-0)

撮影中の画面表示がおかしい

- 次のときは、静止画には記録されませんが、動画には記録されます。注 意してください。
	- カメラに強い光があたると、表示が黒くなることがあります。
	- 蛍光灯や LED などの照明下で撮影すると、画面がちらつくことがあ ります。
	- 明るい光源を撮影すると、画面に赤紫色の帯が表示されることがあり ます。

画像に日付が写し込まれない

- [日付 / 時刻]の設定(□30)だけでは写し込まれませんので、 「日付写し込みる」を設定してください(□[68\)](#page-67-0)。
- [日付写し込み 71 が設定(□[68](#page-67-0))できない撮影モード(□[230\)](#page-229-0) では、写し込みはされません。

← 目次 213

シャッターボタンを押したら、画面に「シ が点滅表示されて撮 影できない (11[57\)](#page-56-0)

シャッターボタンを半押ししたときに、[8] が表示される  $(m57)$  $(m57)$  $(m57)$ 

- [手ブレ補正]を[入]にしてください(□[120](#page-119-0))。
- ストロボを上げて、ストロボモードを[4]にしてください(□[116](#page-115-0))。
- ISO 感度を高くしてください (□[101\)](#page-100-0)。
- 三脚などでカメラを固定してください。また、三脚などでカメラを固定 するときは、「手ブレ補正】を「切】にして撮影することをおすすめし  $\pm \tau$  ( $\ln 120$  $\ln 120$ ).

画像がボケて撮影される

- シャッターボタンを半押ししてピントを合わせてから、撮影してくださ い (日[44](#page-43-0))。
- 撮影距離範囲内に被写体をおさめて撮影してください(1[243](#page-242-0))。
- [AF 補助光]を[入]にしてください(□[78\)](#page-77-0)。
- 意図しない機能(マクロ撮影など)が設定されていないか確認してくだ さい。
- フォーカスロック、AF ロックで撮影してください (□[109、](#page-108-0)  $(115)$  $(115)$ <sub>c</sub>

シャッターボタンを半押ししても、AF フレームが表示されずピ ントが合わない

● 被写体の明暗差がある部分を画面中央にしてシャッターボタンを半押し するか、半押しを何度か繰り返すと AF フレームが表示され、ピントが 合うことがあります。

被写体が暗すぎる

- ストロボを上げて、ストロボモードを「 $1$ 」にしてください(^^[116](#page-115-0))。
- 露出補正で明るさを補正してください(□[98](#page-97-0))。
- i- コントラストで補正してください(□[102](#page-101-0)、□[155\)](#page-154-0)。
- AE ロックまたはスポット測光で撮影してください (□ [99、](#page-98-0) =[100\)](#page-99-0)。

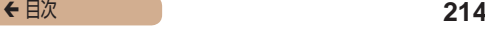

被写体が明るすぎる(白トビする)

- ストロボを下げて、ストロボモードを[第]にしてください(□[53](#page-52-0))。
- 露出補正で明るさを補正してください(□[98](#page-97-0))。
- AE ロックまたはスポット測光で撮影してください(□[99、](#page-98-0)  $(100)$  $(100)$ <sub> $\circ$ </sub>
- 被写体にあたっている照明を弱めてください。
- ストロボが光ったのに暗い画像になる(□[57\)](#page-56-0)
- ストロボ撮影に適した距離で撮影してください(□[242\)](#page-241-0)。
- ISO 感度を高くしてください(□[101\)](#page-100-0)。
- ストロボ撮影した画像の被写体が明るすぎる(白トビする)
- ストロボ撮影に適した距離で撮影してください(□[242\)](#page-241-0)。
- ストロボを下げて、ストロボモードを[ស]にしてください (m[53](#page-52-0))。

ストロボ撮影時、画像に白い点などが写る

● 空気中のちりなどにストロボ光が反射しました。

画像が粗い感じになる

● ISO 感度を低くして撮影してください(□[101\)](#page-100-0)。

目が赤く写る

- [赤目緩和ランプ]を[入]に設定してください(□[79\)](#page-78-0)。ストロ ボ撮影のときは、ランプ(前面)(004)が点灯して、約1秒間は 赤目現象を緩和するため撮影できません。また、写される人がランプを 見ているときに効果があります。「室内を明るくする」、「写したい人に 近づく」と効果が上がります。
- 赤目補正で補正してください (□[156\)](#page-155-0)。

カードへの画像の記録時間が長い、または連続撮影速度が遅く なった

● カードをこのカメラで物理フォーマットしてください(□[169](#page-168-0))。

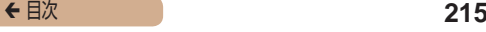

撮影機能や FUNC. メニューの設定ができない

● 設定できる項目は撮影モードによって変わります。「撮影機能一覧」、 「FUNC. メニュー 一覧 |、 「撮影タブメニュー 一覧 | (M[224](#page-223-0) ~ □[230\)](#page-229-0)で確認してください。

#### 動画撮影

- 正しい撮影時間が表示されない、または中断される
- カードをこのカメラで初期化するか、書き込み速度の速いカードを使っ てください。撮影時間が正しく表示されないときも、カードには実際に 撮影した時間の動画が記録されています(00[168](#page-167-0)、00[242\)](#page-241-1)。
- 画面に[●]が表示され、撮影が自動的に終わった
- カメラの内部メモリーが少なくなりました。次の方法を試してください。
	- カードをこのカメラで物理フォーマットする(□[169\)](#page-168-0)。
	- 画質を変える (□[73\)](#page-72-0)。
	- 書き込み速度の速いカードを使う (□[242](#page-241-1))。
- ズームできない
- [ 4] モード(□[88](#page-87-0))では、動画撮影中にズームできません。

再生

再生できない

● パソコンでファイル名やフォルダ構造を変えると再生できないことがあ ります。

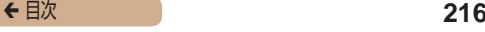

再生が中断する、または音声が途切れる

- このカメラで物理フォーマットしたカードを使ってください  $(m169)$  $(m169)$  $(m169)$
- 動画を、読み込み速度の遅いカードにコピーして再生すると、再生が一 瞬中断することがあります。
- パソコンで動画を再生するとき、パソコンの性能によっては、画像がフ レーム(コマ)落ちしたり、音声が途切れたりすることがあります。

動画を再生したときに音声が聞こえない

- [消音] を [する] に設定 (□[161](#page-160-0)) しているときや、音声が小さい ときは、音量を調整してください(□[162\)](#page-161-0)。
- [  $\epsilon$ ] モード(□[88](#page-87-0))では音声が録音されていないため、音は出ません。

#### カード

カードが認識されない

● カードを入れたままで、もう一度電源を入れなおしてください  $(m42)$  $(m42)$  $(m42)$ 

#### パソコン

画像をパソコンに取り込めない

- カメラとパソコンをケーブルでつないで取り込むときは、次の操作で画 像の取り込み速度を遅くすることで、問題が解決できることがあります。
	- [ D ] ボタンを押して再生モードにしたあと、[MEN ! ] ボタンを 押したまま、[▲]と[ .) を同時に押します。表示された画面で [◀] か [▶] を押して [B] を選び、[ .) を押します。

#### Eye-Fi カード

画像が転送できない (1[207](#page-206-0))
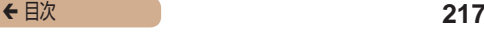

# <span id="page-216-0"></span>**画面に表示されるメッセージ一覧**

画面にメッセージが表示されたときは、次のように対応してくだ さい。

- カードがありません
- カードが正しい向きで入っていません。カードを正しい向きで入れます (=28)。

カードがロックされています

● カードのスイッチが「LOCK」側(書き込み禁止)になっています。スイッ チを書き込みできる方へ切り換えます(□28)。

記録できません

● カードが入っていない状態で撮影しました。撮影するときは、カードを 正しい向きで入れます (日28)。

カードが異常です ([1[169\)](#page-168-0)

● 使えるカード(□3) を初期化して正しい向きで入れても (=28)同じ表示が出るときは、別紙の修理受付センターへご相談 ください。

カード残量が足りません

• カードの空き容量がないため、撮影(□[53](#page-52-0)、□[82](#page-81-0)、□[96\)](#page-95-0) や編集(□[150\)](#page-149-0)はできません。画像を消して(□[142\)](#page-141-0)空き容量 を作るか、空き容量のあるカードに交換します(1128)。

バッテリーを充電してください(□26)

画像がありません

● カードに表示できる画像が入っていません。

保護されています ([1] [136\)](#page-135-0)

認識できない画像です/互換性のない JPEG です/画像が大きす ぎます/再生できません(MOV)/再生できません(MP4)

- 非対応の画像やデータが壊れている画像は表示できません。
- パソコンで加工したり、ファイル名を変えたりした画像や、このカメラ 以外で撮影した画像は、表示できないことがあります。

拡大できない画像です/連想再生できない画像です/回転できな い画像です/処理できない画像です/処理できません/指定でき ない画像です

● パソコンで編集した画像やファイル名を変えた画像、このカメラ以外で 撮影した画像は、以下の機能が使えないことがあります。また、動画で は、\* の機能が使えません。 |拡大(□[131](#page-130-0))\*、連想再生(□[134](#page-133-0))\*、回転(□[146](#page-145-0))\*、お気に入 り(□[148\)](#page-147-0)、編集(□[150\)](#page-149-0)\*、印刷指定(□[200\)](#page-199-0)\*、フォトブッ ク指定(□[204\)](#page-203-0)\*

指定範囲が正しくありません

● 画像を範囲指定 (□[139、](#page-138-0)□[144、](#page-143-0)□[203](#page-202-0)) するとき、始点に終 点より遅い番号の画像、または終点に始点より早い番号の画像を指定し ようとしました。

指定枚数の上限を超えています

- 印刷指定(□[200](#page-199-0))やフォトブック指定(□[204\)](#page-203-0)の画像を 998 枚より多く指定しました。指定する画像を 998 枚以下にします。
- 印刷指定(□[200\)](#page-199-0)やフォトブック指定(□[204\)](#page-203-0)を正しく保存で きませんでした。指定枚数を減らして、もう一度指定します。
- 保護(00,[136\)](#page-135-0)、消去(00,[142](#page-141-0))、お気に入り(00,[148](#page-147-0))、印刷指定 (□[200](#page-199-0))、フォトブック指定(□[204](#page-203-0))で、501 枚以上の画像を指 定しようとしました。

- ファイル名が作成できません
- カード内の画像を保存するフォルダの番号が最大 (999) になっていて、 各フォルダに保存されている画像の番号も最大(9999)になっている ため、フォルダの作成や撮影した画像の記録ができません。[11] タブ で「画像番号】を「オートリセット】に変えるか(□[170\)](#page-169-0). カード を初期化します (□[168\)](#page-167-0)。

レンズエラーを検知しました

- レンズ動作中にレンズを押さえたり、ホコリや砂ボコリの立つ場所など でカメラを使うと表示されることがあります。
- 頻繁に表示されるときは故障が考えられますので、別紙の修理受付セン ターへご相談ください。

カメラがエラーを検知しました (エラー番号)

- 撮影直後に表示されたときは、撮影されていないことがあります。再生 して画像を確認してください。
- 頻繁に表示されるときは故障が考えられますので、エラー番号 (Exx) を控えて、別紙の修理受付センターへご相談ください。

ファイルエラー

● パソコンで加工したり、このカメラ以外で撮影した画像は、プリンター につないでも正しく印刷(□[191\)](#page-190-0)できないことがあります。

印刷エラー

● 用紙サイズの設定を確認してください (□[196\)](#page-195-0)。正しく設定されて いてもこのエラーが表示されるときは、プリンターの電源を入れなおし て、もう一度設定してください。

インク吸収体が満杯です

● お使いのキヤノン製インクジェットプリンターに付属のパーソナル機器 修理受付センター、またはお近くの修理受付窓口にインク吸収体の交換 を依頼してください。

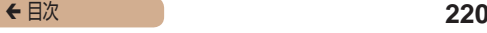

# <span id="page-219-0"></span>**画面の表示内容一覧**

# 撮影時(情報表示あり)

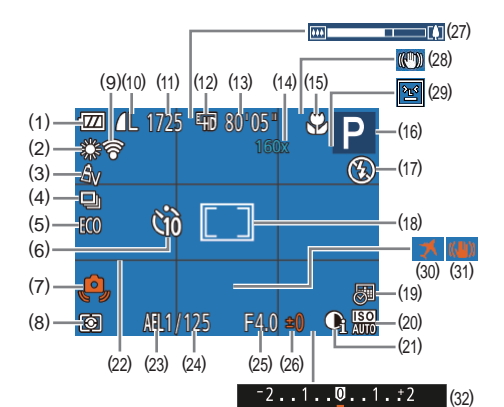

- (1) バッテリー残量表示  $(1221)$  $(1221)$
- (2) ホワイトバランス ([1[103](#page-102-0))
- (3) マイカラー ([1[104\)](#page-103-0)
- (4) ドライブモード ([1][70\)](#page-69-0)
- (5) エコモード ([1[165\)](#page-164-0)
- (6) セルフタイマー (日[65\)](#page-64-0)
- (7) 手ブレ警告 (□[57](#page-56-0))
- (8) 測光方式(=[100\)](#page-99-0)
- (9) Eve-Fi 通信状態 (1[207](#page-206-0))
- (10) 静止画の圧縮率 ([[119](#page-118-0)). 記録画素数 (20[72](#page-71-0))
- (11) 撮影可能枚数(=[241\)](#page-240-0)
- (12) 動画の画質 (自[73](#page-72-0))

# ← 目次 221

- <span id="page-220-1"></span>(13) 撮影可能時間 (□[242](#page-241-0))
- (14) ズーム倍率 (□[63\)](#page-62-0)、 デジタルテレコンバーター  $($  $($  $)$  $108)$
- (15) フォーカスゾーン (□[107](#page-106-0)、 m[108\)](#page-107-1)、AF ロック  $(m115)$  $(m115)$
- (16) 撮影モード ([[224\)](#page-223-0)、シー ンアイコン (日[59\)](#page-58-0)
- (17) ストロボモード ([1[116\)](#page-115-0)
- (18) AF フレーム ([[109\)](#page-108-0), ス ポット測光枠 (□[100](#page-99-0))
- (19) 日付写し込み (□[68](#page-67-0))
- (20) ISO 感度 (1[101\)](#page-100-0)
- (21) i- コントラスト ([1[102\)](#page-101-0)
- (22) グリッドライン (EQ[74](#page-73-0))
- (23) AE ロック (□[99](#page-98-0))、FE **ロック (日[118](#page-117-0))**
- (24) シャッタースピード
- (25) 絞り数値
- (26) 露出補正量 (□[98](#page-97-0))
- (27) ズームバー (日[53](#page-52-0))
- (28) 手ブレ補正アイコン  $($  $[$  $[$  $61)$  $61)$
- (29) 日つおり検出 (2[76\)](#page-75-0)
- (30) エリア設定(□[163](#page-162-0))
- (31) 手ブレ補正 (□[120](#page-119-0))
- (32) 露出補正バー ([1[98\)](#page-97-0)

# <span id="page-220-0"></span>バッテリーの残量表示

バッテリーの状態は、画面にマークやメッセージで表示されます。

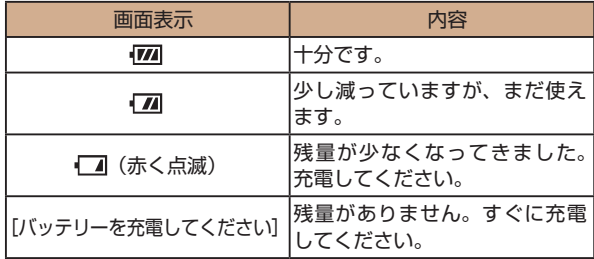

# <span id="page-221-0"></span>再生時(詳細情報表示)

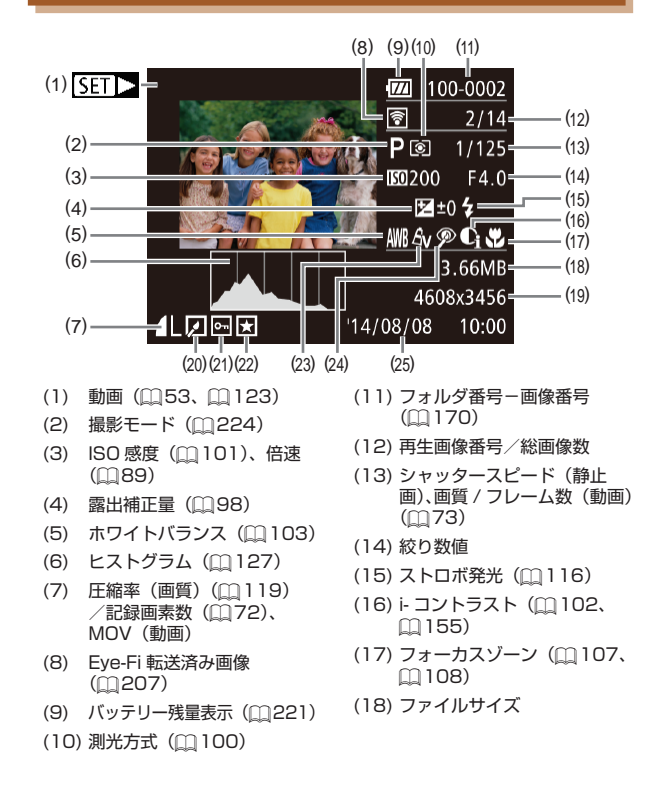

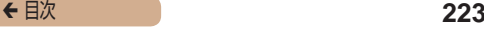

- (19) 静止画:記録画素数 (=[241\)](#page-240-0)動画:再生時間  $(1242)$  $(1242)$
- (20) 画像編集 (20[150](#page-149-0))
- (21) 保護(□[136](#page-135-0))
- (22) お気に入り (1[148](#page-147-0))
- (23) マイカラー (□[104](#page-103-0)、  $(1154)$  $(1154)$  $(1154)$
- (24) 赤目補正 (□[156\)](#page-155-0)
- (25) 撮影日時 (□30)

● テレビに表示しているときは、一部の情報が表示されないことが あります ([130)。

### ■■動画操作パネル一覧

[「見る」\(](#page-122-0)□123)で表示される動画操作パネルでは、次の操作 ができます。

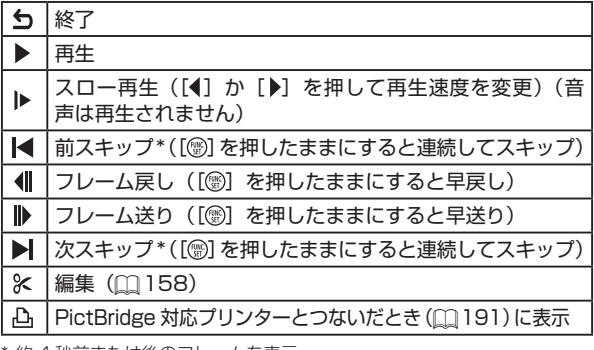

\* 約 4 杪前または後のフレームを表示

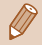

動画再生中に[4]か[▶]を押すと、前スキップ、次スキップ ができます。

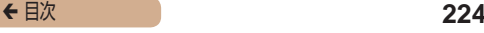

<span id="page-223-1"></span>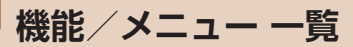

AUTOなどの黒のアイコンは、そのモードで機能を選択できるか 自動設定されることを示します。 AUTOなどの灰色のアイコンは、そのモードで機能を選択できな いことを示します。

<span id="page-223-0"></span>撮影機能一覧

# **露出補正(1[98](#page-97-0))**

/P/LIVE\*'/?/☆/誉/③/晶/◎/2 2/ / / 8/ / 器/ 心

セルフタイマー (日[65\)](#page-64-0)

 $\widehat{\text{C}}$ 

AUTO / P / LIVE / @ / 卷 / 肇 / 翻 / 扇 / 16 / 12 / 2 / 肥 / 省 / 鬱 / 芍

 $(3/67)$ 

AUTO / P / LIVE / @ / @ / @ / @ / *A* / *A* / 63 / 24 / 2/ / / 8 / 鬱 / 心

セルフタイマー設定 (M[67\)](#page-66-0)

AUTO / P / HVF / @ / ③ / 参 / 新 / 禹 / 167 / 14 / 29/ 肥 / 雷 / 谿 / 药

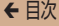

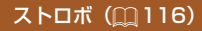

#### $4A$

AUTO / P / HVF / �� / ☆ / 挙 / āi / 禹 / fōi / 口 / 29.7瞿/睿/墨/态

 $\overline{L}$ 

 $AUTO$  /  $P$  /  $HVF$  /  $DQ$  /  $CQ$  /  $\cong$  /  $\zeta_0$  /  $\operatorname{ab}$  /  $\zeta_1$  /  $\overline{O}$  /  $\overline{O}$  /  $\overline{O}$  / 22/瞿/睿/靈/芬

 $4.5$ 

 $\text{AlITO}^{*2}$  /  $\text{P}$  /  $\text{IWF}$  /  $\text{N}$  /  $\text{N}$  /  $\text{N}$  /  $\text{N}$  /  $\text{N}$  /  $\text{N}$  /  $\text{N}$  / 29/肥/雷/靈/春

 $\bigcirc$ 

AUTO / P / LIVE / �� / ☆ / 挙 / ā / 禹 / for / 口 / ◎/豐/睿/器/药

AE / FEロック (299、2118) \*3

AUTO/P/HVF/@/※/※/新/惠/67/2/ 

AFロック (1115)

AUTO / P / HVF / �� / 출 / 출 / 출 / / 최 / 10 / 7 / 29/11/20/2015

フォーカスゾーン (□107、□108)

A

AUTO / P / LIVE / @ / 姜 / 蕾 / *禹* / 同 / 口 / 29.7髎 / 雷 / 鬱 / 药

<span id="page-225-0"></span> $U/M$ 

AUTO / **P** / LIVE / @ / @ / 管 / @ / *AUTO* / 2 / 22/ / / 8 / 3 / 5

キャッチ AF (□[111\)](#page-110-0)

AUTO / **P** / LIVE / @ / 卷 / 眷 / 鷸 / *馬* / 10 / 2 / 2/ # / \* / ※ / \*

情報表示切り換え (11[45](#page-44-0))

AUTO / P / LIVE / �� / ☆ / 挙 / ॵ / *禹* / 『61 / 口 / 20/ 第/ 番 / 数 / 六

- \*1 [暗く ‒ 明るく]で設定
- \*2 選択不可。ただし状況に応じて[ る
- \*3 FF ロックは「B)] では不可

# FUNC. メニュー 一覧

## 测光方式 ([[100\)](#page-99-0)

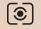

AUTO / P / HVF / @ / ※ / ※ / 編 / 編 / 167 / 17 / 2/ / / 8/ ※/ ろ

 $\lceil \rceil/\lceil \cdot \rceil$ 

AUTO / P / LIVE / @ / 爸 / 挙 / @ / *A* / @ / © / Z / 2/ 第/ 雷 / 靈 / 右

←目次

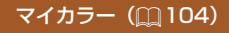

 $6F$ 

AUTO / P / HVF / �� / ☆ / 挙 / āi / 禹 / fōi / 口 / 29.7■7●7▒7☆

 $\beta_V$  /  $\beta_N$  /  $\beta_{\text{Se}}^{*1}$  /  $\beta_{\text{IW}}^{*1}$  /  $\beta_{\text{P}}$  /  $\beta_{\text{I}}$  /  $\beta_{\text{D}}$  /  $\beta_{\text{R}}$  /  $\beta_{\text{G}}$  /  $\beta_{\text{R}}$  /  $\beta_{\text{C}}^{*2}$ AUTO / P / HVE / ຈີ / ດີ / 警 / ଶୀ / 통 / [히 / 그 / 22/肥/客/鬱/春

ホワイトバランス (20103)

**AWB** 

AUTO / P / LIVE / @ / 姜 / 蕾 / *画* / foi / 口 / 29.7層.7番.7器.7式

AUTO/P/1NE/@/@/管/@//ol/@//D/ 2011年78月 ※15

### ISO 感度 (M101)

隭

AUTO / P / LIVE / @ / 姜 / 蕾 / *AUTO* / 22 / 29/瞿/雷/鬱/药

AUTO / P / LIVE / @ / 爸 / 挙 / @ / *AUTO* / 2 / 29/瞿/雷/靈/春

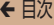

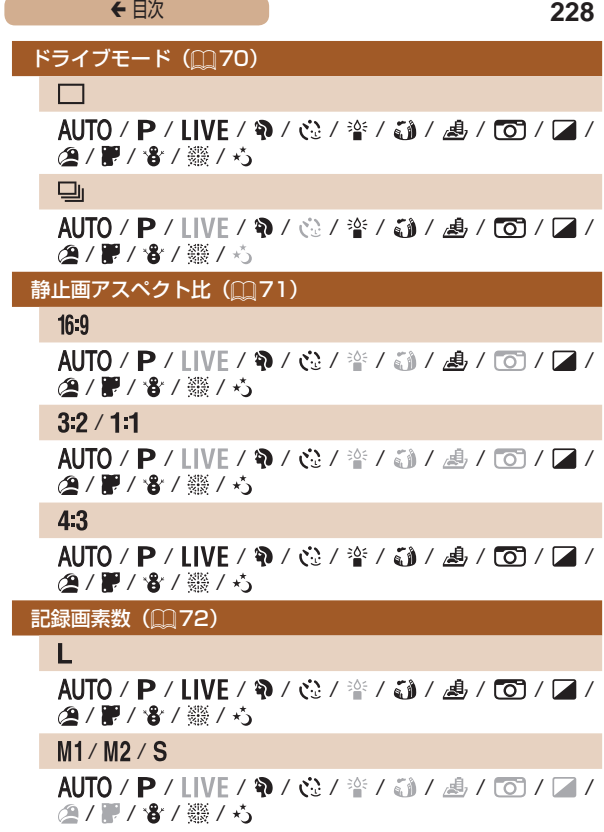

# **← 目次 229**

# M

AUTO / P / LIVE / @ / 爸 / 肇 / @ / *AUTO* / 7 / 29 / 雷 / 靈 / 弥

#### 圧縮率 (M[119](#page-118-0))

### $\mathbf{s}$

AUTO /  $\mathsf{P}$  / IIVE / �� /  $\otimes$  /  $\hat{\mathscr{C}}$  /  $\otimes$  /  $\hat{\mathscr{A}}$  /  $\otimes$  /  $\bigcap$  /  $\bigcap$  / 2011年12月11日

#### $\blacktriangleleft$

AUTO / P / LIVE / @ / ※ / ※ / 3 / *A* / © / 2 / 2 / 肥 / 省 / 鬱 / 芍

### 動画の画質 (□[73\)](#page-72-0)

 $E_{HD}$  / Evga

### /P/LIVE/?/☆/管/③/過\*<sup>3</sup>/◎/☑/ 29/肥/晋/翳/药

- \*1 ホワイトバランスは選択不可
- \*2 コントラスト、シャープネス、色の濃さ、赤・緑・青・肌色を 5 段設定
- \*3 縦横比の設定に連動して自動設定(00[89\)](#page-88-0)

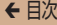

# 撮影タブメニュー 一覧

## AF フレーム (M[109\)](#page-108-0)

顔優先 AiAF\*<sup>1</sup>

AUTO / P / LIVE / �� / ※ / 挙 / 新 / 禹 / 167 / 24 / / / / /

キャッチ AF

 $\triangle$  / TO / **P** / **INF** / �� /  $\triangle$  /  $\triangleq$  /  $\triangleq$  /  $\triangleq$  /  $\triangleq$  /  $\square$  / 2011年12月11日

中央

AUTO / **P** / LIVE / �� / �� / 挙 / āi / 禹 / lTO / 口 / 2 / 翻 / 雷 / 鬱 / 药

## AF フレームサイズ ([1[109](#page-108-1)) \*<sup>2</sup>

標準

AUTO / **P** / **IIVE** / �� / �� / �� / *��* / *��* / *��* / *��* / / 22/ 12/ 8/ 11/ 12

小

AUTO / **P** / **I IVF** / �� / �� / 誊 / 新 / *馬* / for / *p* / 29/ 肥 / 省 / ▒ / 六

デジタルズーム (ED[63\)](#page-62-0)

入

AUTO / **P** / LIVE / �� / g� /  $\frac{1}{2}$  / *d* / *d* / *d* / 2011 / 8 / 3 / 4

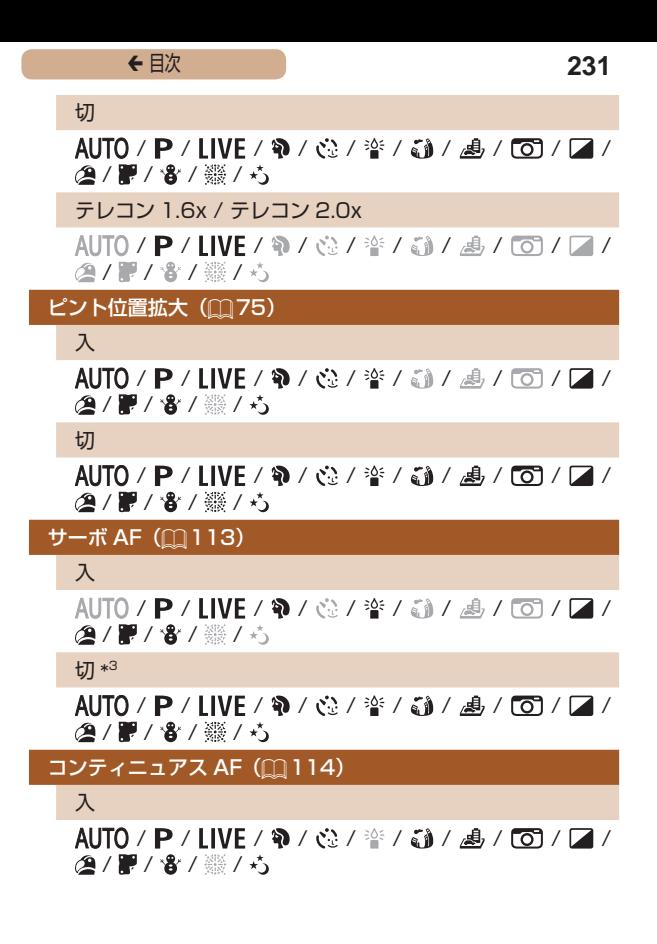

AUTO / **P** / LIVE / @ / 卷 / 誊 / *@* / *A*, / © / 2 / 2/瞿/睿/鬱/春

AF 補助光 (□[78](#page-77-0))

入

AUTO / P / LIVE / @ / 涂 / 舒 / 矗 / 面 / 口 / 2/瞿/客/▒/芍

切

AUTO / P / HVF / @ / 63 / 答 / 50 / *晶* / for / 口 / 2011/02/2015

ストロボ設定 (20[79](#page-78-0))

赤目緩和ランプ

入 / 切

 $\mathsf{A}$ UTO /  $\mathsf{P}$  / I IVF / �� /  $\mathcal{O}$  /  $\cong$  /  $\mathcal{O}$  /  $\mathcal{A}$  /  $\mathcal{O}$  /  $\mathsf{P}$  /  $\mathsf{P}$  / 29/ # / & / ※ / 六

i- コントラスト (00[102](#page-101-0))

オート

AUTO / P / LIVE / @ / @ / 管 / @ / *AUTO* / *D* / / / / /

切

 $\text{A}$ UTO / **P** / **IIVF** / �� /  $\mathfrak{S}$  /  $\cong$  /  $\tilde{\mathfrak{sl}}$  /  $\mathfrak{sl}$  /  $\overline{\mathfrak{O}}$  /  $\overline{\mathfrak{sl}}$  / 2011-18/ 2012 12:05

# 撮影直後のレビュー表示(□[80](#page-79-0))

表示時間

切 / クイック / 2 秒 / 4 秒 / 8 秒 / ホールド

AUTO / P / LIVE / @ / @ / @ / @ / @ / 2 / / / / /

表示情報

非表示 / 詳細表示

AUTO / P / LIVE / �� / 숁 / 샬 / ᇷ / 烏 / 16 / 7 / 2011/8/2015

日つむり検出 (□[76](#page-75-0))

入

 $\mathsf{A}$ UTO /  $\mathsf{P}$  / IIVF / �� /  $\mathfrak{S}$  /  $\mathfrak{P}'$  /  $\mathfrak{S}$  /  $\mathfrak{F}$  /  $\mathfrak{S}$  /  $\mathfrak{S}$  /  $\mathfrak{S}$  /  $\mathfrak{S}$  / 2011-18-15

切

AUTO / P / LIVE / W / 卷 / 挙 / 新 / *晶* / 面 / 口 / 22/ 肥 / 雷 / 鹦 / 药

グリッドライン (M[74](#page-73-0))

入 / 切

AUTO / P / LIVE / @ / 管 / 简 / *AUTO* / *D* / 2012/02/2012 12:00:00

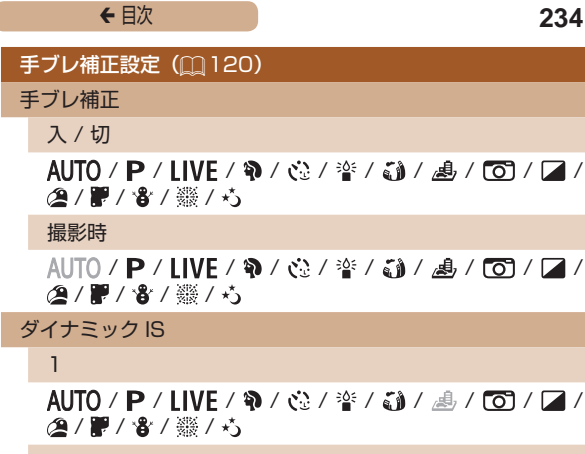

 $\mathcal{L}$ 

 $\mathsf{A}$ UTO /  $\mathsf{P}$  / I IVF / �� /  $\mathcal{Q}$  /  $\mathcal{Q}'$  /  $\mathcal{E}$  /  $\mathcal{L}$  /  $\mathcal{A}$  /  $\mathsf{F}$  /  $\mathsf{F}$  /  $\mathsf{F}$  / 2011-18 / 8 / 3 / 4 2

日付写し込み (288)

切

AUTO / P / LIVE / @ / ※ / ※ / 3 / *A* / © / 2 / 2/ 1 / 8 / 3 / 4

日付のみ / 日付+時刻

 $\mathsf{A}$ UTO /  $\mathsf{P}$  / IIVF / �� /  $\mathfrak{S}$  /  $\cong$  /  $\mathfrak{S}$  /  $\mathfrak{S}$  /  $\mathfrak{S}$  /  $\Box$  / 2011 / 8 / 3 / 4 /

- \*1 顔が検出されないときの動作は撮影モードによって異なる
- \*2 AF フレームで「中央]選択時に可
- \*3 「AIJTO」モードでは動きを検出したときは [入]

# 設定タブメニュー 一覧

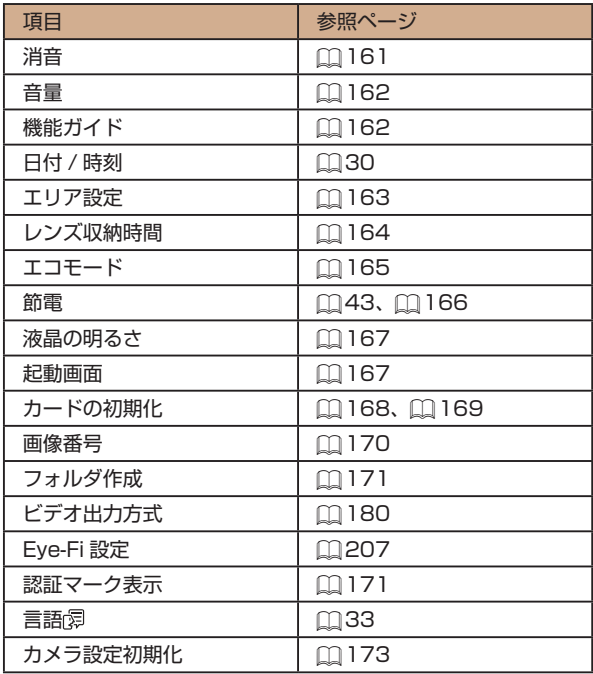

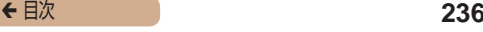

# 再生タブメニュー 一覧

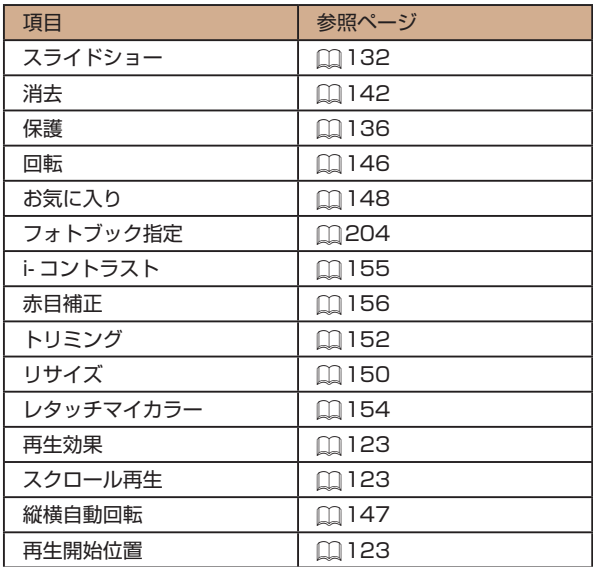

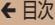

# <span id="page-236-0"></span>印刷タブメニュー 一覧

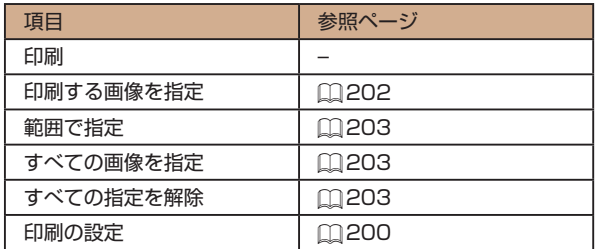

# 再生モードの FUNC. メニュー 一覧

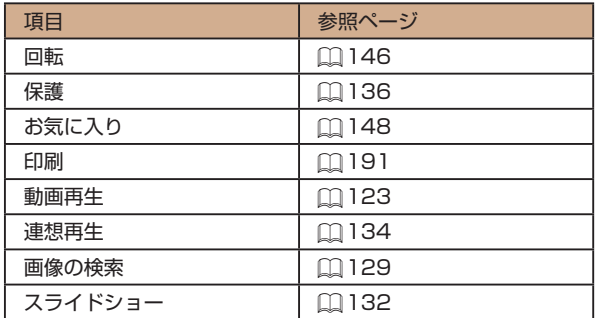

← 目次 238

# **日ごろの取り扱いについて**

- カメラは精密機器です。落としたり、衝撃を与えたりしないで ください。
- カメラを磁石やモーターなどの、強力な磁場を発生させる装置 の近くに、絶対に置かないでください。電磁波により、カメラが 誤作動したり、記録した画像が消えたりすることがあります。
- カメラや画面に水滴や汚れがついたときは、眼鏡拭きなどのや わらかい布で拭き取ってください。ただし、強くこすったり、 押したりしないでください。
- 有機溶剤を含むクリーナーなどでは、絶対にカメラや画面を拭 かないでください。
- レンズにゴミがついているときは、市販のブロアーで吹き飛ば すだけにしてください。汚れがひどいときは、別紙の修理受付 センターにご相談ください。
- カメラを寒いところから急に暑いところへ移すと、カメラに結 露(水滴)が発生することがあります。カメラを寒いところか ら暑いところへ移すときは結露の発生を防ぐため、カメラをビ ニール袋に入れて袋の口を閉じ、周囲の温度になじませてから 取り出してください。
- 結露が発生したときは、故障の原因となりますのでカメラを使 わないでください。バッテリー、カードをカメラから取り出し、 水滴が消えてから、カメラを使ってください。
- バッテリーを長期間保管するときは、バッテリーを使い切って カメラから取り出し、ビニール袋などに入れて保管してくださ い。バッテリーを使い切らずに長期間(1年くらい)保管すると、 バッテリー寿命を縮めたり、性能が劣化することがあります。

# **■ 主な仕様**

# カメラの仕様について

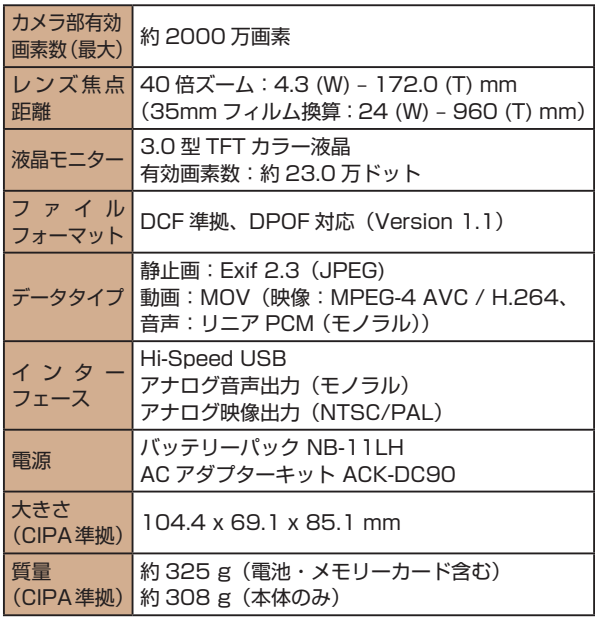

# ■ デジタルズームの焦点距離 (35mm フィルム換算)

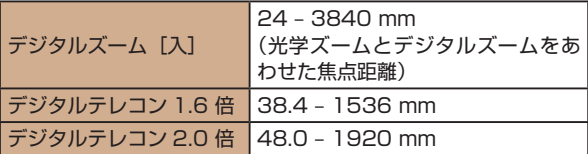

# 撮影できる枚数・時間、再生できる時間

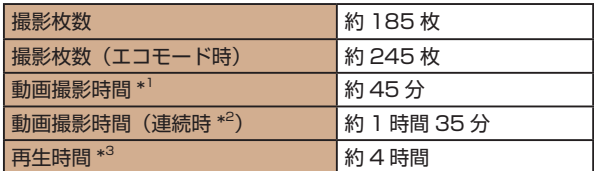

- \*1 次の条件で撮影した時間です。
	- AUTO モード
	- 画質 [  $\Box$  ]
	- 撮影、停止、ズーム、電源の入 / 切を繰り返し
- \*2 次の条件で撮影した時間です。
	- AUTO モード
	- 画質[ ]
	- ズームなどの操作なし
	- 動画の容量が 4 GB になるか撮影時間が約 29 分 59 秒になって撮影 が自動停止したときは、すぐに撮影を再開
- \*3 静止画をスライドショーで再生したときの時間です。
- 撮影枚数は、CIPA(カメラ映像機器工業会)の試験基準によります。
- 撮影枚数・時間は、撮影条件により少なくなることがあります。
- フル充電状態での枚数・時間です。

<span id="page-240-0"></span>← 目次 241

### ■ 1 枚のカードに撮影できる枚数

縦横比(日[71\)](#page-70-0)が 4:3 のときに、1枚のカードに撮影できる 枚数は次のとおりです。なお、縦横比によって撮影できる枚数は 変わります。

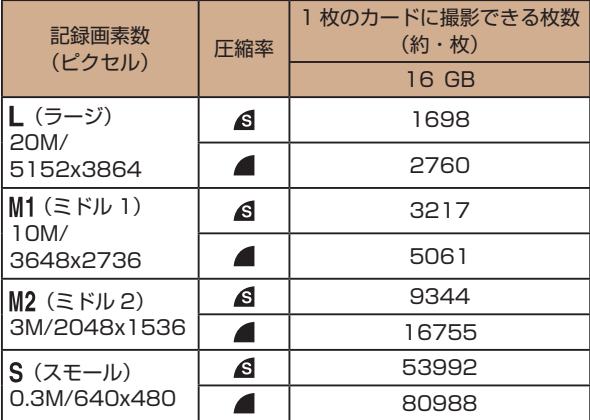

● 当社測定条件によるもので、被写体やカードの銘柄、カメラ設 定などにより変わります。

<span id="page-241-0"></span>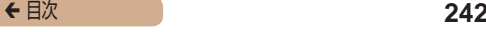

# <span id="page-241-1"></span>1 枚のカードに撮影できる時間

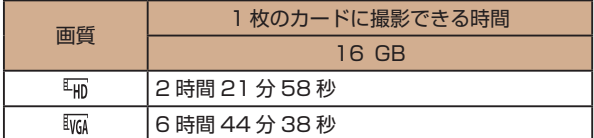

- 当社測定条件によるもので、被写体やカードの銘柄、カメラ設 定などにより変わります。
- 一度の撮影で動画の容量が 4 GB になるか、撮影時間が[ ] では約 29 分 59 秒、[ | | | | | では約 1 時間になると、自動的に 撮影が終わります。
- カードによっては、連続撮影時間に満たなくても、撮影が終わ ることがあります。SD スピードクラス 2 以上のカードを使 用することをおすすめします。

# ストロボ調光範囲

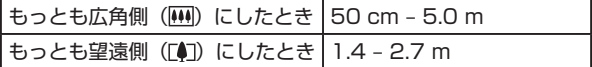

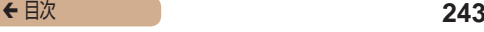

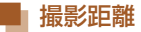

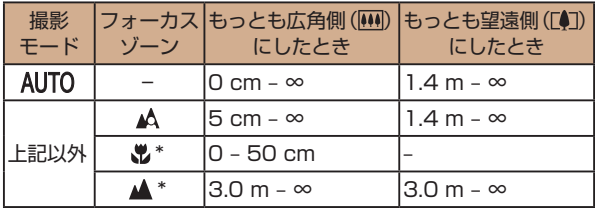

\* 撮影モードによっては、選択できません。

# ■ 連続撮影の速さ

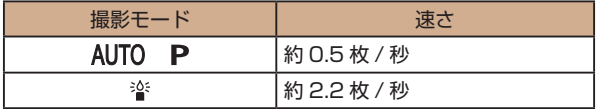

■ シャッタースピード

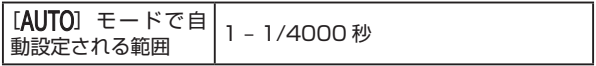

# ■絞り

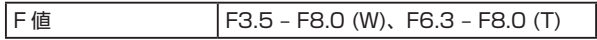

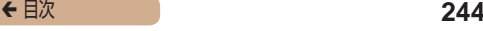

### $\blacksquare$ バッテリーパック NB-11LH

形式: リチウムイオン充電池 公称電圧: DC 3.6 V 公称容量: 800 mAh 充放電回数: 約 300 回 使用温度: 0 - 40℃

# ■ バッテリーチャージャー CB-2LF

- 
- 

定格入力: AC 100 V - 240 V (50/60 Hz) 定格出力: DC 4.2 V、0.41 A 充電時間: 約 2 時間 20 分(NB-11LH 充電時) 充電表示: 充電中:オレンジ色点灯、充電完了:緑色 点灯(2 灯式) 使用温度: 5 - 40℃

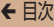

**索引**

DC カプラー [182](#page-181-0) DPOF [200](#page-199-2)

Eye-Fi カード [3,](#page-2-0) [207](#page-206-1)

FE ロック [118](#page-117-1) FUNC. メニュー 一覧 [226](#page-225-0), [237](#page-236-0) 基本操作 [46](#page-45-0)

ISO 感度 [101](#page-100-1)

アルファベット A

AC アダプターキット [178,](#page-177-0) [182](#page-181-0) AE ロック 99 AF フレーム [109](#page-108-2) AF ロック [115](#page-114-1) AV ケーブル [179,](#page-178-0) [180](#page-179-1)

C CameraWindow(パソコン) [185](#page-184-0)  $\overline{D}$ 

E

F

I

### i- コントラスト [102,](#page-101-1) [155](#page-154-1)

#### P

P(撮影モード) 97 **PictBridge** (ピクトブリッジ) [179,](#page-178-0) [191](#page-190-2)

#### S

SD/SDHC/SDXC カード → カード

#### かな

あ

赤目補正 [156](#page-155-1) アクセサリー [177](#page-176-0) 圧縮率(画質) [119](#page-118-1)

#### い

色あい(ホワイトバランス) [103](#page-102-1) 印刷 [191](#page-190-2)

#### う

打上げ花火(撮影モード) [85](#page-84-0)

#### え

エコモード [165](#page-164-1) エラー表示 [217](#page-216-0)

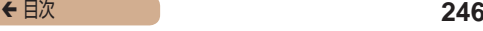

遠景(フォーカスゾーン) [108](#page-107-2)

#### お

オートモード(撮影モード) [35,](#page-34-0) [53](#page-52-2) オールドポスター(撮影モード) [86](#page-85-0) お気に入り設定 [148](#page-147-1) 音 [161](#page-160-1)

#### か

カード [3](#page-2-0) 撮影できる時間 [242](#page-241-1) 海外で使う [163](#page-162-1) 回転 [146](#page-145-1) 顔セルフタイマー(撮影モード) 92 顔優先 AiAF (AF フレームモード) [110](#page-109-0) 拡大表示 [131](#page-130-1) 画質 → 圧縮率(画質) 画像 消す [142](#page-141-1) 再生 → 見る 表示時間 [80](#page-79-1) 保護 [136](#page-135-1) 画像番号 [170](#page-169-1) 画像をパソコンに取り込む [188](#page-187-0) 家庭用電源 [182](#page-181-0) カメラ 設定初期化 [173](#page-172-1) 画面 表示一覧 [220](#page-219-0), [222](#page-221-0) 表示言語 [33](#page-32-0)  $X = 7 - 3 + 5$  FUNC.  $X = 7 - 3$ 

キャッチ AF [111](#page-110-1) 魚眼風(撮影モード) [87](#page-86-0) 記録画素数(画像の大きさ) [72](#page-71-1)

## く

き

グリッドライン [74](#page-73-1)

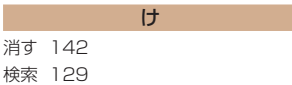

#### こ

極彩色(撮影モード) [86](#page-85-0) 故障 [211](#page-210-0)

#### さ

サーボ AF [113](#page-112-1) 再生 → 見る 撮影 撮影情報 [220](#page-219-0) 撮影日時 → 日付/時刻

#### し

ジオラマ風(撮影モード) 88 消去 → 消す 初期状態 → 設定初期化 白黒画像 [105](#page-104-0)

#### す

ズーム [36](#page-35-0), [54,](#page-53-0) [63](#page-62-1)

ストラップ 2.[25](#page-24-0) ストロボ 常時発光 [117](#page-116-0) スローシンクロ [117](#page-116-0) 采采禁止 [117](#page-116-0) スノー(撮影モード) [85](#page-84-0) スライドショー [132](#page-131-1)

#### せ

世界時計 [163](#page-162-1) 設定初期化 [173](#page-172-1) 節電 [43](#page-42-1) セピア調画像 [105](#page-104-0) セルフタイマー [65](#page-64-1) 2 秒セルフタイマー [66](#page-65-0) 顔ヤルフタイマー (撮影モード) 92 タイマー時間と撮影枚数を 変える [67](#page-66-1) 全消去 [143](#page-142-0)

そ

測光方式 100 ソフトウェア インスト-ル [186](#page-185-0) パソコンへの取り込み [188](#page-187-0)

縦横比を変える [71](#page-70-1) 端子 [181](#page-180-0), [192](#page-191-0)

#### ち

た

中央(AF フレームモード) [109](#page-108-2) 長秒時撮影(撮影モード) 94

### て

デジタルズーム [63](#page-62-1) デジタルテレコンバーター [108](#page-107-2) 手ブレ補正 [120](#page-119-1) テレビで見る [180](#page-179-1) 電源 [177](#page-176-0) → AC アダプターキット、 → バッテリー、→ バッテリーチャー ジャー(充電器) 電池 → 日付/時刻(日付/時刻用電 池)

節電 [43](#page-42-1)

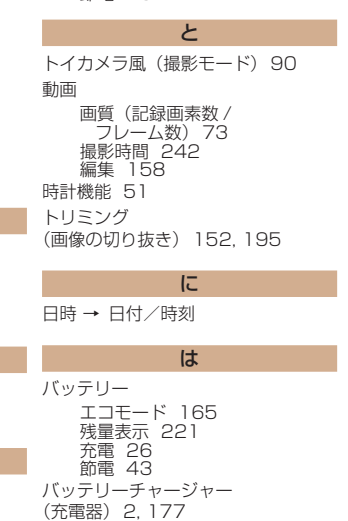

花火 → 打上げ花火(撮影モード)

#### ひ

ピクトブリッジ (PictBridge) [179](#page-178-0), [191](#page-190-2) 日付/時刻 画像への写し込み [68](#page-67-1) 世界時計 [163](#page-162-1) 設定 [30](#page-29-0) 日付/時刻用電池 [32](#page-31-0) 変更 [32](#page-31-0) 表示言語 [33](#page-32-0) ピント合わせ AF フレーム [109](#page-108-2) AF ロック [115](#page-114-1) サーボ AF [113](#page-112-1) ピント位置拡大 [75](#page-74-1)

#### ふ

フォーカスゾーン 遠景 [108](#page-107-2) マクロ [107](#page-106-1) フォーカスロック [110](#page-109-0) フォトブック指定 [204](#page-203-1) 付属品 [2](#page-1-0) プリント → 印刷 プログラム AE 97

#### 編集

i- コントラスト [155](#page-154-1) 赤目補正 [156](#page-155-1) トリミング (画像の切り抜き) [152](#page-151-1)

へ

リサイズ (画像を小さくする) [150](#page-149-2) レタッチマイカラー [154](#page-153-1)

#### ほ

ポートレート(撮影モード) [84](#page-83-0) 保護 [136](#page-135-1) ホワイトバランス(色あい) [103](#page-102-1)

#### ま

マイカラー [104](#page-103-1) マクロ(フォーカスゾーン) [107](#page-106-1) マニュアルホワイトバランス [104](#page-103-1)

#### み

見る [38](#page-37-0) 1 枚表示 [38](#page-37-0) インデックス表示 [128](#page-127-0) 拡大表示 [131](#page-130-1) 画像の検索 [129](#page-128-1) スライドショー [132](#page-131-1) テレビで見る [180](#page-179-1) 連想再生 [134](#page-133-1)

#### め

目つむり検出 [76](#page-75-1) メニュー 一覧 [224](#page-223-1) 基本操作 [48](#page-47-0) メモリーカード → カード

#### も

モノクロ(撮影モード) 91

# ← 目次 248

# ← 目次 249 ら

ライブビューコントロール (撮影モード) [83](#page-82-0) ランプ [50,](#page-49-0) [78,](#page-77-1) [79](#page-78-1)

# り

リサイズ(画像を小さくする) [150](#page-149-2) リストストラップ → ストラップ

#### れ

レタッチマイカラー [154](#page-153-1) 連想再生 [134](#page-133-1)

### ろ

ローライト(撮影モード) [84](#page-83-0) 露出 AE ロック 99 FE ロック [118](#page-117-1) 補正 98

# ■ アフターサービス期間について

本製品のアフターサービス期間は、製品の製造打切り後5年間です。 なお、弊社の判断によりアフターサービスとして同一機種または同 程度の仕様の製品への本体交換を実施させていただく場合があり ます。同程度の機種との交換の場合、ご使用の消耗品や付属品をご 使用いただけないことや、対応 OS が変更になることがあります。

# 商標、ライセンスについて

- DCF は、(社)電子情報技術産業協会の団体商標で、日本国内 における登録商標です。
- Microsoft、Windows は、Microsoft Corporation の 米 国 およびその他の国における商標または登録商標です。
- Macintosh、Mac OS は、米国およびその他の国で登録され ている Apple Inc. の商標です。
- SDXC ロゴは SD-3C, LLC. の商標です。
- その他の社名 商品名などは 各社の商標または登録商標です。
- 本機器は、Microsoft からライセンスされた exFAT 技術を搭 載しています。
- This product is licensed under AT&T patents for the MPEG-4 standard and may be used for encoding MPEG-4 compliant video and/or decoding MPEG-4 compliant video that was encoded only (1) for a personal and non-commercial purpose or (2) by a video provider licensed under the AT&T patents to provide MPEG-4 compliant video. No license is granted or implied for any other use for MPEG-4 standard.

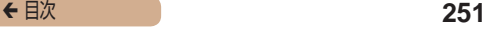

# ■ このガイドについて

- 内容を無断で転載することは、禁止されています。
- 記載されている数値はすべて当社試験基準によります。
- 内容および製品の什様や外観を将来予告なく変更することが あります。
- イラストや画面表示は、実際と一部異なることがあります。
- 本製品を運用した結果については、上記にかかわらず責任を負 いかねますので、ご了承ください。

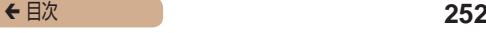

キヤノン株式会社 キヤノンマーケティングジャパン株式会社 〒 108-8011 東京都港区港南 2-16-6

■ 製品取り扱い方法に関するご相談窓口

お客様相談センター 050-555-90005 受付時間:9:00 ~ 18:00 (1 月 1 日~ 1 月 3 日は休ませていただきます) ※ 上記番号をご利用いただけない方は、043-211-9630をご利用ください。 ※ IP 電話をご利用の場合、プロバイダーのサービスによってつながらない場合

があります。

※ 受付時間は予告なく変更する場合があります。あらかじめご了承ください。

#### ■修理受付窓口

別紙でご確認ください。

# ■■キヤノンデジタルカメラホームページのご案内

キヤノンデジタルカメラのホームページを開設しています。最新の 情報が掲載されていますので、インターネットをご利用の方は、ぜ ひお立ち客りください。

> キヤノンデジタルカメラ製品情報 <http://canon.jp/cdc> キヤノンサポートページ <http://canon.jp/support> CANON iMAGE GATEWAY <http://www.imagegateway.net>

リチウムイオン・バッテリーパック、チャージャーの「模倣品」にご注意下さい 国内・国外を問わず、ネットオークションでリチウムイオン・バッテリーパッ ク、チャージャーの「模倣品」が頻繁に出回っておりますので十分にご注意く ださい。詳細は以下の URL よりご覧ください。

<http://cweb.canon.jp/e-support/info/battery-anno.html>